# **Table des matières**

## **[fréquemment posées . . . . . . . . . . . . . . . . . . . . . . . 1](#page-4-0)** [Nouveautés du Manuel d'installation 2014 . . . . . . . . . . . . . . . . 1](#page-4-1) [Présentation de l'installation . . . . . . . . . . . . . . . . . . . . . . . . 1](#page-4-2) [Préparation de l'installation . . . . . . . . . . . . . . . . . . . . . 2](#page-5-0) [Sélection du type d'installation . . . . . . . . . . . . . . . . . . . 3](#page-6-0) [Modification de la langue du produit . . . . . . . . . . . . . . . . 4](#page-7-0) [Spécification de la licence . . . . . . . . . . . . . . . . . . . . . . 6](#page-9-0) [Configuration et installation . . . . . . . . . . . . . . . . . . . . . 7](#page-10-0) [Activation des produits . . . . . . . . . . . . . . . . . . . . . . . . 7](#page-10-1) [Création d'une répartition . . . . . . . . . . . . . . . . . . . . . . 8](#page-11-0) [Questions fréquemment posées . . . . . . . . . . . . . . . . . . . . . . 9](#page-12-0) [Que se passe-t-il si j'ai perdu mon numéro de série ou ma clé](#page-12-1) [de produit ? . . . . . . . . . . . . . . . . . . . . . . . . . . . . . 9](#page-12-1) [Pourquoi dois-je activer un produit après son installation ? . . . . 9](#page-12-2) [Est-il possible d'installer les produits Autodesk à partir d'un site](#page-12-3) [Web ? . . . . . . . . . . . . . . . . . . . . . . . . . . . . . . . . 9](#page-12-3) [Comment fonctionne une licence d'évaluation dans le cadre](#page-13-0) [d'une suite ou d'une offre groupée de produits ? . . . . . . . . . 10](#page-13-0) [Comment modifier mon type de licence ? . . . . . . . . . . . . . 10](#page-13-1) [Où puis-je trouver des informations sur la licence produit après](#page-14-0) [l'installation ? . . . . . . . . . . . . . . . . . . . . . . . . . . . 11](#page-14-0)

**Chapitre 1 [Manuel Autodesk de présentation de l'installation et questions](#page-4-0)**

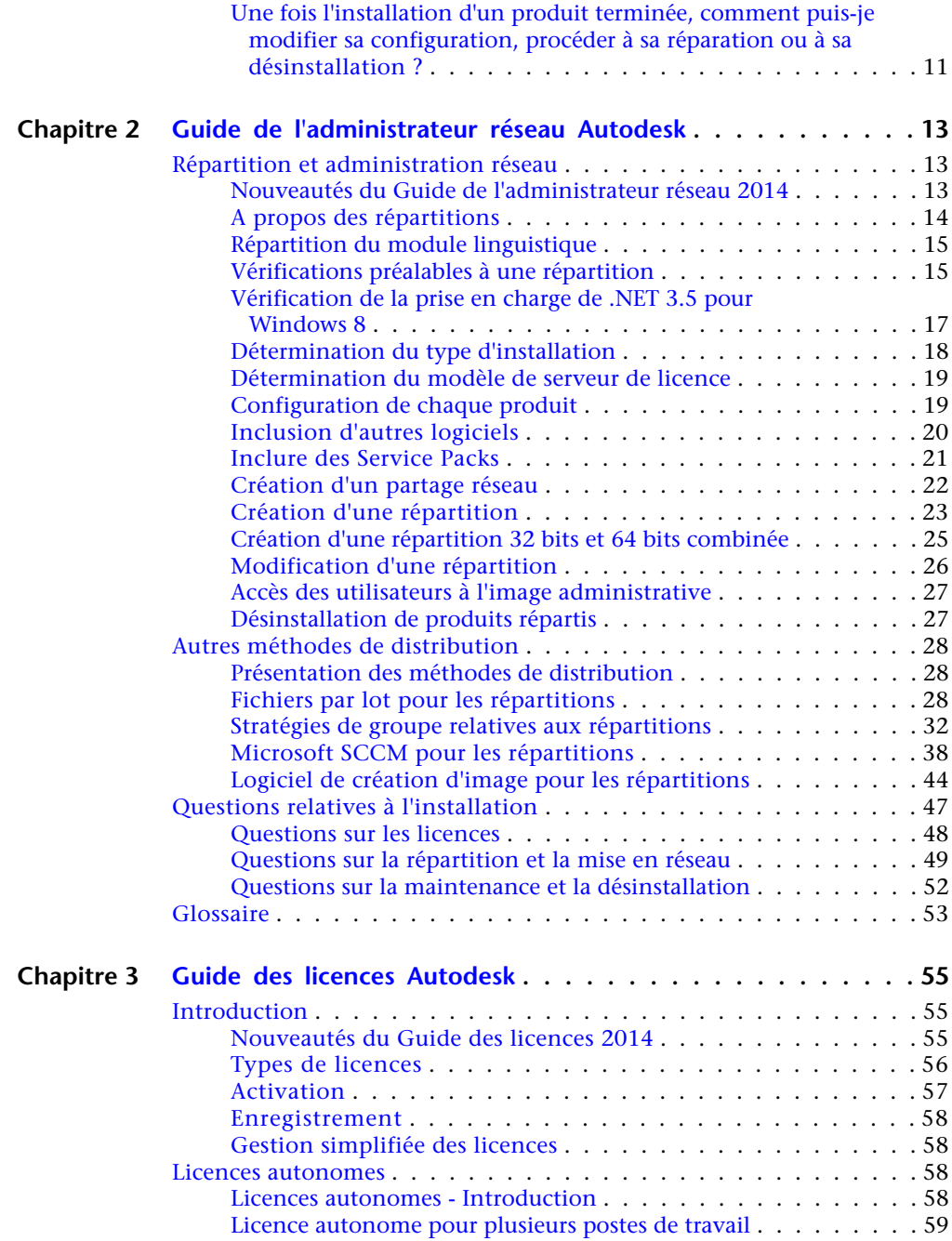

**ii** | Table des matières

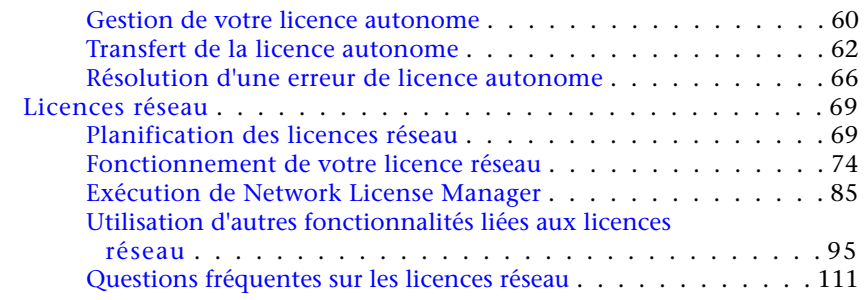

## **Chapitre 4 [Informations complémentaires concernant l'installation](#page-118-0)**

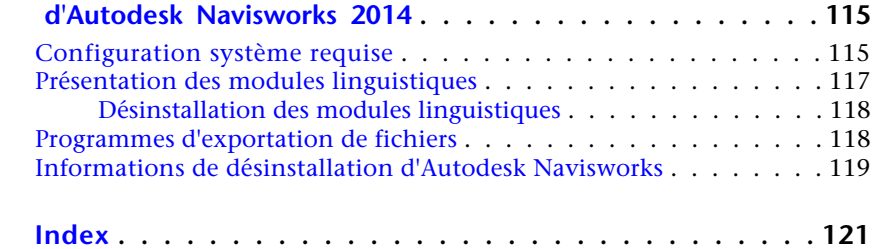

<span id="page-4-0"></span>**Manuel Autodesk de présentation de l'installation et questions fréquemment posées**

# <span id="page-4-1"></span>**Nouveautés du Manuel d'installation 2014**

La rubrique *Présentation de l'installation et questions fréquemment posées* fait désormais partie du document en ligne *Aide sur l'installation* qui inclut le *Guide de l'administrateur réseau*, le *Guide des licences* et des suppléments spécifiques au produit. Cette nouvelle structure devra être plus facile à utiliser et à gérer.

Les programmes d'installation installent désormais un outil de désinstallation Autodesk qui facilite la désinstallation d'une suite ou de plusieurs produits en une seule opération. Pour en savoir plus sur l'outil de désinstallation, consultez la [rubrique correspondante dans les Questions fréquemment posées](#page-14-2) (page 11).

# <span id="page-4-2"></span>**Présentation de l'installation**

Le diagramme ci-dessous illustre les principales étapes du processus d'installation :

**1**

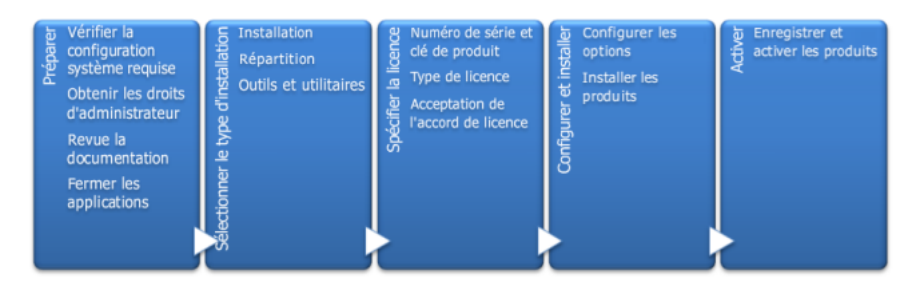

<span id="page-5-0"></span>Des informations supplémentaires sont fournies dans les sections suivantes.

# **Préparation de l'installation**

Avant de démarrer l'installation, vérifiez les informations suivantes :

- Votre ordinateur répond à la configuration système requise. En cas de doute, cliquez sur Configuration système requise dans la partie inférieure de l'écran du programme d'installation.
- Recherchez le matériel informatique certifié et recommandé pour les produits ou suites que vous prévoyez d'installer. Pour plus d'informations, reportez-vous à la rubrique *[www.autodesk.com/hardware](http://www.autodesk.com/hardware)*.
- Vous avez consulté la documentation du produit pour clarifier des détails tels que le type d'installation à effectuer (autonome ou réseau) et les produits à installer. La documentation est accessible à partir de liens dans le coin inférieur gauche du programme d'installation :

## Aide sur l'installation | Configuration système requise | Fichier Readme

- Votre nom d'utilisateur est associé à des autorisations d'administrateur permettant d'installer des applications sur l'ordinateur ou le réseau.
- Vous disposez des numéros de série et des clés de produit pour tous les produits à installer. Ces derniers figurent sur l'emballage du produit ou ont été fournis lors du téléchargement du logiciel.
- Lorsque vous êtes prêt à exécuter le programme d'installation, fermez toutes les applications en cours d'exécution.

**2** | Chapitre 1 Manuel Autodesk de présentation de l'installation et questions fréquemment posées

## **Configuration requise pour Windows 8 et .NET 3.5**

Certains produits Autodesk requièrent Microsoft DirectX qui, à son tour, requiert Microsoft .NET Framework. Windows 8 a toutefois appliqué des restrictions au niveau de l'installation de .NET 3.5 et versions antérieures à partir de supports locaux. Par conséquent, les produits Autodesk nécessitent un accès à Internet pour que les mises à jour Windows puissent installer ou activer .NET Framework.

Si le programme d'installation Autodesk ne parvient pas à installer .NET 3.5 ou une version antérieure sous Windows 8, le message suivant s'affiche :

#### **Une connexion Internet est nécessaire pour installer un composant Windows. Connectez-vous et relancez le programme d'installation.**

Le programme .NET n'a pas pu être installé pour l'une des raisons suivantes :

- Aucune connexion Internet n'est disponible lors de l'installation.
- L'ordinateur est configuré pour utiliser Windows Server Update Services (WSUS) au lieu de Windows Update.
- La mise à jour Windows 8 associée à Microsoft Security Advisory ([2749655](http://technet.microsoft.com/en-us/security/advisory/2749655)) n'est pas installée.

<span id="page-6-0"></span>Si l'une de ces conditions ne peut pas être remplie, l'administrateur système ou un utilisateur doit activer manuellement .NET 3.5 sur chaque ordinateur Windows 8 avant d'exécuter le programme d'installation d'Autodesk. Pour obtenir des informations complémentaires et en savoir plus sur les procédures, reportez-vous à *[l'article MSDN](http://msdn.microsoft.com/en-us/library/hh506443.aspx)* suivant.

# **Sélection du type d'installation**

Voici quelques informations élémentaires pour vous aider à répondre au mieux à vos besoins.

- L'option Installer est recommandée pour les utilisateurs individuels ou les petits groupes d'utilisateurs. Le point clé réside dans le fait que vous allez répéter le processus d'installation sur chaque ordinateur. Il s'agit du seul type d'installation valide pour une licence autonome, lequel peut également être utilisé avec une licence autonome pour plusieurs postes de travail ou une licence réseau.
- **Créer répartition** est recommandée aux administrateurs du réseau, à l'aide soit d'une licence autonome pour plusieurs postes de travail, soit d'une licence réseau. Au cours du processus de répartition, l'installation

Présentation de l'installation | **3**

est configurée, stockée sur le réseau, puis distribuée de manière efficace sur les ordinateurs des utilisateurs.

Pour plus d'informations sur les répartitions, consultez la rubrique [Création](#page-11-1) [d'une répartition](#page-11-1) (page 8) ou le *guide de l'administrateur réseau*.

■ L'option **Installer les outils et les utilitaires** permet d'installer les outils et utilitaires associés à votre suite ou produit. Si vous avez acquis une licence réseau pour votre produit Autodesk, vous devez utiliser cette option afin d'installer Network License Manager avant que les utilisateurs ne puissent exécuter le produit. Consultez la documentation relative à votre suite ou produit pour identifier les outils et les utilitaires disponibles qui vous intéressent.

## **Sélection de la langue du programme d'installation**

Dans le premier écran du programme d'installation, vous pouvez sélectionner la langue à utiliser lors de l'installation via cette commande dans la partie supérieure droite de l'écran :

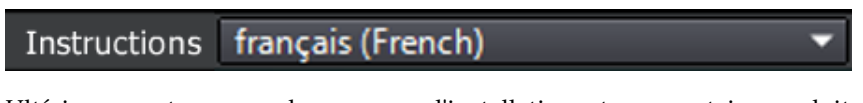

<span id="page-7-1"></span><span id="page-7-0"></span>Ultérieurement au cours du processus d'installation, et pour certains produits Autodesk uniquement, vous pourrez sélectionner la langue pour les produits installés. Pour plus d'informations, consultez la rubrique [Modification de la](#page-7-1) [langue d'un produit](#page-7-1) (page 4).

# **Modification de la langue du produit**

**IMPORTANT** Cette rubrique ne concerne pas les produits Autodesk pour lesquels chaque version linguistique se trouve sur un support distinct. Pour ces produits-là, vous devez spécifier la langue du produit lors de l'achat et vous ne pourrez plus la modifier.

Dans certains produits Autodesk, par exemple AutoCAD, il est possible de sélectionner la langue du produit au moment de l'installation via le menu déroulant suivant du programme d'installation :

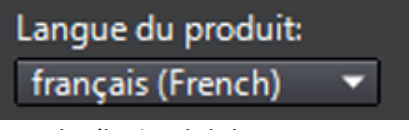

**Menu de sélection de la langue**

**4** | Chapitre 1 Manuel Autodesk de présentation de l'installation et questions fréquemment posées

Si la langue souhaitée ne figure pas dans ce menu, les options disponibles varient en fonction du produit Autodesk. Certains produits, tels que Inventor, utilisent les modules linguistiques pour prendre en charge d'autres langues.

#### **Les conditions suivantes s'appliquent à la sélection de la langue :**

- Chaque installation de suite utilise une seule langue. Si vous devez installer un ou plusieurs produits dans une autre langue, vous devez procéder à une installation distincte.
- Toutes les répartitions doivent cibler une seule langue. Une image administrative peut prendre en charge des répartitions pour différentes langues, mais chaque répartition cible une seule langue.
- Si vous installez plusieurs produits et sélectionnez une langue qui n'est pas prise en charge par certains produits, ces derniers utilisent la langue par défaut.
- Lorsque vous quittez la page Informations sur le produit du programme d'installation, le menu qui permet de sélectionner la langue ou d'ajouter un module linguistique est désactivé. Si vous décidez ultérieurement de changer la langue ou d'ajouter un module linguistique, vous ne pouvez pas revenir à la page Informations sur le produit et utiliser le menu. Au lieu de cela, vous devez annuler l'installation, relancer le programme d'installation, puis sélectionner la langue appropriée dans la page Informations sur le produit.

## **A propos des modules linguistiques**

Un module linguistique est un module logiciel qui peut être ajouté à un produit Autodesk pour modifier la langue utilisée dans l'interface utilisateur et la documentation. Une même instance du produit logiciel peut prendre en charge plusieurs langues par le biais de l'ajout de modules linguistiques. Chaque module linguistique correspond à un produit Autodesk spécifique et inclut un programme d'installation. Vous devez installer le produit Autodesk avant d'installer le module linguistique. Chaque installation de module linguistique crée une icône dans le menu Démarrer de Windows, telle que "Inventor - Français" que vous pouvez utiliser pour lancer le produit dans cette langue. Selon votre produit, les modules linguistiques sont disponibles sur le support d'installation ou sur un site Web.

Le programme d'installation du module linguistique inclut une option qui permet de créer une répartition de module linguistique pour un produit donné. Une fois que le produit associé est installé, la répartition de module linguistique peut être installée sur plusieurs ordinateurs pour ajouter une autre langue.

Présentation de l'installation | **5**

# <span id="page-9-0"></span>**Spécification de la licence**

Les remarques suivantes offrent une vue d'ensemble. Pour plus d'informations, consultez le *Guide des licences* correspondant à votre produit.

## **Types de licences**

A des fins d'évaluation, la plupart des produits Autodesk peuvent être installés pour une période d'évaluation de 30 jours. Si vous avez acheté une licence, celle-ci est configurée comme étant soit autonome soit partagée en réseau, et pour un nombre défini d'utilisateurs. Ces deux types de licence sont brièvement décrits ci-dessous :

- Une licence autonome est destinée à être utilisée par un utilisateur. Le produit sous licence peut être installé sur deux ordinateurs, à condition que ces deux instances ne soient pas exécutées simultanément.
- Une **licence autonome pour plusieurs postes de travail** est destinée à prendre en charge un nombre d'utilisateurs maximal spécifié. Pour y accéder plus rapidement, elle peut être installée sur un plus grand nombre d'ordinateurs.
- Une licence réseau permet de prendre en charge un certain nombre d'utilisateurs connectés à un réseau. Network License Manager est installé sur un seul ou plusieurs serveurs du réseau de manière à gérer la distribution des licences aux utilisateurs.

## **Modèles de serveurs de licence réseau**

Si vous utilisez une licence réseau, sélectionnez la configuration de serveur pour Network License Manager qui a été spécifiée lors de l'acquisition de la licence :

■ **Serveur de licence unique** 

Un serveur gère l'ensemble des licences sur le réseau.

■ **Serveur de licence distribué**

Les licences sont distribuées sur un pool de plusieurs serveurs du réseau. Vous devez indiquer le nom de chaque serveur du pool.

## ■ **Serveur de licence redondant**

Trois serveurs sont disponibles pour authentifier chaque licence. Vous devez entrer le nom des trois serveurs.

# <span id="page-10-0"></span>**Configuration et installation**

## **Chemin d'installation**

Ce chemin d'accès indique l'emplacement dans lequel le répertoire du produit sera installé. Si vous modifiez l'emplacement, utilisez uniquement des caractères ASCII dans le chemin d'accés de l'installation.

## **Configuration**

La plupart des produits disposent d'un certain nombre de paramètres de configuration. Dans la page Installer > Configurer l'installation, un contrôle triangulaire permettant d'accéder à un panneau de configuration s'affiche pour chaque produit que vous avez choisi d'installer :

## ⊠ Autodesk® SketchBook® Designer

Explorez des concepts, créez des représentations graphiques et produisez de magnifiques illustrations à l'aide du logiciel de dessin dernier cri.

Cliquez n'importe où dans la boîte de dialogue du produit pour ouvrir le panneau de configuration. Pour un grand nombre de produits, vous pouvez choisir un type d'installation : **Par défaut** pour accepter les paramètres de configuration par défaut ou **Personnalisé** pour passer en revue les paramètres et décider si vous souhaitez les modifier. Des informations supplémentaires sur les paramètres de configuration de votre produit peuvent figurer dans un supplément de l'*Aide sur l'installation*. Une fois que vous avez configuré les paramètres selon vos besoins, cliquez sur le triangle pour fermer le panneau de configuration.

# <span id="page-10-1"></span>**Activation des produits**

Lorsque vous exécutez un produit Autodesk pour la première fois, le processus d'activation vérifie que votre licence est valide et l'associe à votre ordinateur. Si votre ordinateur est connecté à Internet, il peut communiquer directement avec Autodesk afin d'effectuer le processus d'activation.

Si votre ordinateur n'est pas connecté à Internet, l'adresse d'un site Web à partir duquel vous pouvez activer un produit ultérieurement est affichée lorsque

Présentation de l'installation | **7**

<span id="page-11-1"></span>vous êtes connecté. Enregistrez l'adresse du site Web, le nom du produit, le numéro de série, la clé du produit et le code de requête. Vous devrez entrer ces données sur une page Web pour activer le produit. Pour plus d'informations sur l'activation, accédez à la page *[Licences Autodesk](http://www.autodesk.com/licensing-fra)* et cliquez sur le lien vers les questions fréquentes.

## <span id="page-11-0"></span>**Création d'une répartition**

Si vous souhaitez installer un produit Autodesk sur plusieurs ordinateurs en toute efficacité, créez une répartition.

#### **Image administrative**

Le processus de répartition pour créer une image administrative, qui correspond à un jeu de fichiers d'installation permettant d'installer une même configuration de programmes sur chaque ordinateur. Autres paramètres :

- **Chemin de l'image d'administration.** Indiquez un emplacement réseau partagé pour lequel vous disposez des autorisations de contrôle total. Les utilisateurs accèderont à cet emplacement pour installer les programmes.
- **Plate-forme cible.** Sélectionnez 32 bits ou 64 bits selon le système d'exploitation des ordinateurs qui utiliseront la répartition.
- **Incluez uniquement les produits requis par cette configuration de répartition.** Si cette option est sélectionnée, la répartition ne pourra pas être modifiée dans le futur pour inclure d'autres produits. Si cette option n'est pas sélectionnée, l'image administrative inclura tous les produits possibles, de sorte que la répartition puisse être modifiée à l'avenir.

#### **Paramètres d'installation**

■ Le **mode silencieux** exécute l'installation en arrière-plan, sans intervention de l'utilisateur.

**IMPORTANT** En mode silencieux, l'ordinateur peut redémarrer automatiquement sans avertir l'utilisateur que l'installation est terminée.

- Un **fichier journal** enregistre les données d'installation sur chaque ordinateur.
- Un **fichier journal réseau** conserve un enregistrement central des données d'installation pour tous les ordinateurs qui exécutent la répartition. Il porte le même nom que celui de votre répartition et doit être placé dans un dossier partagé pour lequel les utilisateurs disposent des autorisations

**8** | Chapitre 1 Manuel Autodesk de présentation de l'installation et questions fréquemment posées

en modification, de sorte que leur ordinateur puisse écrire dans le fichier journal.

# <span id="page-12-0"></span>**Questions fréquemment posées**

Pour obtenir des conseils et une assistance sur les rubriques qui ne sont pas traitées ici, accédez au site *[Assistance Autodesk](http://www.autodesk.fr/support)*, cliquez sur le nom de votre produit, puis lancez une recherche dans la base de connaissances relative à votre produit.

# <span id="page-12-1"></span>**Que se passe-t-il si j'ai perdu mon numéro de série ou ma clé de produit ?**

<span id="page-12-2"></span>Vérifiez l'emballage de votre produit ou vos enregistrements d'achat, s'ils sont disponibles, ou contactez le *[service clientèle d'Autodesk](http://www.autodesk.com/customerservice-fra)* pour obtenir de l'aide.

# **Pourquoi dois-je activer un produit après son installation ?**

<span id="page-12-3"></span>L'activation permet à Autodesk ainsi qu'à vous, en tant que détenteur d'une licence, de vérifier que votre produit Autodesk est installé sur un ordinateur valide. Le processus d'activation permet d'optimiser la sécurité et la gestion des licences. Par exemple, il garantit qu'une licence pour plusieurs postes de travail n'est pas utilisée par un plus grand nombre d'utilisateurs que celui autorisé.

# **Est-il possible d'installer les produits Autodesk à partir d'un site Web ?**

Plusieurs sites Web Autodesk sont configurés pour prendre en charge les téléchargements de produits (abonnement, éducation, eStore, Mon compte et Evaluation). Sur chaque site sur lequel les téléchargements ont été implémentés, vous pouvez choisir parmi plusieurs méthodes de téléchargement en fonction de vos besoins. Si vous souhaitez installer des produits directement sur votre ordinateur, utilisez l'option Installer maintenant. Si vous souhaitez

Questions fréquemment posées | **9**

télécharger les fichiers et installer les produits ultérieurement, ou créer une répartition, Download Manager est recommandé. Vous pouvez autrement utiliser l'option Télécharg. via navig. Des informations supplémentaires sont disponibles sur les sites Web de téléchargement.

# <span id="page-13-0"></span>**Comment fonctionne une licence d'évaluation dans le cadre d'une suite ou d'une offre groupée de produits ?**

Une période d'évaluation unique, 30 jours en règle générale, s'applique à tous les produits Autodesk de la suite ou de l'offre groupée. Lorsque le premier produit est lancé, la période d'évaluation commence pour tous les produits. Si l'utilisateur n'active pas un des produits avant la fin de la période d'évaluation, l'accès à l'ensemble des produits est refusé. Une fois la période d'essai terminée, l'utilisateur peut rétablir l'accès aux produits en entrant un code d'activation.

## <span id="page-13-1"></span>**Comment modifier mon type de licence ?**

Si vous utilisez un programme d'installation du produit et avez entré par erreur un type de licence erroné (réseau ou autonome), utilisez le bouton Précédent pour revenir à la boîte de dialogue Informations sur le produit, puis modifiez le type de licence.

Si vous souhaitez modifier le type de licence d'un produit installé, contactez votre revendeur ou votre fournisseur de licence Autodesk pour faire le point sur vos exigences professionnelles et obtenir la nouvelle licence et le nouveau numéro de série. Désinstallez ensuite votre produit, puis exécutez une nouvelle installation afin de modifier le type de licence et entrer le nouveau numéro de série.

Pour les produits Media & Entertainment 3ds Max, Maya, MotionBuilder, Mudbox et Softimage, une procédure permet de passer d'une licence autonome à une licence réseau. Les instructions figurent dans les suppléments de ces produits dans l'*Autodesk - Aide sur l'installation*.

**10** | Chapitre 1 Manuel Autodesk de présentation de l'installation et questions fréquemment posées

# <span id="page-14-0"></span>**Où puis-je trouver des informations sur la licence produit après l'installation ?**

<span id="page-14-2"></span><span id="page-14-1"></span>Sélectionnez le menu Aide ➤ A propos, ou A propos de *[nom du produit]*. Si votre produit utilise InfoCenter, il s'agit du chemin d'accès au menu Aide.

# **Une fois l'installation d'un produit terminée, comment puis-je modifier sa configuration, procéder à sa réparation ou à sa désinstallation ?**

Pour désinstaller plusieurs produits ou une suite entière, il est recommandé d'utiliser l'outil de désinstallation Autodesk, que vous pouvez lancer à partir de la liste des produits sur votre ordinateur.

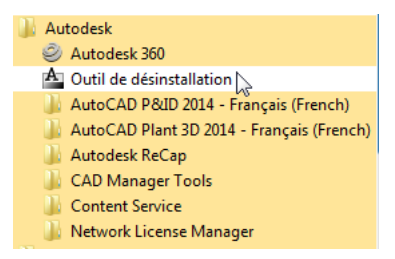

L'accès à la liste varie en fonction de la version de Windows :

- **Windows 7 ou XP :** cliquez sur le menu Démarrer ▶ Tous les programmes.
- **Windows 8 :** cliquez avec le bouton droit de la souris sur l'écran d'accueil ➤ Toutes les applications.

Dans la fenêtre d'outils, sélectionnez les produits à désinstaller. Si la désinstallation des produits sélectionnés empêche un autre produit de fonctionner correctement, un message d'avertissement s'affiche et vous demande si vous souhaitez également désinstaller les produits associés. L'outil de désinstallation ne permet pas de désinstaller les Service Packs ou les fichiers d'aide installés en local.

Certaines opérations de désinstallation sont mieux exécutées pour certains produits plutôt qu'à partir de l'outil de désinstallation. Par exemple, il est possible de désinstaller un produit sans supprimer les modules linguistiques

Questions fréquemment posées | **11**

associés. Les opérations spécifiques aux produits sont décrites dans la procédure suivante.

- **1** Ouvrez le Panneau de configuration de Windows :
	- **Windows XP :** cliquez sur le menu Démarrer > Paramètres > Panneau de configuration  $\triangleright$  Ajout/Suppression de programmes.
	- **Windows 7 :** cliquez sur le menu Démarrer ▶ Panneau de configuration ➤ Programmes/Désinstaller un programme.
	- **Windows 8 :** cliquez avec le bouton droit de la souris sur l'écran d'accueil ➤ Toutes les applications ➤ Panneau de configuration.
- **2** Dans le Panneau de configuration de Windows, cliquez sur le nom du produit, puis sur Désinstaller/Modifier (Windows 7 ou 8) ou sur Modifier/Supprimer (Windows XP).

Le programme d'installation s'ouvre en mode maintenance et vous assiste tout au long du processus.

**12** | Chapitre 1 Manuel Autodesk de présentation de l'installation et questions fréquemment posées

# <span id="page-16-0"></span>**Guide de l'administrateur réseau Autodesk**

# **2**

# <span id="page-16-1"></span>**Répartition et administration réseau**

# <span id="page-16-2"></span>**Nouveautés du Guide de l'administrateur réseau 2014**

Le *Guide de l'administrateur réseau* fait désormais partie d'un document en ligne *Aide sur l'installation* consolidé incluant la rubrique *Présentation de l'installation et questions fréquemment posées*, le *Guide des licences* et des suppléments spécifiques au produit. Cette nouvelle structure devra être plus facile à utiliser et à gérer.

D'autres améliorations ont également été apportées :

- **Validation de la longueur du chemin de répartition.** Les répartitions créées sous Windows peuvent dépasser la longueur de chemin maximale définie pour le système d'exploitation, en particulier si elles sont profondément imbriquées dans la structure de répertoires. Pour réduire toute éventualité de dépasser cette limite, Autodesk a raccourci de nombreux noms de répertoires de répartition et a mis en oeuvre un processus de vérification de la longueur des chemins qui avertit un utilisateur lorsque le chemin est trop long et indique le nombre de caractères en trop.
- **Répartitions 32 bits et 64 bits combinées.** Pour les réseaux incluant des ordinateurs 32 bits et 64 bits, les administrateurs réseau peuvent créer une répartition combinée qui déterminera le type d'ordinateur et installera automatiquement les versions correspondantes du produit. Pour plus d'informations, reportez-vous à la rubrique [Création d'une répartition 32 bits](#page-28-1) [et 64 bits combinée](#page-28-1) (page 25).
- **Inclusion d'autres logiciels dans les répartitions.** Lorsque vous sélectionnez les produits Autodesk à inclure dans une répartition, vous pouvez également inclure des produits tiers, des compléments à partir d'App Store, des modules linguistiques et d'autres modules .msi ou .exe. Pour plus d'informations, reportez-vous à la rubrique [Inclusion d'autres](#page-23-1) [logiciels](#page-23-1) (page 20).
- **Fichier de désinstallation scripté.** Chaque répartition contient à présent un fichier par lot que vous pouvez utiliser pour désinstaller automatiquement tout ou partie d'une répartition. Pour plus d'informations, reportez-vous à la rubrique [Désinstallation de produits répartis](#page-30-2) (page 27).

# <span id="page-17-0"></span>**A propos des répartitions**

Une répartition est un moyen efficace d'installation d'un ou de plusieurs produits Autodesk via une configuration standard sur plusieurs ordinateurs. Les fichiers requis pour le processus d'installation sont stockés sur le réseau dans une image administrative se trouvant dans un dossier pour lequel tous les utilisateurs bénéficient d'un accès partagé. Pour installer les produits, les utilisateurs accèdent au dossier de répartition et cliquent deux fois sur un raccourci du programme d'installation (fichier. LNK).

**REMARQUE** Le programme d'installation référencé dans ce guide s'applique uniquement aux systèmes d'exploitation Windows. Toutefois, certains concepts et procédures peuvent s'appliquer aux produits Autodesk sur des réseaux Linux ou Mac OS X.

Informations essentielles sur les répartitions :

- Les répartitions peuvent être créées pour les licences réseau ou les licences autonomes sur plusieurs postes.
- Plusieurs répartitions avec différentes configurations peuvent exister dans le même dossier et partager la même image administrative.
- Chaque répartition installe les produits dans une seule langue. Si vous avez besoin d'installer les produits dans différentes langues, chaque langue requiert une répartition distincte. Pour les produits prenant en charge des modules linguistiques, vous pouvez inclure des modules linguistiques supplémentaires avec une répartition.
- Une répartition existante peut constituer la base de la création d'une autre répartition avec une configuration différente.

**14** | Chapitre 2 Guide de l'administrateur réseau Autodesk

- Les répartitions peuvent être configurées de manière à générer un fichier journal pour chaque installation. Les administrateurs réseau peuvent utiliser ces fichiers journaux à des fins de dépannage.
- Chaque répartition crée un sous-dossier <nom de la répartition>\SMS\_SCCM *scripts* qui contient deux documents dont l'objectif est de vous aider dans le cadre de la distribution des répartitions à l'aide de Microsoft Systems Management Server (SMS) et de System Center Configuration Manager (SCCM) : *SMS\_SCCM\_ReadMe.txt* et *<nom de la répartition>\_SCCM.txt*. Le dossier *SMS\_SCCM scripts* contient également deux fichiers permettant de créer un fichier par lot en vue d'automatiser la désinstallation de certains ou de tous les produits d'une répartition. Les deux fichiers sont *<nom de la répartition>\_Uninstall.txt* et *Product\_Uninstall\_ReadMe.txt*.

# <span id="page-18-0"></span>**Répartition du module linguistique**

Certains produits Autodesk (par exemple Inventor et Revit) peuvent utiliser des modules linguistiques distincts pour ajouter une ou plusieurs langues à un produit installé. Chaque module linguistique fournit les chaînes, le texte des messages et la documentation de l'interface utilisateur dans une langue spécifique, sans dupliquer le produit. Pour attribuer une langue spécifique à plusieurs occurrences d'un produit Autodesk, vous pouvez utiliser le programme d'installation fourni avec chaque module linguistique pour créer une répartition des modules linguistiques. Si vous souhaitez répartir les modules linguistiques pour plusieurs langues ou produits, vous pouvez créer un fichier de commandes pour installer une série de modules linguistiques sur chaque ordinateur.

# <span id="page-18-1"></span>**Vérifications préalables à une répartition**

Cette liste de vérification permet d'identifier les tâches préalables à effectuer, les informations à rassembler et les décisions à prendre avant la création d'une répartition réseau.

Répartition et administration réseau | **15**

**CONSEIL** Pour vérifier les paramètres de répartition, y compris les détails de la configuration de produits, vous pouvez créer un test de répartition. A l'issue du processus d'apprentissage, vous pouvez supprimer le test de répartition.

#### **Liste de vérification des répartitions**

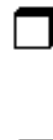

Vérifiez la configuration système requise en cliquant sur le lien prévu à cet effet dans le programme d'installation. Assurez-vous que le réseau, les serveurs et les ordinateurs client sont conformes à la configuration système requise.

Prenez connaissance du processus général d'installation du type de licence que vous avez acheté. Pour une répartition sur un réseau, vous devez connaître les noms des serveurs de licence et le type du modèle de serveur de licence qui a été spécifié lors de l'acquisition de la licence.

Installez et activez tous les utilitaires et les outils d'administration réseau. Par exemple, si vous utilisez une licence réseau, vous devez installer le programme Network License Manager à partir du programme d'installation.

Pour les ordinateurs Windows 8, assurez-vous que Microsoft .NET 3.5 Framework peut être installé ou activez-le manuellement avant la répartition.

Repérez votre numéro de série et clé de produit. Ceux-ci sont situés sur l'extérieur de l'emballage du produit ou dans un message électronique si vous avez téléchargé votre produit ou sa mise à niveau depuis le site d'Autodesk.

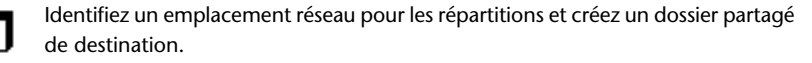

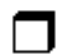

Si votre produit dispose d'options de langue, choisissez celle à utiliser pour chaque répartition.

**REMARQUE** Vous pouvez inclure des langues lors de la création d'une répartition, ou lorsque vous créez une configuration de répartition, mais pas lors de la modification d'une répartition.

Déterminez si vous voulez créer des fichiers journaux sur des ordinateurs individuels, dans le dossier de répartition, ou les deux.

## **16** | Chapitre 2 Guide de l'administrateur réseau Autodesk

#### **Liste de vérification des répartitions**

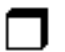

Déterminez si vous souhaitez exécuter des installations en mode silencieux.

**REMARQUE** Lorsque les produits sont installés en mode silencieux, le système de l'utilisateur peut se réinitialiser automatiquement sans avertissement une fois l'installation terminée.

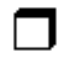

Identifiez les autres options de configuration à définir, comme celles concernant les chemins de recherche, les emplacements des fichiers de support et l'installation automatique des Service Packs.

# <span id="page-20-0"></span>**Vérification de la prise en charge de .NET 3.5 pour Windows 8**

Certains produits Autodesk requièrent Microsoft DirectX qui, à son tour, requiert Microsoft .NET Framework. Windows 8 a toutefois appliqué des restrictions au niveau de l'installation de .NET 3.5 et versions antérieures à partir de supports locaux. Par conséquent, les produits Autodesk nécessitent un accès à Internet pour que les mises à jour Windows puissent installer ou activer .NET Framework.

Si le programme d'installation Autodesk ne parvient pas à installer .NET 3.5 ou une version antérieure sous Windows 8, le message suivant s'affiche :

## **Une connexion Internet est nécessaire pour installer un composant Windows. Connectez-vous et relancez le programme d'installation.**

Le programme .NET n'a pas pu être installé pour l'une des raisons suivantes :

- Aucune connexion Internet n'est disponible lors de l'installation.
- L'ordinateur est configuré pour utiliser Windows Server Update Services (WSUS) au lieu de Windows Update.
- La mise à jour Windows 8 associée à Microsoft Security Advisory ([2749655](http://technet.microsoft.com/en-us/security/advisory/2749655)) n'est pas installée.

Si l'une de ces conditions ne peut pas être remplie, l'administrateur système ou un utilisateur doit activer manuellement .NET 3.5 sur chaque ordinateur Windows 8 avant d'exécuter le programme d'installation d'Autodesk. Pour obtenir des informations complémentaires et en savoir plus sur les procédures, reportez-vous à *[l'article MSDN](http://msdn.microsoft.com/en-us/library/hh506443.aspx)* suivant.

Répartition et administration réseau | **17**

## <span id="page-21-0"></span>**Détermination du type d'installation**

Lors de la configuration de votre répartition, vous devez spécifier le type d'installation par plate-forme cible et type de licence.

## **Plate-forme cible**

Spécifiez une plate-forme 32 bits ou 64 bits selon le système d'exploitation des ordinateurs qui utiliseront la répartition. Pour certains produits Autodesk, vous pouvez installer une version 32 bits sur un système d'exploitation 64 bits. Pour plus d'informations, reportez-vous à la documentation spécifique au produit.

#### **Type de licence**

Spécifiez l'un des types de licence suivants dans le programme d'installation, en fonction du type de licence que vous avez acheté :

**Licence réseau** Permet d'installer le produit sur les ordinateurs d'un réseau avec les fichiers et les entrées de registre qui permettent au programme de communiquer avec Network License Manager (NLM) sur un ou plusieurs serveurs. Vous définissez également la configuration NLM. Lors de son démarrage sur un ordinateur client, un produit Autodesk demande une licence auprès de NLM, puis la renvoie lorsque le produit est arrêté. L'activation individuelle n'est pas nécessaire pour les ordinateurs qui exécutent le produit à partir d'une installation réseau.

L'un des avantages principaux d'une licence réseau est que vous pouvez installer le produit sur plus de systèmes que vous ne disposez de licences. Par exemple, vous pouvez acheter 25 licences mais installer votre produit sur 40 ordinateurs. A tout moment, le produit s'exécute sur le nombre maximal d'ordinateurs sous licence. Vous disposez ainsi de véritables licences flottantes.

**Licence autonome** Ce type de licence concerne les installations autonomes sur plusieurs postes pour lesquelles un seul numéro de série et une seule clé de produit sont utilisés pour installer les produits sur plusieurs ordinateurs. Avec ce type de licence, vous ne faites pas appel à NLM pour gérer les licences des produits. En effet, l'installation, l'enregistrement et l'activation ont lieu sur chaque ordinateur. Une fois la première activation effectuée à l'aide du numéro de série et de la clé de produit de l'installation autonome sur plusieurs postes, l'activation s'effectue automatiquement pour tous les ordinateurs utilisant cette répartition, à condition qu'ils soient connectés à Internet.

**18** | Chapitre 2 Guide de l'administrateur réseau Autodesk

## <span id="page-22-0"></span>**Détermination du modèle de serveur de licence**

Si vous sélectionnez la licence réseau, vous devez savoir quel modèle de serveur de licence sera utilisé pour distribuer les licences du produit. Il a été spécifié comme étant l'un de ceux qui suit lorsque la licence a été achetée :

- **Modèle de serveur de licence unique**. Network License Manager (NLM) est installé sur un serveur unique ; la gestion des licences et les tâches relatives à ces dernières ne sont possibles que sur ce serveur. Un seul fichier de licence enregistre toutes les licences disponibles sur le serveur.
- **Modèle de serveur de licence distribué**. Les licences sont réparties sur plusieurs serveurs. Un seul fichier de licence est requis par serveur. Pour créer un serveur de licence distribué, vous devez exécuter NLM sur chaque serveur appartenant au pool de serveurs distribués.
- **Modèle de serveur de licence redondant**. Trois serveurs sont disponibles pour authentifier chaque licence. Grâce à cette configuration, les licences peuvent être contrôlées et émises tant qu'au moins deux serveurs sont opérationnels. Le fichier de licence situé sur les trois serveurs est le même et vous devez exécuter NLM sur chaque serveur.

<span id="page-22-1"></span>Pour plus d'informations, reportez-vous à la rubrique [Présentation des modèles](#page-72-2) [de serveur de licence](#page-72-2) (page 69) du *Guide des licences*.

# **Configuration de chaque produit**

Lorsque vous créez une répartition, vous pouvez accepter les paramètres par défaut pour chaque produit que vous souhaitez installer, ou vous pouvez configurer ces paramètres pour créer une répartition personnalisée. Les informations de configuration des différents produits figurent dans les suppléments des produits de l'*Aide sur l'installation*. Il est conseillé de vérifier ces suppléments et de déterminer les paramètres appropriés pour chaque produit de votre répartition.

Pour configurer les paramètres d'un produit, sur la page Créer répartition du programme d'installation, assurez-vous que le produit est sélectionné pour installation puis cliquez sur celui-ci dans la liste déroulante. Le panneau de configuration s'ouvre.

**IMPORTANT** Les paramètres de configuration que vous choisissez s'appliquent à chaque instance du produit installée à partir de la répartition. Une fois la répartition créée, ces paramètres ne peut être modifiés que via la modification de celle-ci.

Répartition et administration réseau | **19**

La plupart des produits vous permettent de choisir un type d'installation (standard pour sélectionner les options les plus courantes ou personnalisée pour passer en revue les options de façon plus détaillée).

D'autres paramètres courant des produits sont les suivants :

- Les préférences utilisateur concernant le comportement du produit.
- L'installation de fichiers de support, tels que les bibliothèques de matériaux.
- <span id="page-23-1"></span><span id="page-23-0"></span>■ L'accès aux ressources en ligne.

## **Inclusion d'autres logiciels**

Lorsque vous créez une répartition, à la fin de la liste des produits du programme d'installation, une option permet d'inclure d'autres logiciels dans votre image.

Inclure un logiciel supplémentaire Gérer un logiciel supplémentaire pour cette répartition

Vous pouvez ainsi installer des modules linguistiques, des composants à partir de la page *[apps.exchange.autodesk.com](http://apps.exchange.autodesk.com/)* ou d'autres logiciels tiers. Ces logiciels supplémentaires doivent être inclus dans un fichier exécutable auto-extractible (.exe) ou au format .msi. Cette option ne doit pas être utilisée pour installer Vault ou d'autres produits Autodesk. Lorsque vous choisissez cette option, un tableau permet de gérer les logiciels supplémentaires.

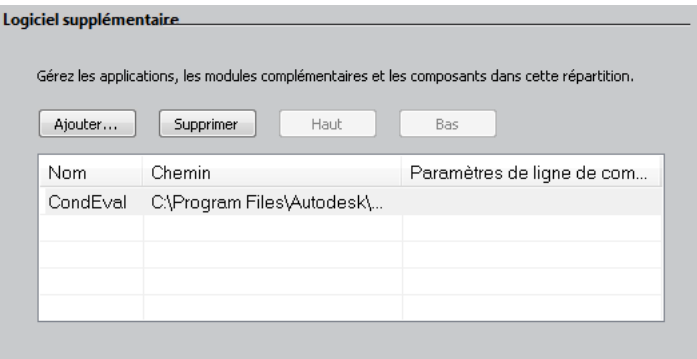

Avant de créer une répartition, stockez les logiciels supplémentaires dans un seul emplacement facile à retrouver. Pour ajouter un logiciel à une répartition, cliquez sur Ajouter, accédez à l'emplacement du fichier, puis cliquez sur le

## **20** | Chapitre 2 Guide de l'administrateur réseau Autodesk

fichier. Le nom du fichier et le chemin d'accès sont ajoutés au tableau de gestion. Les boutons permettant de supprimer les fichiers et de les déplacer vers le haut ou vers le bas de la liste deviennent actifs lorsque le tableau contient au moins deux fichiers. Les barres de défilement horizontal et vertical sont ajoutées lorsque le tableau s'étend au-delà de la fenêtre.

## <span id="page-24-0"></span>**Inclure des Service Packs**

La plupart des produits offrent la possibilité d'inclure des Service Packs dans une répartition. Vous pouvez télécharger un Service Pack du site *autodesk.com*, ou utiliser un service pack stocké sur un disque dur local ou sur un emplacement réseau. Dans tous les cas, le Service Pack ne sera appliqué qu'après l'installation du produit principal.

Si vous cliquez sur le bouton Installer le Service Pack de *autodesk.com*, le service pack sera automatiquement téléchargé et vous n'aurez pas besoin d'extraire le fichier MSP.

Vous pouvez ajouter plusieurs Service Packs à une répartition uniquement si ces Service Packs sont stockés localement, pas si vous les téléchargez du site *autodesk.com*.

**REMARQUE** Si le processus de répartition du produit principal est annulé ou échoue, l'installation du service pack est automatiquement annulée.

Deux options sont disponibles pour inclure des Service Packs dans une répartition :

- **Ajouter le Service Pack à la répartition**. Lorsque vous ajoutez un service pack, ce dernier n'est appliqué qu'à la répartition courante. Vous pouvez appliquer plusieurs Service Packs à une répartition. Le fichier de Service Pack est inclus dans la répartition et le Service Pack est appliqué une fois le produit réparti.
- **Fusionner le Service Pack dans le fichier d'images d'administration MSI**. Cette option permet de fusionner le Service Pack dans l'image administrative. Une fois fusionné, un Service Pack ne peut pas être retiré de l'image administrative.

## **Pour extraire un fichier MSP (Microsoft Installer Patch) à partir d'un Service Pack**

**1** Téléchargez le Service Pack à partir du site de support de votre produit.

Répartition et administration réseau | **21**

- **2** Lisez les informations du fichier *Readme* concernant l'utilisation du correctif.
- **3** Ouvrez une invite de commande Windows et entrez le nom du fichier correctif suivi de l'option /e et du nom du fichier cible. Le format général de la commande est le suivant :

```
<lecteur_local:>\<nom_correctif>.exe /e
<lecteur_local:>\<nom_correctif>.msp
```
Voici un exemple :

C:\ProduitSP1.exe /e ./ProduitSP1.msp

*ProduitSP1.exe* étant le nom du correctif téléchargé et *ProduitSP1.msp*, le nom du fichier extrait. L'utilisation de './' devant le nom du fichier extrait place le fichier extrait dans le même dossier que le fichier exécutable d'origine. L'option de ligne de commande "e" permet d'extraire le fichier MSP du fichier exécutable.

#### **Pour inclure un Service Pack à la répartition**

Pour inclure un Service Pack à une répartition, il est nécessaire d'extraire un fichier MSP de l'exécutable du Service Pack téléchargé.

- **1** Sur la page Inclure les Service Packs, cliquez sur le bouton Parcourir.
- **2** Depuis la boîte de dialogue Ouvrir qui s'affiche, recherchez le Service Pack que vous voulez inclure à la répartition.
- **3** Sélectionnez le fichier MSP et cliquez sur Ouvrir.
- <span id="page-25-0"></span>**4** Indiquez si vous voulez ajouter le Service Pack à la répartition ou le fusionner dans l'image administrative.
- **5** Cliquez sur Suivant.

# **Création d'un partage réseau**

Une fois que vous avez fait tous les préparatifs pour la création d'une répartition, vous êtes prêt à configurer et à distribuer les produits Autodesk à partir d'un emplacement réseau partagé. Un partage réseau est un dossier d'installation auquel tous les ordinateurs des utilisateurs ont accès. Vous créez les répartitions dans le partage réseau, et indiquez aux utilisateurs cet emplacement pour installer le programme. Un sous-dossier figurant dans un dossier partagé en réseau est automatiquement partagé.

**IMPORTANT** Si votre dossier de répartition figure dans un ensemble de sous-dossiers, vous risquez de dépasser la limite de longueur de chemin définie par le système d'exploitation Windows. Pour éviter ce problème, placez vos répartitions dans le répertoire supérieur du lecteur ou dans un emplacement avoisinant, par exemple *\\serverXX\Deployments*.

Si vous sélectionnez l'option de création d'un fichier journal réseau, au cours de l'installation, l'ordinateur de l'utilisateur écrit une entrée dans le fichier journal du partage de réseau. Par conséquent, cette option requiert que les utilisateurs aient un accès en lecture-écriture au partage réseau.

Vous pouvez créer un dossier de répartition sur un partage réseau dans le cadre du processus de la création de la répartition. Si vous envisagez de créer plusieurs répartitions du même produit ou de la même suite, configurées pour différents groupes d'utilisateurs, ces répartitions peuvent partager la même image administrative et les raccourcis peuvent résider dans le même dossier. Toutefois, si vous envisagez de créer des répartitions des différents produits ou des différentes suites, il est recommandé de créer des dossiers de produits distincts sur le partage réseau avant de commencer à créer les répartitions.

<span id="page-26-0"></span>Pour plus d'informations sur la création d'un partage réseau, reportez-vous à la documentation de votre système d'exploitation.

## **Création d'une répartition**

Cette procédure permet de créer une répartition à partir du programme d'installation. Dans ce cadre, vous pouvez créer une **répartition par défaut** en acceptant la configuration par défaut de chaque produit installé ou une**répartition personnalisée** en personnalisant les paramètres de configuration d'un ou plusieurs produits dans la répartition.

#### **Pour créer une répartition**

- **1** Fermez toutes les applications en cours d'exécution sur votre ordinateur.
- **2** Démarrez le programme d'installation.
- **3** Dans la première page, si des options de langue sont disponibles, sélectionnez une langue pour les instructions de répartition, puis cliquez sur Créer répartition.
- **4** Dans la page Configurer <nom>, section **Image administrative**, indiquez les données suivantes :
	- **a** Afin de la différencier des autres, affectez un nom descriptif à la répartition. Ce dernier identifie le groupe d'utilisateurs, la plate-forme ou d'autres attributs.
	- **b** Entrez le chemin d'accès ou accédez au dossier réseau partagé dans lequel vous voulez créer et stocker votre image administrative.

**IMPORTANT** Si votre dossier de répartition figure dans un ensemble de sous-dossiers, vous risquez de dépasser la limite de longueur de chemin définie par le système d'exploitation Windows. Pour éviter ce problème, placez vos répartitions dans le répertoire supérieur du lecteur ou dans un emplacement avoisinant, par exemple *\\serverXX\Deployments*.

Les utilisateurs installent le programme à partir de cet emplacement.

- **c** Sélectionnez 32 bits ou 64 bits pour le système d'exploitation cible.
- **d** Choisissez si vous souhaitez inclure uniquement les produits requis par cette configuration.
	- Si cette option est sélectionnée, la répartition ne pourra pas être modifiée dans le futur pour inclure d'autres produits.
	- Si cette option n'est pas sélectionnée, l'image administrative inclura tous les produits possibles, de sorte que la répartition en cours puisse être modifiée.
- **5** Dans la section **Paramètres d'installation**, sélectionnez une ou plusieurs de ces options :
	- **Mode silencieux** exécute l'installation en arrière-plan, sans inviter l'utilisateur à intervenir.

**REMARQUE** Le mode silencieux peut automatiquement redémarrer l'ordinateur de l'utilisateur sans avertissement une fois l'installation effectuée.

- **Enregistrer le fichier sur chaque poste de travail** : cette solution peut permettre aux utilisateurs de vérifier et de dépanner leurs propres installations.
- **Créer un fichier journal réseau**, dans un emplacement central, aide l'administrateur réseau dans la vérification des données pour toutes les installations.

**REMARQUE** Le fichier journal réseau doit être un dossier partagé sur lequel les utilisateurs de la répartition ont des droits d'accès en lecture et écriture. Dans le cas contraire, les données de journalisation pour les installations utilisateur ne peuvent pas être consignées dans le fichier journal.

- **6** Lisez et acceptez l'accord de licence du logiciel Autodesk.
- **7** Sur la page Informations sur le produit, sélectionnez le type de licence, entrez votre numéro de série et la clé de produit. Si ces données sont valides, des coches vertes s'affichent.
- **8** Si vous êtes sûr que les informations sur le produit sont correctes, cliquez sur Suivant.
- **9** Sur la page Créer une configuration de répartition, sélectionnez les produits à inclure dans la répartition.
- **10** Si vous devez configurer les paramètres d'un produit, cliquez sur son nom pour ouvrir le panneau de configuration, dans lequel vous pouvez consulter et modifier les paramètres.

**IMPORTANT** Les paramètres de configuration que vous choisissez s'appliquent à chaque instance du produit installée à partir de la répartition. Une fois la répartition créée, ces paramètres ne peut être modifiés que via la modification de celle-ci.

Les paramètres de configuration diffèrent de façon importante en fonction du produit. Pour plus d'informations, reportez-vous au supplément Aide sur l'installation du produit.

<span id="page-28-1"></span>**11** Cliquez sur Créer pour créer la répartition.

Après la création de la répartition, la page Configuration de répartition terminée s'ouvre. Y figurent les chemins d'accès de la nouvelle répartition et un lien d'enregistrement en ligne des produits.

<span id="page-28-0"></span>**12** Une fois que vous avez fini d'utiliser cet écran, cliquez sur Terminer.

# **Création d'une répartition 32 bits et 64 bits combinée**

Si vous répartissez des produits sur un réseau incluant des ordinateurs 32 bits et 64 bits, vous pouvez créer une répartition combinée qui détecte le type d'ordinateur et assure la répartition correspondante. Vous devez d'abord créer

Répartition et administration réseau | **25**

des répartitions 32 bits et 64 bits distinctes avant de créer la répartition combinée.

**IMPORTANT** Avant de démarrer cette procédure, assurez-vous que tous les produits de la répartition prennent en charge les systèmes d'exploitation 32 bits.

#### **Pour créer une répartition combinée**

- **1** Créez des répartitions 32 bits et 64 bits distinctes à partir des programmes d'installation du produit et stockez-les dans le même dossier de répartition. Ajoutez la particule "32"ou "64" au nom de la répartition afin d'en identifier clairement le type.
- **2** Dans le dossier Outils de la répartition, cliquez deux fois sur l'outil **CombineDeploy.exe**.

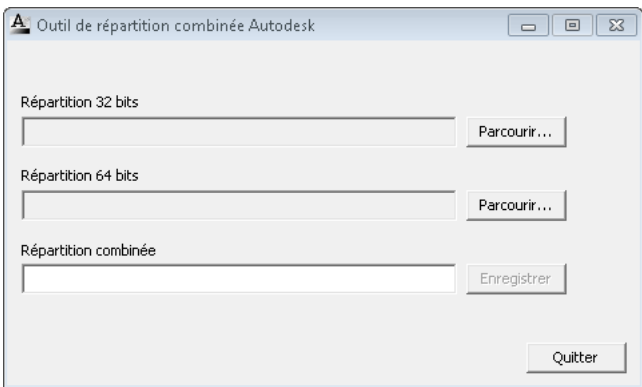

<span id="page-29-0"></span>**3** Dans le panneau d'outils, recherchez les répartitions 32 bits et 64 bits, puis entrez un nom descriptif pour la répartition combinée.

Cette dernière est enregistrée dans le même dossier que les répartitions 32 bits et 64 bits.

## **Modification d'une répartition**

Dans chaque dossier de répartition se trouve un dossier Outils qui contient un raccourci (fichier .LNK) nommé Créer et modifier une répartition. Vous pouvez utiliser ce raccourci pour :

- créer une configuration de répartition
- créer une configuration de répartition qui utilise une répartition existante comme modèle

■ modifier la configuration d'une répartition existante

Les pages du programme d'installation vous guident dans ce processus, similaire à celui de création d'une répartition d'origine. Si votre image administrative d'origine a été définie pour inclure uniquement les produits requis par la configuration de la répartition, vos options pour la création ou la modification de la répartition sont limitées. En particulier, vous ne pouvez pas ajouter à la répartition des produits qui ne sont pas dans l'image administrative d'origine. A l'inverse, si votre image administrative d'origine n'a pas été définie pour inclure uniquement les produits requis, elle inclut tous les fichiers de produits. Par conséquent, vous pouvez ajouter des produits lorsque vous modifiez cette répartition ou créez des configurations de répartition.

#### **Pour modifier une répartition**

- **1** Ouvrez le dossier partagé sur le réseau qui contient la répartition.
- **2** Dans le dossier Outils, cliquez deux fois sur le raccourci Créer et modifier une répartition.
	- Le programme d'installation s'ouvre sur la page Modifier la répartition.
- **3** Cliquez sur les pages de la configuration de la répartition et sélectionnez les options requises.
- <span id="page-30-0"></span>**4** Cliquez sur Créer répartition.

## **Accès des utilisateurs à l'image administrative**

<span id="page-30-2"></span>Une fois que vous avez créé la répartition, les utilisateurs peuvent installer le programme à l'aide du raccourci (fichier .LNK) situé dans le dossier de répartition avec l'image administrative. Le nom du raccourci correspond au nom de la répartition que vous avez spécifié lors de la création de celle-ci. Informez les utilisateurs du nom et de l'emplacement du raccourci. Demandez-leur de cliquer deux fois sur le raccourci pour démarrer l'installation. Si la répartition utilise le mode silencieux, indiquez aux utilisateurs de fermer les autres applications durant l'installation, car leurs ordinateurs peuvent redémarrer automatiquement après l'installation des produits.

## <span id="page-30-1"></span>**Désinstallation de produits répartis**

Chaque répartition contient un fichier par lot que vous pouvez utiliser pour automatiser la désinstallation d'un ou de tous les produits de la répartition.

Répartition et administration réseau | **27**

Un fichier texte est fourni avec le fichier et décrit comment personnaliser le fichier par lot à utiliser. Les fichiers se trouvent dans le dossier *<nom de la répartition>\SMS\_SCCM scripts* et se nomment comme suit :

- *<nom de la répartition> Uninstall.txt*
- *Product\_Uninstall\_ReadMe.txt*

En résumé, le processus implique la conversion du fichier .txt en fichier .bat avec un codage ANSI, puis la suppression des commentaires dans plusieurs lignes du fichier, en retirant les caractères :: au début de la ligne de commande ::call :funcUninstall pour chaque produit que vous souhaitez désinstaller.

# <span id="page-31-0"></span>**Autres méthodes de distribution**

## <span id="page-31-1"></span>**Présentation des méthodes de distribution**

Outre les répartitions standard, vous pouvez utiliser les autres méthodes de distribution de programmes Autodesk ci-après sur les plates-formes Windows :

- Fichiers par lot
- Objets Stratégie de groupe
- Microsoft System Center Configuration Manager (SCCM)
- Logiciel de création d'image

Chaque méthode est décrite dans un ensemble de rubriques séparé de ce manuel :

- [Fichiers par lot pour les répartitions](#page-31-3) (page 28)
- <span id="page-31-3"></span>■ [Stratégies de groupe relatives aux répartitions](#page-35-1) (page 32)
- <span id="page-31-2"></span>■ [Microsoft SCCM pour les répartitions](#page-41-1) (page 38)
- [Logiciel de création d'image pour les répartitions](#page-47-1) (page 44)

## **Fichiers par lot pour les répartitions**

Un fichier par lot exécute un ensemble de commandes. Les fichiers par lot d'installation sont utiles dans le cadre de l'installation de programmes sous licences réseau ou autonomes sur des ordinateurs connectés à un réseau. Vous pouvez également avoir recours à ces fichiers lors de l'installation sur un réseau de Service Packs, d'extensions et de programmes d'activation d'objets.

Un fichier par lot se compose d'une ou de plusieurs commandes, de paramètres de commande représentant des options, ainsi que de drapeaux qui modifient ces dernières. Un script d'installation contient également des chemins d'accès.

Un script d'installation pointe vers l'emplacement du fichier *setup.exe* du produit. Vous devez pointer vers le fichier *setup.exe* situé sur votre support d'installation ou dans l'emplacement réseau.

Pour que votre produit Autodesk s'exécute correctement, vous devez disposer des droits d'administrateur sur l'ordinateur sur lequel le programme est installé.

## **Exemples de fichiers par lot d'installation**

Les exemples de fichiers par lot de cette section permettent d'installer AutoCAD dans des configurations classiques pour des versions autonomes ou sous licence réseau. Pour faciliter la copie de cet exemple de fichier par lot et vous permettre d'utiliser vos propres informations, les mêmes noms sont repris pour les variables.

#### **Notes**

<mediaDriveLetter> est la lettre de lecteur dans laquelle le support est installé ou dans laquelle le fichier *setup.exe* est stocké

Les options d'installation utilisées ici incluent /t (installation exécutée par un script) et /qb (affichage d'une interface utilisateur de base). D'autres, telles que /w (avertissements non bloquants du fichier journal), sont définies pour la ligne de commande Microsoft Msiexec et documentées sur le site Web de MS TechNet.

<SerialPrefix> correspond aux 3 premiers chiffres du numéro de série

<SerialPostfix> correspond aux 8 derniers chiffres du numéro de série

<ProdKey> correspond à la clé de produit

<lang> correspond à la balise de langue IETF, par exemple fr-fr pour le français

<eula\_lang> correspond à la norme ISO 3166-1 alpha-2 du pays (par exemple, FR = France)

Autres méthodes de distribution | **29**

## **Licence autonome**

```
<mediaDriveLetter>\setup.exe /t /qb /language <lang> /c
ACAD: INSTALLDIR="%programFiles%\Autodesk\AutoCAD 2014"
ACADSERIALPREFIX=<SerialPrefix>ACADSERIALNUMBER=<SerialPostfix>
```

```
ADLM_PRODKEY=<ProdKey> ADLM_EULA_COUNTRY=<eula_lang>
InstallLevel=5
```

```
Example:
```

```
C:\setup.exe /t /qb /language en-us /c
ACAD: INSTALLDIR="%programFiles%\Autodesk\AutoCAD 2014"
ACADSERIALPREFIX=123 ACADSERIALNUMBER=12345678
ADLM_PRODKEY=001E1 ADLM_EULA_COUNTRY=US InstallLevel=5
```
#### **Licence réseau unique**

```
<mediaDriveLetter>\setup.exe /t /qb /language <lang> /c
ACAD: INSTALLDIR="%programFiles%\Autodesk\AutoCAD 2014"
ACADSERIALPREFIX=<SerialPrefix>ACADSERIALNUMBER=<SerialPostfix>
```

```
ADLM_PRODKEY=<ProdKey> ADLM_EULA_COUNTRY=<eula_lang>
InstallLevel=5
ACADSTANDALONENETWORKTYPE="3" ACADLICENSESERVERTYPE="Single
Server License"
ACADLICENSETYPE="Network License"
ACADSERVERPATH="<FlexLicenseServer> 000000000000"
```
#### **Notes**

Pour les licences réseau, ACADSTANDALONENETWORKTYPE identifie le type de licence que vous installez. Il y a trois valeurs possibles : 0 (licences réseau et autonome), 1 (licence autonome) et 3 (licence réseau).

<FlexLicenseServer> correspond au serveur de licence réseau.

#### **Licence réseau distribuée**

```
<mediaDriveLetter>\setup.exe /t /qb /language <lang> /c
ACAD: INSTALLDIR="%programFiles%\Autodesk\AutoCAD 2014"
ACADSERIALPREFIX=<SerialPrefix>ACADSERIALNUMBER=<SerialPostfix>
```

```
ADLM_PRODKEY=<ProdKey> ADLM_EULA_COUNTRY=<eula_lang>
InstallLevel=5
ACADSTANDALONENETWORKTYPE="3"
```
**30** | Chapitre 2 Guide de l'administrateur réseau Autodesk

```
ACAD_LICENSESERVER_DISTRIBUTED="1"
ACADLICENSESERVERTYPE="Distributed Server License"
ACADLICENSETYPE="Network License"
ACADSERVERPATH="@<server1>;@<server2>;@<server3>;"
```
## **Notes**

Les éléments <server1> à <serverN> sont les serveurs de licence réseau valides.

#### **Licence réseau redondante**

```
<mediaDriveLetter>\setup.exe /t /qb /language <lang> /c
ACAD: INSTALLDIR="%programFiles%\Autodesk\AutoCAD 2014"
ACADSERIALPREFIX=<SerialPrefix>ACADSERIALNUMBER=<SerialPostfix>
```

```
ADLM_PRODKEY=<ProdKey> ADLM_EULA_COUNTRY=<eula_lang>
InstallLevel=5
ACADSTANDALONENETWORKTYPE="3"
ACADLICENSESERVERTYPE="Redundant Server License"
ACADLICENSETYPE="Network License"
ACADSERVERPATH="<server1> 000000000000 27005;<server2>
000000000000 27005;<server3> 000000000000 27005;"
```
#### **Notes**

Les éléments <server1> à <server3> sont les serveurs de licence réseau valides avec des licences redondantes.

## **Exécuter les fichiers par lot**

Une fois le fichier par lot créé, vous devez le transférer sur un serveur ou utiliser une lettre d'unité mappée ou un chemin UNC (Universal Naming Conventions - convention universelle de dénomination). Si vous le placez sur un serveur pour que les utilisateurs puissent l'exécuter, vous devez créer un dossier partagé sur ce serveur, puis lui associer des utilisateurs disposant des privilèges nécessaires. Les utilisateurs qui ne font qu'exécuter le fichier par lot doivent disposer d'un accès en lecture seule au dossier partagé.

Ensuite, dans un autre emplacement de serveur, créez un répertoire pour chacun des produits à installer. Copiez les fichiers d'installation dans ce répertoire à partir du support du produit. Vous pouvez également créer des répertoires pour les Service Packs, les extensions et pour vos propres outils de personnalisation.

Autres méthodes de distribution | **31**

Pour exécuter un fichier par lot d'installation, utilisez l'une des méthodes suivantes :

- Exécutez le fichier par lot manuellement sur chaque ordinateur. Pour lancer l'installation, collez le fichier par lot dans la boîte de dialogue Exécuter ou exécutez-le à partir de l'invite de commandes Windows.
- Envoyez un message électronique à chaque utilisateur devant exécuter le fichier par lot, avec le chemin UNC et les instructions éventuelles.
- Envoyez le fichier par lot par message électronique à chaque utilisateur avec les instructions d'utilisation.
- <span id="page-35-1"></span><span id="page-35-0"></span>■ Configurez le fichier par lot pour qu'il soit exécuté lors de la connexion.

# **Stratégies de groupe relatives aux répartitions**

Les stratégies de groupe permettent d'annoncer et installer un programme en affectant une répartition à des ordinateurs spécifiques. En règle générale, il est conseillé d'affecter la répartition à un ordinateur qui est partagé par plusieurs utilisateurs. Une répartition affectée à un ordinateur peut être utilisée par tout utilisateur de cet ordinateur.

**REMARQUE** Les produits Autodesk sont destinés à être installés sur un ordinateur de manière à ce que chaque utilisateur qui s'y connecte puisse les exécuter. Si vous affectez une répartition à un utilisateur plutôt qu'à un ordinateur, vous pouvez rencontrer des problèmes lorsqu'un deuxième utilisateur donné essaye d'installer ou de désinstaller une copie du programme.

La section ci-après présente les avantages et les inconvénients de l'utilisation de stratégies de groupe.

#### **Avantages**

- Bon fonctionnement avec la fonctionnalité de répartition.
- Permet d'ajouter des fichiers personnalisés à une répartition.
- Permet d'effectuer la répartition sur des ordinateurs plutôt qu'au niveau des utilisateurs.

## **Inconvénients**

■ Empêche de transmettre des paramètres de ligne de commande à un fichier exécutable MSI. Vous devez utiliser des scripts à la place.
■ Empêche la personnalisation des paramètres d'application autres que ceux que vous définissez lors de la création d'une répartition.

Les produits Autodesk nécessitent généralement l'installation préalable de logiciels sur un ordinateur pour assurer leur prise charge. Il faut notamment installer Microsoft.NET Framework 4.0, Fusion et le plug-in Fusion avant d'utiliser des stratégies de groupe. Avant de déployer des produits, consultez la *configuration système requise* correspondante et assurez-vous que ces logiciels sont installés sur l'ordinateur sur lequel le programme sera installé.

La distribution d'un programme par le biais des stratégies de groupe implique trois étapes principales :

- **1 Création d'un point de partage de distribution de l'application.** Le point de partage de distribution de l'application est créé en même temps qu'une répartition.
- **2 Affectation de la répartition à un ordinateur.**Reportez-vous à la rubrique [Utilisation de stratégies de groupe pour affecter une répartition](#page-36-0) [à des ordinateurs](#page-36-0) (page 33).
- <span id="page-36-0"></span>**3 Vérification de l'installation.** Confirmez que le programme a été correctement installé. Reportez-vous à la rubrique [Vérification de la ré](#page-39-0)[partition de la stratégie de groupe](#page-39-0) (page 36).

# **Utilisation de stratégies de groupe pour affecter une répartition à des ordinateurs**

Effectuez les procédures suivantes à partir d'un ordinateur Windows 7 ou 8 ou d'un serveur Windows 2003, 2008 ou 2012 disposant de la console de gestion des stratégies de groupe et de l'accès au serveur Active Directory.

**REMARQUE** Pour plus d'informations, accédez au site *[Microsoft TechNet](http://technet.microsoft.com/fr-fr/)* et recherchez "Group Policy Management Console".

#### **Pour affecter une répartition à un ordinateur**

- **1** Démarrez la console de gestion des stratégies de groupe (*gpmc.msc*).
- **2** A l'aide du bouton droit de la souris, cliquez sur l'unité d'organisation dans laquelle vous souhaitez créer l'objet de stratégie de groupe (GPO). Ensuite, sélectionnez Créer et lier un objet de stratégie de groupe ici et nommez la stratégie de groupe.

Autres méthodes de distribution | **33**

- **3** Modifiez la stratégie.
- **4** Dans la boîte de dialogue du modificateur des objets Stratégie de groupe, dans Paramètres logiciel, cliquez avec le bouton droit de la souris sur Installation de logiciel, puis choisissez Nouveau ➤ Module.
- **5** Dans la boîte de dialogue Ouvrir, accédez à l'image administrative créée par le processus de répartition. Accédez à *Img\<type de processeur>\<dossier du produit>*. Le type de processeur est x86 ou x64, selon le type de processeur pour lequel vous avez créé votre répartition.

#### **Exemples**

Pour les répartitions x86 : *\\server123\Deployment\Img\x86\<nom du produit>*

Pour les répartitions x64 : *\\server123\Deployment\Img\x64\<nom du produit>*

**6** Sélectionnez le fichier de modules Windows Installer nommé *<nom du produit>-<nom de la répartition>.msi*. Cliquez sur Ouvrir.

Si le produit possède AutoCAD et que la répartition est appelée "Design 2014 64 bit", le fichier MSI de la répartition est nommé *acad-Design 2014 64 bit.msi*.

- **7** Dans la boîte de dialogue de répartition du logiciel, sélectionnez Avancé et cliquez sur OK.
- **8** Dans l'onglet Modifications de la boîte de dialogue Propriétés, cliquez sur Ajouter.
- **9** Dans la boîte de dialogue Ouvrir, sélectionnez le fichier du module de transformation nommé *<nom du produit>-<nom de la répartition>.mst*. Cliquez sur Ouvrir.
- **10** Dans l'onglet Modifications de la boîte de dialogue Propriétés, cliquez sur Ajouter.
- **11** Dans la boîte de dialogue Ouvrir, accédez à *<emplacement de répartition>\Tools* et sélectionnez le fichier du package de transformation appelé *gpo.mst*.
- **12** Cliquez sur OK pour terminer le module.

**34** | Chapitre 2 Guide de l'administrateur réseau Autodesk

#### **Ajout d'un module linguistique**

Si votre produit utilise des modules linguistiques, vous devrez peut-être ajouter un module linguistique à votre package.

#### **Pour ajouter un module linguistique**

- **1** Dans la boîte de dialogue du modificateur des objets Stratégie de groupe, sous Paramètres logiciel, cliquez avec le bouton droit de la souris sur Installation de logiciel pour le même objet, puis choisissez Nouveau ➤ Module.
- **2** Dans la boîte de dialogue Ouvrir, accédez à l'emplacement de l'image administrative que vous avez spécifié lors de la création de la répartition. Accédez à *Img\<type de processeur>\<paramètres régionaux>\<nom du produit>\<nom du produit>lp.msi*. Cliquez sur Ouvrir.

La <*version*> utilisée dans les exemples est *fr-fr* pour le français.

#### **Exemples**

Pour les répartitions x86 : *\\server123\Deployment\Img\x86\fr-fr\<nom du produit>* 

Pour les répartitions x64 : *\\server123\Deployment\Img\x64\fr-fr\<nom du produit>* 

- **3** Dans la boîte de dialogue de répartition du logiciel, sélectionnez Avancé et cliquez sur OK.
- **4** Dans l'onglet Modifications de la boîte de dialogue Propriétés <*nom de produit*>, cliquez sur Ajouter.
- **5** Dans la boîte de dialogue Ouvrir, sélectionnez le fichier du module de transformation nommé *<nom du produit>-<nom de la répartition>.mst* et situé dans *Img\<type de processeur>\acad*. Cliquez sur Ouvrir.
- **6** Dans l'onglet Modifications de la boîte de dialogue Propriétés <*nom de produit*>, cliquez sur Ajouter.
- **7** Dans la boîte de dialogue Ouvrir, accédez à *<emplacement de répartition>\Tools* et sélectionnez le fichier du package de transformation appelé *gpo.mst*.
- **8** Cliquez sur OK pour terminer le module.

#### **Pour ajouter le package spécifique au produit**

**1** Dans la boîte de dialogue du modificateur des objets Stratégie de groupe, sous Paramètres logiciel, cliquez avec le bouton droit de la souris sur

Autres méthodes de distribution | **35**

Installation de logiciel pour le même objet, puis choisissez Nouveau ➤ Module.

**2** Dans la boîte de dialogue Ouvrir, accédez à l'emplacement de l'image administrative que vous avez spécifié lors de la création de la répartition. Accédez à *Img\<type de processeur>\<paramètres régionaux>\<nom du produit>ps.msi*. Cliquez sur Ouvrir.

La <version> utilisée dans les exemples est fr-fr pour le français.

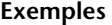

Pour les répartitions x86 : *\\server123\Deployment\Img\x86\fr-fr\<nom du produit>* 

Pour les répartitions x64 : *\\server123\Deployment\Img\x64\fr-fr\<nom du produit>* 

- **3** Dans la boîte de dialogue de répartition du logiciel, sélectionnez Avancé et cliquez sur OK.
- **4** Dans l'onglet Modifications de la boîte de dialogue Propriétés <nom de produit>, cliquez sur Ajouter.
- **5** Dans la boîte de dialogue Ouvrir, sélectionnez le fichier du module de transformation nommé *acad-<nom de la répartition>.mst* et situé dans *Img\<type de processeur>\<nom du produit>*. Cliquez sur Ouvrir.
- **6** Dans l'onglet Modifications de la boîte de dialogue Propriétés <nom de produit>, cliquez sur Ajouter.
- **7** Dans la boîte de dialogue Ouvrir, accédez à <emplacement de répartition>\Tools et sélectionnez le fichier du package de transformation appelé *gpo.mst*.
- **8** Cliquez sur OK pour terminer le module.

<span id="page-39-0"></span>L'objet est affecté à tous les ordinateurs membres de l'unité organisationnelle pour laquelle l'objet de stratégie de groupe a été créé. Lors du prochain démarrage d'un ordinateur de l'unité organisationnelle, il sera installé et mis à la disposition de tous les utilisateurs de cet ordinateur. Reportez-vous à la rubrique [Vérification de la répartition de la stratégie de groupe](#page-39-0) (page 36) pour confirmer que la stratégie de groupe a été correctement créée.

## **Vérification de la répartition de la stratégie de groupe**

Pour vérifier que cette répartition est correctement affectée à un ordinateur, redémarrez l'ordinateur qui se trouve dans l'unité organisationnelle pour

laquelle l'objet Stratégie de groupe a été créé. L'installation du programme commence avant l'affichage de l'invite de connexion. Le système d'exploitation affiche les messages de la stratégie de groupe, y compris un message indiquant l'installation des logiciels gérés.

Une fois la connexion établie, cliquez deux fois sur l'icône du programme sur le bureau pour terminer l'installation et démarrer le programme.

**REMARQUE** En cas de problèmes, une entrée est consignée dans l'Observateur d'événements du système dans Applications.

# **Exigences relatives aux répartitions d'objets de stratégie de groupe dans le cadre d'une interopérabilité Revit**

Ces instructions s'appliquent aux répartitions d'objets de stratégie de groupe des composants d'interopérabilité Revit avec 3ds Max, 3ds Max Design, Inventor ou Showcase. Les fichiers MSI spécifiques à un produit sont les suivants :

- *RXM2014.msi* pour 3ds Max ou 3ds Max Design
- *RXI2014.msi* pour Inventor
- *RXS2014.msi* pour Showcase

Outre le fichier de transformation des objets de stratégie de groupe principal (*gpo.mst*), les répartitions comportant un composant d'interopérabilité Revit doivent inclure l'un des fichiers de transformation spécifiques à un produit suivants :

- *RXM2014.mst* pour 3ds Max ou 3ds Max Design
- *RXI2014.mst* pour Inventor
- *RXS2014.mst* pour Showcase

Ces fichiers MST se trouvent dans le dossier *\Img\<type de processeur>\RX2014*.

Si la répartition ne permet pas d'installer les produits sur le chemin d'accès par défaut (*C:\Program Files\Autodesk*), vous devez utiliser un outil tel que Orca (disponible avec le kit de développement logiciel Windows) pour transformer la propriété INSTALLDIR dans la table des propriétés.

Autres méthodes de distribution | **37**

#### **Pour modifier la propriété INSTALLDIR :**

- **1** Exécutez Orca et ouvrez le fichier MSI d'interopérabilité Revit pour votre produit (exemple : RXI2014.msi pour Inventor).
- **2** Sélectionnez le menu Transformation ➤ New Transform. Orca suivra les modifications effectuées dans les cellules des tables d'installation.
- **3** Avec la table des propriétés sélectionnée dans le volet de gauche, cliquez sur Tables  $\blacktriangleright$  Ajouter une ligne.
- **4** Ajoutez une ligne INSTALLDIR à la table des propriétés et entrez le chemin d'installation, avec une barre oblique inverse (\) à la fin (exemple : C:\Inventor\).
- **5** Sélectionnez Transformation ▶ Generate Transform et enregistrez le fichier MST.
- **6** Incluez ce fichier MST avec *gpo.mst* et le fichier de transformation pour l'interopérabilité Revit MSI.

## **Microsoft SCCM pour les répartitions**

Microsoft System Center Configuration Manager (SCCM) vous permet de gérer une distribution de logiciel sur des systèmes cible sélectionnés via un processus à distance. Pour plus d'information sur ce sujet, accédez à *[Microsoft TechNet](http://technet.microsoft.com/fr-fr/)* et recherchez "System Center Configuration Manager".

Chaque répartition contient un dossier *<nom de la répartition>\SMS\_SCCM scripts*, qui comprend quatre documents vous guidant lors des répartitions SCCM et des désinstallations de produits :

- *SMS SCCM ReadMe.docx*
- *<nom de la répartition> SCCM.txt*
- *Product Uninstall Readme.txt*
- *<nom de la répartition>\_Uninstall.txt*

Pour plus d'informations, reportez-vous à la rubrique [Utilisation de SCCM](#page-45-0) [afin de désinstaller des produits répartis](#page-45-0) (page 42).

**REMARQUE** Microsoft.NET Framework 4.0 doit être installé sur chaque ordinateur cible avant d'utiliser SCCM pour distribuer les produits Autodesk. Certains produits requièrent .NET 4.5, qui peut être installé par la répartition SCCM.

#### **Pour répartir les produits Autodesk avec SCCM**

- **1** Identification ou création d'un ensemble d'ordinateurs cible pour recevoir le logiciel.
- **2** Création d'un répertoire source à l'aide de la procédure de création d'une répartition du programme d'installation. Voir [Définition d'un répertoire](#page-42-0) [source à l'aide de SCCM](#page-42-0) (page 39).
- **3** Création d'un package SCCM à répartir sur vos systèmes cible et notification des utilisateurs indiquant que le logiciel est disponible. Voir [Création du module d'installation de logiciel avec SCCM](#page-43-0) (page 40).

#### <span id="page-42-0"></span>**Définition d'un répertoire source à l'aide de SCCM**

Lorsque vous utilisez SCCM pour répartir les produits Autodesk, vous devez définir un répertoire source à l'aide du processus Créer répartition dans le programme d'installation.

Utilisez ce processus pour créer une image administrative qui sera utilisée par SCCM pour distribuer les produits Autodesk sur les systèmes cible. L'emplacement de l'image administrative est le répertoire source du lot.

Pour en savoir plus sur les répartitions et la configuration du répertoire source pour le logiciel Autodesk, reportez-vous à la rubrique [A propos des répartitions](#page-17-0) (page 14).

**REMARQUE** Avant de configurer SCCM pour répartir le produit, il est recommandé de tester la répartition pour vous assurer qu'elle peut installer le produit.

#### **Pour tester la répartition**

- **1** Ouvrez une session sur un ordinateur Windows en tant qu'utilisateur disposant des droits d'administration.
- **2** Accédez au répertoire source dans lequel votre image administrative a été créée.
- **3** Cliquez deux fois sur le raccourci de répartition créé par le processus de déploiement.

Le programme est installé ou des informations d'erreur sont consignées dans le fichier journal dans %temp%.

Autres méthodes de distribution | **39**

## <span id="page-43-0"></span>**Création du module d'installation de logiciel avec SC-CM**

Après avoir créé le répertoire source à l'aide du processus de répartition, créez le module d'installation de logiciel SCCM. Un module SCCM contient les fichiers et les instructions lui permettant de distribuer le logiciel et de le publier auprès des utilisateurs. Le processus de répartition crée les fichiers et les instructions, mais vous devez configurer SCCM pour qu'il les utilise.

#### **Pour créer un module d'installation de logiciel avec SCCM**

- **1** Cliquez sur le menu Démarrer ➤ Tous les programmes ➤ Microsoft System Center ➤ Configuration Manager 2007 ➤ Console ConfigMgr.
- **2** Dans la fenêtre de la console de Configuration Manager, développez Distribution de logiciels.
- **3** Cliquez avec le bouton droit de la souris sur Packages ▶ Distribuer ▶ Logiciel.
- **4** Dans l'Assistant Distribution de logiciels, cliquez sur Suivant.
- **5** Dans la boîte de dialogue Package, sélectionnez Créer un package et un programme sans fichier de définition. Cliquez sur Suivant.
- **6** Dans la boîte de dialogue Identification du package, entrez le nom, la version, l'éditeur, la langue et ajoutez d'éventuels commentaires. Cliquez sur Suivant.
- **7** Dans la boîte de dialogue Fichiers source, sélectionnez l'emplacement à partir duquel SCCM récupère les fichiers ainsi que sa méthode de gestion. Sélectionnez "Toujours obtenir les fichiers du répertoire source". Cliquez sur Suivant.
- **8** Dans la boîte de dialogue Répertoire source, spécifiez l'emplacement du répertoire source. Cliquez sur Suivant.
- **9** Dans la boîte de dialogue Points de distribution, sélectionnez le ou les points de distribution, correspondant à l'emplacement à partir duquel le logiciel sera réparti sur les ordinateurs cible. Cliquez sur Suivant.
- **10** Dans la boîte de dialogue Identification du programme, entrez le nom de votre programme. Ce nom est affiché dans Ajouter ou supprimer des programmes du Panneau de configuration. Dans le champ Ligne de commande, entrez **.\Img\setup.exe /W /Q /I .\Img\<nom de la répartition>.ini /langue fr-fr**. Par exemple, si la répartition est nommée "Adsk-2014", entrez **.\Img\setup.exe /W /Q /I .\Img\Adsk-2014.ini /langue fr-fr**. Cliquez sur Suivant.

**REMARQUE** Cet exemple part du principe que vous souhaitez installer le module linguistique en français. A propos des indicateurs, /W fait référence à SMS et SCCM, /Q à une installation silencieuse et /I à l'installation de la répartition.

- **11** Dans la boîte de dialogue Propriétés du programme, sélectionnez le mode d'installation de votre programme dans la liste déroulante Programme à exécuter. Les options sont les suivantes :
	- Uniquement si un utilisateur est connecté
	- Qu'un utilisateur soit connecté ou non
	- Uniquement si aucun utilisateur n'est connecté
- **12** Dans la liste déroulante Après l'exécution de, sélectionnez une action à effectuer une fois le programme installé. Les options sont les suivantes
	- Aucune action requise

:

- Programme redémarre l'ordinateur
- ConfigMgr redémarre l'ordinateur
- ConfigMgr déconnecte l'utilisateur

**REMARQUE** Certains produits requièrent un redémarrage du système après l'installation.

Cliquez sur Suivant.

- **13** Dans la boîte de dialogue qui s'ouvre, sélectionnez Oui pour publier le programme auprès des utilisateurs. Cliquez sur Suivant.
- **14** Dans la boîte de dialogue Sélectionner un programme à publier, sélectionnez le package à publier. Cliquez sur Suivant.
- **15** Dans la boîte de dialogue Sélectionner un programme ▶ Destination de la publication, choisissez le regroupement de personnes auquel vous destinez la publication ou créez-en un.
- **16** Dans la boîte de dialogue Sélectionner un programme ▶ Nom de la publication, entrez ou changez le nom de votre publication. Ajoutez des commentaires pour décrire plus en détails la publication. Cliquez sur Suivant.
- **17** Dans la boîte de dialogue Sélectionner un programme ▶ Sous-regroupement de la publication, sélectionnez une des options suivantes :
	- Publier ce programme vers un regroupement existant
	- Créer un nouveau regroupement et y publier le programme

Autres méthodes de distribution | **41**

- **18** Cliquez sur Suivant.
- **19** Dans la boîte de dialogue Sélectionner un programme ▶ Calendrier des publications, définissez, si besoin, les options pour publier votre programme à une date et une heure spécifiques ou définissez une date d'expiration. Cliquez sur Suivant.
- **20** Dans la boîte de dialogue Sélectionner un programme ➤ Attribuer le programme, sélectionnez l'une des options suivantes :
	- Si le processus d'installation est obligatoire, sélectionnez Oui pour attribuer le programme.
	- Si le processus d'installation est facultatif, sélectionnez Non pour ne pas attribuer le programme.

Cliquez sur Suivant.

<span id="page-45-0"></span>**21** Dans la boîte de dialogue récapitulative, vérifiez les informations de la publication. Utilisez les boutons de retour arrière pour effectuer des modifications. Pour terminer, cliquez sur Suivant.

## **Utilisation de SCCM afin de désinstaller des produits répartis**

Avant d'effectuer cette procédure, accédez au dossier *<nom de la répartition>\SMS\_SCCM scripts* et créez un fichier par lot de désinstallation au codage ANSI en suivant les instructions du fichier *Product\_Uninstall\_Readme.txt*. Vous utiliserez ensuite le fichier par lot *<nom de la répartition>\_Uninstall.bat* créé dans cette procédure.

#### **Pour créer un module de désinstallation de logiciel avec SCCM**

- **1** Cliquez sur le menu Démarrer ➤ Tous les programmes ➤ Microsoft System Center ➤ Configuration Manager 2007 ➤ Console ConfigMgr.
- **2** Dans la fenêtre de la console de Configuration Manager, développez Distribution de logiciels.
- **3** Cliquez avec le bouton droit de la souris sur Packages ▶ Distribuer ▶ Logiciel.
- **4** Dans l'Assistant Distribution de logiciels, cliquez sur Suivant.
- **5** Dans la boîte de dialogue Package, sélectionnez Créer un package et un programme sans fichier de définition. Cliquez sur Suivant.
- **6** Dans la boîte de dialogue Identification du package, entrez le nom, la version, l'éditeur, la langue et ajoutez d'éventuels commentaires. Cliquez sur Suivant.
- **7** Dans la boîte de dialogue Fichiers source, sélectionnez les emplacements auxquels SCCM récupère le fichier par lot (*<nom de la répartition>\_Uninstall.bat*), ainsi que sa méthode de gestion. Sélectionnez "Toujours obtenir les fichiers du répertoire source". Cliquez sur Suivant.
- **8** Dans la boîte de dialogue Répertoire source, spécifiez l'emplacement du répertoire source. Cliquez sur Suivant.
- **9** Dans la boîte de dialogue Points de distribution, sélectionnez le point de distribution. Il s'agit de l'emplacement à partir duquel le logiciel sera réparti sur les ordinateurs cible. Cliquez sur Suivant.
- **10** Dans la boîte de dialogue Identification du programme, entrez le nom de votre programme. Il s'agit du nom qui s'affiche dans Ajouter ou supprimer des programmes du Panneau de configuration. Dans le champ Ligne de commande, entrez **. \ <nom de la répartition>\_Uninstall.bat**. Cliquez sur Suivant.
- **11** Dans la boîte de dialogue Propriétés du programme, sélectionnez le mode d'exécution de votre programme dans la liste déroulante Programme à exécuter. Les options sont les suivantes :
	- Uniquement si un utilisateur est connecté
	- Qu'un utilisateur soit connecté ou non
	- Uniquement si aucun utilisateur n'est connecté
- **12** Dans la liste déroulante Après l'exécution de, sélectionnez une action à effectuer une fois le programme exécuté. Les options sont les suivantes :
	- Aucune action requise
	- Programme redémarre l'ordinateur
	- ConfigMgr redémarre l'ordinateur
	- ConfigMgr déconnecte l'utilisateur

**REMARQUE** Certains produits requièrent un redémarrage du système après l'exécution.

Cliquez sur Suivant.

- **13** Dans la boîte de dialogue qui s'ouvre, sélectionnez Oui pour publier le programme auprès des utilisateurs. Cliquez sur Suivant.
- **14** Dans la boîte de dialogue Sélectionner un programme à publier, sélectionnez le package à publier. Cliquez sur Suivant.

Autres méthodes de distribution | **43**

- **15** Dans la boîte de dialogue Sélectionner un programme ▶ Destination de la publication, choisissez le regroupement de personnes auquel vous destinez la publication ou créez-en un.
- **16** Dans la boîte de dialogue Sélectionner un programme ▶ Nom de la publication, entrez ou changez le nom de votre publication. Ajoutez des commentaires pour décrire plus en détails la publication. Cliquez sur Suivant.
- **17** Dans la boîte de dialogue Sélectionner un programme ▶ Sous-regroupement de la publication, sélectionnez une des options suivantes :
	- Publier ce programme vers un regroupement existant
	- Créer un nouveau regroupement et y publier le programme
- **18** Cliquez sur Suivant.
- **19** Dans la boîte de dialogue Sélectionner un programme ▶ Calendrier des publications, définissez, si besoin, les options pour publier votre programme à une date et une heure spécifiques ou définissez une date d'expiration. Cliquez sur Suivant.
- **20** Dans la boîte de dialogue Sélectionner un programme ➤ Attribuer le programme, sélectionnez l'une des options suivantes :
	- Si le processus d'installation est obligatoire, sélectionnez Oui pour attribuer le programme.
	- Si le processus d'installation est facultatif, sélectionnez Non pour ne pas attribuer le programme.

Cliquez sur Suivant.

**21** Dans la boîte de dialogue récapitulative, vérifiez les informations de la publication. Utilisez les boutons de retour arrière pour effectuer des modifications. Pour terminer, cliquez sur Suivant.

# **Logiciel de création d'image pour les répartitions**

Vous pouvez utiliser un logiciel de création d'image, tel que Norton™ Ghost™, pour créer une image principale afin de distribuer des produits Autodesk. Une fois que l'image principale est créée, elle peut être répliquée sur les autres ordinateurs.

**IMPORTANT** Autodesk ne recommande pas et ne prend pas en charge la distribution de produits via un logiciel de création d'image. Toutefois, si vous pensez utiliser cette méthode de distribution, lisez attentivement les instructions suivantes.

L'utilisation d'un logiciel de création d'image peut entraîner des conflits avec des licences de produits, des installations incomplètes et des problèmes d'activation.

**REMARQUE** Si vous rencontrez des problèmes d'instabilité dans un environnement RAID SATA, la distribution des produits Autodesk à l'aide d'un logiciel de création d'image peut engendrer des problèmes d'activation des produits, tels que le dépassement de la limite de codes d'activation.

## **Distribution de produits autonomes sur plusieurs postes**

Vous pouvez utiliser une image principale pour distribuer un produit autonome sur plusieurs postes vers plusieurs ordinateurs.

**REMARQUE** Si vous utilisez Norton Ghost, vous devez spécifier le paramètre *-ib* pour inclure le secteur d'amorçage dans votre image principale. Reportez-vous à votre logiciel de création d'image pour plus de détails sur l'inclusion du secteur d'amorçage dans l'image principale.

Ne créez pas d'images principales si par le passé vous avez exécuté des produits Autodesk sur l'ordinateur principal. Vous devrez peut-être nettoyer le système. Pour plus d'informations, reportez-vous à la rubrique [Nettoyage d'un système](#page-50-0) [principal et restauration du système d'exploitation](#page-50-0) (page 47).

**Pour distribuer un produit autonome multiposte sur plusieurs ordinateurs à l'aide d'une image principale**

- **1** Créez une répartition réseau pour un produit autonome sur plusieurs postes. Pour plus d'informations, reportez-vous à la rubrique [Création](#page-26-0) [d'une répartition](#page-26-0) (page 23).
- **2** Installez le produit Autodesk à partir de la répartition sur l'ordinateur maître.
- **3** Sur l'ordinateur principal, créez une image principale comprenant le secteur d'amorçage. Testez le produit sur un ordinateur autre que l'ordinateur principal avant de le distribuer. Lancez le produit sur l'autre

Autres méthodes de distribution | **45**

ordinateur, puis enregistrez-le et activez-le. Les utilisateurs disposent d'une période d'essai pour enregistrer et activer le produit sur leur ordinateur.

**4** Appliquez l'image principale aux ordinateurs cible.

#### **Distribution de produits sous licence réseau**

Vous pouvez utiliser une image principale pour distribuer des produits sous licence réseau.

#### **Pour distribuer un produit sous licence réseau sur plusieurs ordinateurs à l'aide d'une image principale**

- **1** Créez une répartition réseau pour un produit avec licence réseau. Pour plus d'informations, reportez-vous à la rubrique [Création d'une répartition](#page-26-0) (page 23).
- **2** Installez le produit à partir de la répartition sur l'ordinateur maître.

**REMARQUE** Un serveur de licence doit être en cours d'exécution et chaque ordinateur doit être connecté au réseau afin d'obtenir une licence.

- **3** Au terme de l'installation du produit, créez une image principale du disque dur du système à l'aide du logiciel de création d'image.
- **4** Appliquez l'image principale aux ordinateurs cible.

#### **Restauration de l'image principale**

La procédure suivante suppose que vous ayez enregistré une copie du dossier *AdLM* de chaque ordinateur (et du dossier *Product Licenses*, le cas échéant) sur un autre ordinateur ou sur un disque externe avant de reformater l'ordinateur.

#### **Pour restaurer un produit à l'aide d'une image principale**

- **1** Quittez toutes les applications en cours d'exécution. Ne la réexécutez pas avant la fin de cette procédure.
- **2** Dans l'Explorateur Windows, copiez le dossier *AdLM* depuis le chemin d'accès approprié (présenté ci-dessous) vers un emplacement autre que le disque à restaurer.

*%programdata%\FLEXnet*

**3** Reformatez l'ordinateur et restaurez l'image principale.

**REMARQUE** N'effectuez pas un formatage de bas niveau du disque dur.

**4** Copiez le dossier *AdLM* que vous avez créé à l'étape 2 à son emplacement d'origine sur l'ordinateur reformaté.

**REMARQUE** Lorsque vous restaurez l'image du disque, les fichiers modifiés reprennent leur état d'origine et sont prêts à être utilisés. Les fichiers de licence sont conservés et aucune nouvelle activation des produits n'est nécessaire.

## <span id="page-50-0"></span>**Nettoyage d'un système principal et restauration du système d'exploitation**

Si vous avez déjà exécuté votre produit Autodesk sur l'ordinateur principal, ce dernier doit au préalable être correctement nettoyé avant de créer une image principale.

#### **Pour nettoyer un ordinateur principal et restaurer le système d'exploitation**

**1** Nettoyez le disque dur, y compris le secteur d'amorçage.

Par exemple, si vous faites appel à l'utilitaire GDISK de Norton, utilisez la commande suivante :

#### *gdisk 1 /diskwipe*

Où *1* correspond au disque dur en cours de balayage.

**REMARQUE** Si vous utilisez un autre utilitaire que Norton Ghost, assurez-vous qu'il nettoie le secteur d'amorçage ; sinon, vous ne pourrez pas activer les produits Autodesk.

**2** Créez une nouvelle partition et utilisez le disque de restauration ou le support du produit pour installer le système d'exploitation.

## **Questions relatives à l'installation**

Cette section propose des réponses à des questions fréquemment posées sur l'installation et la répartition. Pour plus de conseils et d'assistance, accédez à *[Services et assistance](http://www.autodesk.fr/support)*, cliquez sur le nom de votre produit, et recherchez-le dans la base de connaissances.

Questions relatives à l'installation | **47**

# **Questions sur les licences**

## **Quelle est la différence entre une licence autonome et une licence réseau ?**

Une licence autonome prend en charge un ou plusieurs des produits Autodesk pour un utilisateur unique. De même, une licence autonome pour plusieurs postes de travail prend en charge un certain nombre d'utilisateurs. Alors que le logiciel peut être installé sur d'autres ordinateurs de votre site, la licence indique le nombre maximal d'utilisateurs simultanés.

Une licence réseau prend en charge un nombre maximal défini d'utilisateurs simultanés connectés à un réseau. Un utilitaire logiciel appelé Network License Manager (NLM) fournit des licences aux ordinateurs, jusqu'à ce que le nombre de licences achetées soit atteint. A ce stade, aucun ordinateur ne peut exécuter le produit Autodesk, jusqu'à ce qu'une licence soit renvoyée au NLM.

# **Quel avantage offre l'utilisation d'une version sous licence réseau du logiciel ?**

Les licences réseau offrent une facilité de gestion pour les sites de dessin/conception importants, les salles de classe et les autres environnements qui doivent prendre en charge de nombreux utilisateurs. Network License Manager offre un contrôle centralisé des licences, y compris leur enregistrement, activation et distribution aux utilisateurs. L'un des avantages principaux de la licence réseau est que vous pouvez installer vos produits sur plus d'ordinateurs que vous ne disposez de licences. Par exemple, vous pouvez acheter 25 licences, mais les installer sur 40 ordinateurs à des fins de facilité d'accès. A tout moment, les produits peuvent s'exécuter sur le nombre maximal d'ordinateurs sous licence. Vous disposez ainsi d'une véritable licence flottante. Un système de licences réseau peut également être configuré de manière à permettre aux utilisateurs d'emprunter une licence pour une durée limitée afin de l'utiliser sur un ordinateur déconnecté du réseau.

**48** | Chapitre 2 Guide de l'administrateur réseau Autodesk

#### **Qu'est-ce que SAMreport-Lite ?**

SAMreport-Lite est un générateur de rapports permettant de contrôler l'utilisation de licences réseau pour des produits qui utilisent FLEXnet™. SAMreport-Lite n'est pas fourni avec les produits Autodesk, mais il est disponible auprès d'Autodesk. SAMreport-Lite peut vous aider à mieux gérer vos licences de logiciel. Pour plus d'informations, cliquez sur *[SAMreport-Lite](http://www.autodesk.com/samreportlite)*.

## **Questions sur la répartition et la mise en réseau**

#### **A quel endroit les répartitions doivent-elles se situer ?**

Créez un dossier de partage réseau dans le répertoire racine du lecteur dans lequel vous souhaitez stocker les répartitions, par exemple *\\serverXX\Deployments*. Cet emplacement permet de réduire le risque que votre chemin de répartition dépasse la limite de longueur de chemin définie par le système d'exploitation Windows. Vous pouvez ensuite ajouter des sous-dossiers dont le nom reflétera les produits répartis. Si vous souhaitez créer plusieurs répartitions du même produit ou de la même suite, configurées pour différents groupes d'utilisateurs, ces répartitions peuvent partager les mêmes images administratives et les raccourcis peuvent résider dans le même dossier. Un sous-dossier placé dans un dossier partagé est automatiquement partagé.

Pour plus d'informations sur le partage de réseau, reportez-vous à la rubrique [Création d'un partage réseau](#page-25-0) (page 22).

# **Quand dois-je sélectionner tous les produits pour l'image administrative et puis-je ajouter des produits ultérieurement ?**

Si vous choisissez d'inclure tous les produits dans votre répartition, l'image administrative est plus volumineuse, mais vous pouvez modifier la répartition ou en créer d'autres sans restriction. Si vous sélectionnez la case à cocher "Inclure uniquement les produits requis par cette configuration de répartition", la répartition qui en résulte inclut un sous-ensemble contenant les produits disponibles. Les modifications apportées à cette répartition (ou à d'autres

Questions relatives à l'installation | **49**

répartitions basées sur la première) seront limitées au même ensemble de produits ou à un nombre inférieur de produits.

Il est recommandé d'inclure tous les produits disponibles si vous envisagez de créer plusieurs répartitions à partir de cette image administrative en utilisant différentes combinaisons de produits, et si vous préférez ne pas réutiliser le support d'installation. Toutefois, si vous êtes certain que vous ne souhaiterez plus répartir certains produits, ou si vous ne prévoyez pas de créer des répartitions supplémentaires, vous devez sélectionner un sous-ensemble de produits.

Vous pouvez créer une autre répartition ultérieurement et inclure des produits supplémentaires, mais pour ce faire, vous devez créer une image administrative à partir du support d'installation.

## **Quels sont mes profils de préférences utilisateur ?**

Un profil est un ensemble de paramètres utilisateur pour AutoCAD ou tout autre produit Autodesk. Les profils ne sont pas utilisés par tous les produits. Lorsque vous spécifiez un profil sur la page Sélectionner les préférences utilisateur pendant le processus de répartition, ce profil assure une configuration standard pour tous les ordinateurs utilisant cette répartition afin d'installer le produit.

Les profils peuvent contenir des paramètres de configuration pour tout élément ne constituant pas une variable système basée sur un dessin. Par exemple, un profil peut contenir des chemins de support, des paramètres de poignée et des paramètres d'impression. Les profils sont créés dans l'onglet Profils de la boîte de dialogue Options du produit.

## **Que se produit-il lorsque je choisis d'ajouter ou de fusionner des Service Packs ?**

Lorsque vous ajoutez un Service Pack, il n'est appliqué qu'à la répartition courante. Le fichier de Service Pack est inclus dans la répartition et il est appliqué une fois le produit réparti.

Lorsque vous fusionnez un service pack, ce dernier est fusionné dans l'image administrative. Une fois fusionné, un Service Pack ne peut pas être retiré de l'image administrative.

Vous pouvez choisir d'ajouter ou de fusionner des Service Packs sur le panneau de configuration des produits pendant la création d'une répartition.

## **Où vérifier si des service packs sont disponibles pour mon logiciel ?**

Pour savoir si un correctif ou un Service Pack est disponible, visitez la page de support pour votre produit sur *<http://www.autodesk.fr/support>*.

#### **Comment extraire un fichier MSP ?**

Cette rubrique s'applique uniquement aux plates-formes Windows. Un fichier Microsoft Patch (MSP) se trouve généralement dans l'exécutable d'un service pack que vous téléchargez du site Web de support de votre produit. Pour extraire le fichier Microsoft Patch (MSP) de l'exécutable, lancez le programme du correctif à partir d'une invite de commande Windows à l'aide du paramètre */e*. La syntaxe est la suivante :

<lecteur\_local:>\<nom\_correctif>.exe /e <lecteur\_local:>\<nom\_correctif>.msp

Soyez particulièrement attentif à l'emplacement où les fichiers sont extraits. Pour en savoir plus sur l'utilisation du fichier de correctif, consultez le fichier *Readme* associé.

# **Comment configurer un serveur de licence réseau pour un pare-feu ?**

Si vous disposez d'un pare-feu entre le serveur de licences et les ordinateurs client, vous devez ouvrir certains ports TCP/IP du serveur pour assurer la communication relative aux licences. Ouvrez le port 2080 pour *adskflex* et les ports 27000 à 27009 pour *lmgrd*.

Questions relatives à l'installation | **51**

# **Questions sur la maintenance et la désinstallation**

# **Comment savoir ce qui est inclus dans une installation par défaut ?**

Suivez le processus d'installation sur la page Configurer l'installation. Les produits sélectionnés dans celle-ci sont installés dans le cadre d'une installation par défaut. Si vous cliquez sur un produit sélectionné pour ouvrir le panneau de configuration, vous pouvez voir les paramètres par défaut des sous-composants et des fonctions.

# **Est-il possible de changer de dossier d'installation pendant l'ajout ou la suppression de fonctionnalités ?**

Une fois votre produit installé, vous ne pouvez pas modifier le chemin d'installation. Modifier le chemin pendant l'ajout de fonctionnalités provoque une corruption du programme et n'est donc pas un choix possible.

# **Comment installer les outils et les utilitaires après l'installation de mon produit ?**

Exécutez de nouveau le programme d'installation à partir du module téléchargé ou du support d'origine, puis cliquez sur Installer les outils et les utilitaires dans le premier écran. Le programme d'installation vous guide dans toutes les étapes du processus de sélection, de configuration et d'installation des outils et des utilitaires.

## **Quand dois-je réinstaller le produit au lieu de le réparer ?**

Réinstallez votre produit si vous supprimez ou modifiez par erreur des fichiers nécessaires au programme. Les fichiers manquants ou modifiés affectent

#### **52** | Chapitre 2 Guide de l'administrateur réseau Autodesk

négativement les performances de votre produit et peuvent générer des messages d'erreur lorsque vous tentez d'exécuter une commande ou recherchez un fichier.

Si une tentative de réparation d'une installation échoue, procéder à une réinstallation est la meilleure solution suivante.

## **Ai-je besoin du support d'origine pour réinstaller mon produit ?**

Oui, sauf si vous avez installé le produit à partir d'un site Web Autodesk à l'aide de l'option Installer maintenant ou Télécharger maintenant. Lors de la réinstallation d'un produit, vous êtes invité à charger le support d'origine. Si le produit a été installé à partir d'une répartition réseau, vous devez accéder à la répartition d'origine, non modifiée par des modifications ultérieures, telles que l'ajout d'un Service Pack.

## **Lorsque je désinstalle mon logiciel, quels fichiers restent sur mon système ?**

Si vous désinstallez le produit, certains fichiers restent sur l'ordinateur (par exemple, les fichiers que vous avez créés ou édités tels que les dessins ou les menus personnalisés).

Votre fichier de licence reste également sur votre ordinateur lorsque vous désinstallez votre produit. Si vous réinstallez votre produit sur le même ordinateur, les informations de licence restent valides ; il n'est pas nécessaire de réactiver le produit.

# **Glossaire**

**activer** Element du processus d'enregistrement du logiciel Autodesk. Permet d'exécuter un produit conformément à l'accord de licence de l'utilisateur final relatif à ce produit.

**correctif** Mise à jour logicielle d'une application.

**correctif logiciel** Terminologie d'Autodesk désignant un correctif applicatif mineur qui contient des correctifs de code.

Glossaire | **53**

**famille de langues** Jeu de langues (produit principal et modules linguistiques) distribuées ensemble, généralement selon un regroupement géographique. Les langues ne sont pas réparties de cette manière pour tous les produits Autodesk.

**image administrative** Groupe de ressources de fichiers partagés créé par le processus de répartition et utilisé pour installer le programme sur les ordinateurs en réseau.

**image d'installation** Répartition se présentant sous la forme d'un ou de plusieurs fichiers MSI et des fichiers de données associés, des transformations associées, d'autres fichiers personnalisés spécifiés par l'utilisateur, de profils et de paramètres de registre.

**installation autonome sur plusieurs postes** Type d'installation qui permet d'installer le produit sur plusieurs postes de travail tout en utilisant un seul numéro de série.

**installation de licences réseau** Type d'installation où le produit est installé sur plusieurs ordinateurs, mais la distribution des licences est gérée par Network License Manager.

**mode silencieux** Installation effectuée sans saisie de l'utilisateur. Aucune boîte de dialogue n'implique d'intervention de l'utilisateur.

**module linguistique** Jeu de fichiers installés, utilisés par certains produits Autodesk, qui permet à l'utilisateur de travailler dans l'application dans la langue spécifiée par le module linguistique.

**répartition** Processus d'installation de produits Autodesk sur un ou plusieurs ordinateurs d'un réseau.

**Service Pack** Terminologie d'Autodesk désignant un correctif applicatif majeur qui contient généralement un grand nombre de modifications de code.

**Utilitaire de transfert de licence** Outil utilisé pour transférer une licence autonome pour un produit Autodesk d'un ordinateur à un autre, par le biais de serveurs Autodesk. Les ordinateurs source et cible doivent disposer d'un accès à Internet.

**54** | Chapitre 2 Guide de l'administrateur réseau Autodesk

# **Guide des licences Autodesk**

# **3**

# **Introduction**

## **Nouveautés du Guide des licences 2014**

Le *Guide des licences* fait désormais partie du document en ligne *Aide sur l'installation* qui inclut la rubrique *Présentation de l'installation et questions fréquemment posées*, le *Guide de l'administrateur réseau* et des suppléments spécifiques au produit. Cette nouvelle structure devra être plus facile à utiliser et à gérer.

D'autres améliorations ont également été apportées :

- Outils Network License Manager mis à jour avec FLEXnet 11.11.
- Les nouvelles rubriques décrivent les procédures de [Gestion en cascade et](#page-78-0) [partage des licences](#page-78-0) (page 75) pour les licences réseau et la [Gestion simplifiée](#page-61-0) [des licences](#page-61-0) (page 58) pour les licences périodiques.
- Les exemples de fichiers de licences réseau ont été mis à jour.
- De nouvelles rubriques ont été ajoutées pour prendre en charge les utilisateurs de licences périodiques : [Gestion d'une licence périodique](#page-65-0) (page 62) et [Res](#page-71-0)[tauration de l'accès à une licence périodique](#page-71-0) (page 68).

# **Types de licences**

Autodesk propose deux principaux types de licences :

- Une **licence autonome** prend en charge un ou plusieurs produits Autodesk pour un utilisateur unique. Ce type de licence est également associé à une version pour plusieurs postes qui prend en charge un certain nombre d'utilisateurs. Bien que le logiciel puisse être installé sur d'autres ordinateurs dans vos locaux, le nombre d'utilisateurs simultanés est limité.
- Une **licence réseau** prend en charge un certain nombre maximal d'utilisateurs qui sont connectés à un réseau. Un logiciel utilitaire appelé Network License Manager (NLM) émet une licence pour chaque utilisateur qui démarre un produit Autodesk, jusqu'à ce que le nombre de licences achetées soit atteint. Lorsqu'un utilisateur ferme tous les produits Autodesk, la licence est généralement renvoyée à NLM et devient disponible pour d'autres utilisateurs. Toutefois, NLM est configuré de manière à autoriser les utilisateurs à emprunter une licence et à se déconnecter du réseau jusqu'à la date de renvoi spécifiée. Une licence empruntée n'est renvoyée à NLM qu'à la date de renvoi, ou plus tôt si l'utilisateur en décide ainsi.

Autodesk prend en charge l'utilisation dynamique des produits et les types de licence dynamique. Vous pouvez donc acquérir un type spécifique avec une licence donnée et changer cette licence ultérieurement sans avoir à désinstaller, puis réinstaller le produit Autodesk.

#### **Types d'utilisation de la licence**

**REMARQUE** Tous les types de licence sont disponibles en versions réseau et autonome, à l'exception de la licence étudiant, qui est disponible uniquement en version autonome.

**Commerciale** Licence d'un produit acheté.

**Interdite à la revente** Licence d'un produit non vendu.

**Educative (EDU)/institutionnelle** Licence conçue spécialement pour les institutions du secteur de l'éducation.

**Etudiant** Licence destinée aux étudiants qui utilisent un produit Autodesk dans le cadre de leurs études.

#### **Type d'usage de la licence**

**Evaluation** Licence qui permet d'exécuter un produit ou une suite en mode d'évaluation pendant une période spécifiée, généralement de 30 jours. La période d'évaluation commence la première fois que vous lancez le produit ou l'un des produits de la suite. Vous pouvez activer et enregistrer la licence à tout moment avant ou après l'expiration de la période d'évaluation.

**Permanent** Autorise l'utilisation permanente d'un produit Autodesk.

**Prolongeable** Permet d'accéder à un produit Autodesk pendant une période limitée. La date d'expiration peut être repoussée à tout moment.

**Durée limitée** Permet d'accéder à un produit Autodesk pendant une période limitée. Il est impossible de repousser la date d'expiration.

#### **Modèles de licences**

**Standard** S'applique à une licence autonome activée.

**Capacité** S'applique à une licence basée sur l'utilisation. Dans ce modèle, l'utilisateur paie un abonnement qui varie en fonction de la durée d'utilisation actuelle du produit.

<span id="page-60-1"></span><span id="page-60-0"></span>**Périodique** S'applique à une licence basée sur une période. Dans ce modèle, l'utilisateur paie un abonnement pour une période spécifiée, pouvant être renouvelée. Les licences périodiques requièrent des utilisateurs nommés.

## **Activation**

L'activation est le processus qui consiste à vérifier le numéro de série et la clé d'un produit Autodesk, ainsi qu'à gérer les licences associées pour que ce produit soit exécuté sur un ordinateur spécifique. Ce processus est lancé au premier démarrage du produit.

L'activation ne peut pas se produire si la combinaison numéro de série/clé de produit est incorrecte ou si l'ordinateur n'est pas connecté à Internet. Dans de tels cas, contactez Autodesk pour résoudre le problème. Tout en étant déconnecté d'Internet, vous pouvez exécuter le produit en mode d'évaluation pendant une période prolongée (généralement de 30 jours) et suivre les instructions d'activation hors ligne. Ce processus implique généralement quatre étapes :

- **1** Enregistrez le nom du produit, le numéro de série, la clé du produit et le code de requête.
- **2** Connectez-vous à un site Web Autodesk spécifié et entrez les données sur le produit.
- **3** Recevez un code d'activation d'Autodesk.
- **4** Entrez le code d'activation sur l'écran du produit.

Si vous effectuez une mise à niveau à partir d'une version antérieure de votre produit, vous devez fournir l'ancien numéro de série. Pour plus d'informations

Introduction | **57**

sur l'activation, accédez à la page *[Licences Autodesk](http://www.autodesk.com/licensing-fra)* et cliquez sur le lien vers les questions fréquentes.

**REMARQUE** Si vous installez et utilisez un produit Autodesk sur les deux systèmes d'exploitation d'un système d'exploitation à double amorçage, vous devez obtenir un code d'activation pour chaque système.

## **Enregistrement**

<span id="page-61-0"></span>Selon votre produit, l'enregistrement peut être obligatoire ou facultatif. S'il est obligatoire, vous êtes invité à créer un ID utilisateur Autodesk et à l'associer à un compte individuel ou d'une entreprise. S'il est facultatif, vous pouvez le reporter. Vous recevrez alors régulièrement un rappel d'enregistrement. Le site Web d'Autodesk permettant d'enregistrer les produits est accessible à l'adresse *[https://registeronce.autodesk.com](HTTPS://REGISTERONCE.AUTODESK.COM/)*.

## **Gestion simplifiée des licences**

Le processus de gestion des licences a été simplifié pour certains clients (notamment les étudiants des institutions éducatives) par la mise sur le marché de licences périodiques autonomes. Les licences sont préenregistrées de manière à ce que les clients n'aient pas besoin d'entrer le numéro de série et la clé de produit ou de suivre le processus d'activation. Ces clients sont invités à télécharger des produits à partir d'un site Web Autodesk à l'aide de l'option Installer maintenant, qui installe automatiquement le produit sur l'ordinateur de l'utilisateur.

Les étudiants des institutions éducatives sont invités à télécharger des copies gratuites de produits Autodesk à partir du site de la communauté éducative d'Autodesk, à l'adresse *[students.autodesk.com](http://students.autodesk.com/)*. Les produits sont entièrement fonctionnels avec des licences autonomes de trois ans.

# **Licences autonomes**

## **Licences autonomes - Introduction**

Une licence autonome autorise un utilisateur unique à utiliser le produit Autodesk. Le logiciel peut être installé sur plusieurs ordinateurs, mais plusieurs occurrences du même produit ne peuvent pas être exécutées simultanément sur différents ordinateurs.

Les licences autonomes vous permettent d'utiliser votre produit Autodesk en mode d'évaluation pendant une période donnée (généralement 30 jours) lorsque vous lancez le produit pour la première fois. Pour une suite de produits, la période d'évaluation commence lorsque le produit est lancé pour la première fois et s'applique à tous les produits Autodesk de la suite. Vous pouvez activer votre licence à tout moment avant ou après l'expiration de la période d'évaluation.

Le processus de licence crée un fichier de licence et une modification mineure pour le système de fichiers. Ces modifications demeurent sur votre ordinateur lorsque vous désinstallez votre produit. Si vous réinstallez le produit Autodesk sur le même poste de travail, les informations de licence restent valides. Il n'est pas nécessaire d'activer de nouveau le produit.

# **Licence autonome pour plusieurs postes de travail**

Une licence autonome pour plusieurs postes vous permet d'utiliser un numéro de série et une clé de produit uniques pour exécuter un ou plusieurs produits Autodesk sur un certain nombre d'ordinateurs. Comme c'est le cas avec une licence autonome unique, les produits sont activés automatiquement lors du premier lancement si une connexion Internet est disponible et si le numéro de série et la clé de produit sont correctement enregistrés auprès d'Autodesk.

Une licence autonome pour plusieurs postes de travail peut être répartie efficacement entre plusieurs ordinateurs d'un réseau à partir d'une image créée par l'option Créer répartition du programme d'installation.

Pour plus d'informations sur l'installation et les répartitions autonomes sur plusieurs postes, reportez-vous au *Guide de l'administrateur réseau* correspondant à votre produit ou accédez à la page *[www.autodesk.com/licensing-fra](http://www.autodesk.com/licensing-fra)*.

## **Gestion de votre licence autonome**

#### **Affichage des informations de licence du produit**

Vous pouvez afficher les informations détaillées relatives à la licence de votre produit Autodesk (par exemple, le numéro de série, le type d'utilisation de la licence et le comportement).

#### **Pour afficher les informations de licence du produit**

- **1** Lancez votre produit Autodesk.
- **2** Cliquez sur Aide ➤ A propos, ou A propos de *[nom du produit]*.
- **3** Dans la fenêtre A propos, cliquez sur Informations sur le produit ou Informations sur la licence produit.

## **Enregistrement des informations de licence dans un fichier texte**

Vous pouvez afficher des informations détaillées relatives au produit Autodesk et à sa licence (par exemple, le numéro de série, le type d'utilisation de la licence et le comportement), puis les enregistrer dans un fichier texte afin de pouvoir les consulter ultérieurement.

#### **Pour enregistrer des informations de licence dans un fichier texte**

- **1** Lancez votre produit Autodesk.
- **2** Cliquez sur Aide ➤ A propos ou A propos de *[nom du produit]*.
- **3** Dans la fenêtre A propos, cliquez sur Informations sur le produit ou Informations sur la licence produit.
- **4** Dans la boîte de dialogue Informations sur la licence produit, cliquez sur Enregistrer sous.
- **5** Dans la boîte de dialogue Enregistrer sous, nommez le fichier, choisissez l'emplacement où vous souhaitez l'enregistrer, puis cliquez sur Enregistrer.
- **6** Dans la boîte de dialogue Informations sur la licence produit, cliquez sur Fermer.

#### **Mise à jour du numéro de série**

Vous devez généralement mettre à jour le numéro de série de la licence autonome lorsque vous achetez une licence pour modifier le type de licence ou le comportement. Par exemple, vous pouvez appliquer cette méthode si vous voulez convertir une licence éducative en licence commerciale, ou si vous souhaitez prolonger le terme d'une licence prolongeable. Lorsque vous mettez à jour une licence, il n'est pas nécessaire de désinstaller, puis de réinstaller le produit. La nouvelle licence inclut un nouveau numéro de série que vous entrez dans la boîte de dialogue Informations sur la licence produit.

Vous trouverez votre numéro de série à l'extérieur de l'emballage du produit ou dans l'e-mail *Informations sur les mises à jour et les licences Autodesk* que vous avez reçu lorsque vous avez téléchargé votre produit.

Lorsque vous enregistrez et activez votre produit, le numéro de série est envoyé à Autodesk via Internet, si une connexion est disponible.

Dans le cas d'une suite de plusieurs produits utilisant un seul numéro de série, seul le premier produit que vous enregistrez et activez affiche le numéro de série mis à jour. Pour que les autres produits affichent le numéro de série, vous devez les mettre à jour à partir du menu d'aide.

#### **Pour mettre à jour le numéro de série**

- **1** Lancez votre produit Autodesk.
- **2** Cliquez sur Aide ➤ A propos ou A propos de *[nom du produit]*.
- **3** Dans la fenêtre A propos, cliquez sur Informations sur le produit ou Informations sur la licence produit.
- **4** Dans la boîte de dialogue Informations sur la licence produit, cliquez sur Mettre à jour.
- **5** Dans la boîte de dialogue Mettre à jour le numéro de série, entrez le numéro de série du produit.

**REMARQUE** Si vous avez perdu votre numéro de série, accédez à la page *[www.autodesk.fr/contactus](http://www.autodesk.fr/contactus)* pour obtenir de l'aide.

**6** Cliquez sur Activer. Le numéro de série mis à jour s'affiche.

**REMARQUE** Dans certains cas, vous devez redémarrer le produit pour afficher le numéro de série mis à jour.

**7** Dans la boîte de dialogue Informations sur la licence produit, cliquez sur Fermer.

Licences autonomes | **61**

#### <span id="page-65-0"></span>**Gestion d'une licence périodique**

Chaque contrat de licence périodique Autodesk est constitué d'une date d'expiration, ainsi que du nombre d'utilisateurs autorisés. Les utilisateurs doivent se connecter au portail Mes comptes d'Autodesk pour télécharger les produits associés à un contrat. Si vous êtes l'administrateur d'une licence périodique, accédez au portail pour fournir une liste des utilisateurs nommés et inviter les utilisateurs à télécharger et à installer les produits. Pour éviter toute erreur de licence, cette liste doit être mise à jour avec les modifications apportées au groupe d'utilisateurs éligibles.

En cas d'expiration de la licence périodique, vous pouvez acheter un nouveau contrat pour le même produit. Lorsque l'un des utilisateurs nommés du nouveau contrat lance le produit, il doit suivre une procédure pour modifier le numéro de série du produit. Cette opération réactivera la licence et l'associera au nouveau contrat. Ce processus de modification du numéro de série est requis séparément pour chaque produit couvert par le contrat.

## <span id="page-65-1"></span>**Transfert de la licence autonome**

#### **A propos de l'utilitaire de transfert de licence**

L'utilitaire de transfert de licence est utilisé uniquement avec des licences autonomes. L'utilitaire de transfert de licence transfère en ligne la licence d'un produit d'un ordinateur à un autre et limite son utilisation à l'ordinateur qui la détient. Une licence de la suite peut également être transférée, auquel cas tous les produits installés de la suite sont désactivés sur l'ordinateur d'exportation et activés sur l'ordinateur d'importation.

Pour certains logiciels sous Windows, vous pouvez installer l'utilitaire de transfert de licence à partir de l'onglet Outils et utilitaires du programme d'installation. Pour les autres, vous sélectionnez l'utilitaire de transfert de licence dans le volet Configuration du produit du programme d'installation.

**IMPORTANT** Pour transférer une licence, vous devez avoir installé le produit ou la suite Autodesk sur les deux ordinateurs. En outre, vous avez besoin d'une connexion Internet ainsi que d'un ID utilisateur et d'un mot de passe Autodesk, disponibles depuis le site Web d'enregistrement Autodesk (*[https://registeronce.au](https://registeronce.autodesk.com/)[todesk.com](https://registeronce.autodesk.com/)*).

L'utilitaire de transfert de licence est une option de l'installation autonome personnalisée. Un raccourci est créé au cours de l'installation. Un raccourci est installé une fois par produit et par poste de travail.

Vous pouvez transférer une licence vers un autre ordinateur de manière temporaire ou permanente. Par exemple, un transfert temporaire vous permet d'utiliser le produit Autodesk sur un ordinateur portable alors que votre ordinateur principal est en cours de réparation ou de remplacement.

Les transferts de licence s'effectuent avec le numéro de série ou la clé de produit. Pour pouvoir exporter un produit Autodesk, celui-ci doit être activé à l'aide d'un numéro de série et d'une clé de produit. Lors de l'importation de licence, une licence précédemment activée et exportée est importée dans un produit ou une suite installée avec le même numéro de série. L'activation est transférée à l'ordinateur qui importe la licence, ce qui termine le transfert de la licence.

Le nombre maximal d'exportations de licences simultanées est égal au nombre de postes en votre possession. Par exemple, si votre licence couvre cinq postes, vous pouvez effectuer jusqu'à cinq exportations de licences à tout moment.

Lorsque vous mettez à jour votre produit Autodesk, vous ne pouvez plus transférer en ligne la licence précédente.

Bien que l'utilitaire de transfert de licence vous permette de transférer une licence produit d'un ordinateur à un autre, l'accord de licence peut interdire l'installation d'un produit Autodesk sur plusieurs ordinateurs. Consultez l'accord de licence afin de déterminer si la licence du produit autorise l'utilisation de l'utilitaire de transfert de licence.

#### **Exportation d'une licence**

L'utilitaire de transfert de licence transfère une licence en la déplaçant depuis un ordinateur vers le serveur Autodesk en ligne.

La licence peut être exportée sous deux formes : publique et privée.

- Une licence **publique** signifie que toute personne utilisant le même numéro de série, son propre identifiant utilisateur et son mot de passe peut importer cette licence.
- Une licence **privée** signifie que vous vous réservez la licence et qu'elle ne peut être importée qu'avec le numéro de série, l'ID utilisateur et le mot de passe utilisés lors de l'exportation.

Si elle n'a pas été importée, une licence privée devient publique après 14 jours.

#### **Pour exporter une licence**

- **1** Sur l'ordinateur vers lequel vous voulez exporter la licence, exécutez l'utilitaire de transfert de licence.
	- **Windows 7 ou XP :** cliquez sur le menu Démarrer ▶ Autodesk ➤ *[Nom du produit]* ➤ Utilitaire de transfert de licence.
	- **Windows 8 :** cliquez avec le bouton droit de la souris sur l'écran d'accueil ➤ Toutes les applications ➤ Utilitaire de transfert de licence - *[Nom du produit]*
	- **Mac OS X :** ouvrez Applications/Autodesk/*[Nom du produit]*/Licences/Utilitaire de transfert de licence.
	- **Linux :** ouvrez un shell et exécutez la commande suivante, où <productKey> correspond à la clé d'un produit spécifique, et non d'une suite :

```
/opt/Autodesk/Adlm/R7/bin/LTU <productKey> 2014.0.0.F
-d "SA"
```
**REMARQUE** Si votre produit est installé sous Mac OS X ou Linux en tant que composant Autodesk Suite, vous pouvez trouver un script de commande tel que LTU.sh dans le même dossier que l'application. Ce script lance LTU et fournit la clé de produit correcte. Pour utiliser le script, exécutez-le dans le terminal, sélectionnez la langue de l'interface utilisateur, puis suivez les étapes restantes de cette procédure.

La boîte de dialogue Exporter la licence affiche le nom et le numéro de série du produit Autodesk.

- **2** Cliquez sur Se connecter.
- **3** Dans la page de connexion, entrez votre ID utilisateur Autodesk et votre mot de passe, puis connectez-vous en cliquant sur le bouton correspondant.
- **4** Dans la page d'exportation de licence, confirmez les informations d'exportation.
- **5** Si vous voulez que la licence soit disponible publiquement à l'importation, cliquez sur le bouton correspondant.
- **6** Cliquez sur le bouton d'exportation.
- **7** Sur la page Confirmation de l'exportation de la licence, cliquez sur Terminer.

#### **Importation d'une licence**

L'utilitaire de transfert de licence importe une licence précédemment exportée depuis le serveur Autodesk en ligne vers un ordinateur. L'importation termine la procédure de transfert de licence et transfère l'activation du produit à l'ordinateur où est effectuée l'importation. La présence d'une licence active permet d'exécuter votre produit Autodesk sur cet ordinateur.

#### **Pour importer une licence**

- **1** Sur l'ordinateur dans lequel vous voulez importer la licence, exécutez l'utilitaire de transfert de licence.
	- **Windows 7 ou XP :** cliquez sur le menu Démarrer ▶ Autodesk ➤ *[Nom du produit]* ➤ Utilitaire de transfert de licence.
	- **Windows 8 :** cliquez avec le bouton droit de la souris sur l'écran d'accueil ➤ Toutes les applications ➤ Utilitaire de transfert de licence - *[Nom du produit]*
	- **Mac OS X :** ouvrez Applications/Autodesk/*[Nom du produit]*/Licences/Utilitaire de transfert de licence.
	- **Linux :** ouvrez un shell et exécutez la commande suivante, où <productKey> correspond à la clé d'un produit spécifique, et non d'une suite :

**REMARQUE** Si votre produit est installé sous Mac OS X ou Linux en tant que composant Autodesk Suite, vous pouvez trouver un script de commande tel que LTU.sh dans le même dossier que l'application. Ce script lance LTU et fournit la clé de produit correcte. Pour utiliser le script, exécutez-le dans le terminal, sélectionnez la langue de l'interface utilisateur, puis suivez les étapes restantes de cette procédure.

La boîte de dialogue Importer la licence affiche le nom et le numéro de série du produit Autodesk.

**REMARQUE** Si vous importez une licence destinée à remplacer une licence d'évaluation, la boîte de dialogue Mettre à jour le numéro de série et la clé de produit s'affiche. Dans ce cas, entrez les données requises, puis cliquez sur Mettre à jour.

**2** Dans la boîte de dialogue Importer la licence, cliquez sur Se connecter.

<sup>/</sup>opt/Autodesk/Adlm/R7/bin/LTU <productKey> 2014.0.0.F -d "SA"

- **3** Dans la page de connexion, entrez votre ID utilisateur Autodesk et votre mot de passe, puis connectez-vous en cliquant sur le bouton correspondant.
- **4** Sur la page Confirmation de l'importation de la licence, cliquez sur Terminer.

La licence a été importée vers l'ordinateur et vous pouvez donc y lancer votre produit Autodesk. Si vous souhaitez transférer la licence à un autre ordinateur, répétez les procédures d'exportation et d'importation.

## **Résolution d'une erreur de licence autonome**

## **Conservation d'une licence lors d'un changement de matériel**

Si vous remplacez ou reconfigurez un élément matériel de l'ordinateur sur lequel réside votre licence de produit Autodesk, la licence autonome risque de ne plus fonctionner, ce qui vous empêcherait de continuer à utiliser votre produit.

Pour éviter d'endommager la licence de votre produit, exportez le fichier de licence à l'aide de l'utilitaire de transfert de licence avant de procéder au changement matériel. Une fois l'élément matériel changé, vous pouvez réimporter le fichier de licence à son emplacement initial sur l'ordinateur. Pour plus d'informations sur l'utilisation de l'utilitaire de transfert de licence, reportez-vous à la section [A propos de l'utilitaire de transfert de licence](#page-65-1) (page 62).

**REMARQUE** Si une erreur de licence apparaît lorsque vous apportez une modification à votre configuration matérielle, vous risquez de devoir réactiver votre licence. Reportez-vous à la rubrique [Activation](#page-60-0) (page 57).

## **Réinstallation d'un système d'exploitation**

Si vous réinstallez le système d'exploitation sur l'ordinateur hébergeant votre licence Autodesk, la licence peut ne pas fonctionner. Par conséquent, vous ne pourrez pas utiliser votre produit et devrez réactiver votre licence. La procédure suivante permet d'éviter toute erreur de licence lors de la réinstallation du système d'exploitation. Reportez-vous à la rubrique [Activation](#page-60-1) (page 57).

**REMARQUE** La procédure suivante est utilisée pour le système d'exploitation Windows. Si vous exécutez des produits Autodesk sur une plate-forme Mac OS X ou Linux, consultez le supplément de votre produit de l'*Aide sur l'installation* pour plus d'informations.

#### **Pour éviter toute erreur de licence lors de la réinstallation de votre système d'exploitation**

**REMARQUE** Si vous utilisez Norton™ Ghost™ ou un autre utilitaire d'images, n'incluez pas le MBR (Master Boot Record).

- **1** Recherchez le dossier suivant et créez une copie de sauvegarde :
	- (Windows XP) C:\Documents and Settings\All Users\Application Data\FLEXnet
	- (Windows 7, 8, Server 2008 R2 ou 2012 R2) C:\ProgramData\FLEXnet
- **2** Réinstallez le système d'exploitation, puis le produit Autodesk.
- **3** Collez le dossier de licences au même emplacement que la copie d'origine du dossier (étape 1).

Vous pouvez alors utiliser le produit Autodesk.

#### **Modification de la date et de l'heure du système**

La licence du produit vous permet de modifier l'heure de l'horloge système dans une fourchette de deux jours par rapport à l'heure actuelle. Si vous retardez ou avancez l'horloge système de plus de deux jours, un message vous rappelant de corriger l'horloge système s'affichera au prochain démarrage du produit. Si vous ne modifiez pas l'horloge système, une erreur de licence apparaît.

Pour éviter toute erreur de licence, vérifiez que les date et heure du système de votre ordinateur sont correctes lorsque vous installez et activez votre produit Autodesk.

## **Distribution d'une image logicielle sur plusieurs ordinateurs**

Vous pouvez utiliser l'option Créer répartition du programme d'installation pour créer une image d'installation du produit sur votre serveur et la rendre

Licences autonomes | **67**

disponible sur votre réseau d'ordinateurs. Lors de la création de l'image, vous êtes invité à fournir les informations d'enregistrement, qui sont alors stockées avec l'image et incluses pour toutes les installations du produit. Pour plus d'informations, consultez le *Guide de l'administrateur réseau*.

En outre, vous pouvez procéder à la distribution manuelle du logiciel à l'aide du support d'installation fourni avec votre produit Autodesk. Toutefois, si vos ordinateurs ne disposent pas de connexion Internet, assurez-vous que les données d'enregistrement pour tous les ordinateurs sont identiques. Des différences dans les données d'enregistrement peuvent entraîner des erreurs d'activation.

**REMARQUE** La distribution des applications à l'aide de l'option d'ombrage n'est pas recommandée. Elle peut entraîner des installations incomplètes et des problèmes d'activation.

## **Conservation d'une licence sur un ordinateur dont l'image a été restaurée**

Sur un serveur de licence réseau, les licences sont conservées sur le serveur. Aucune étape supplémentaire n'est requise pour préserver les licences réseau.

<span id="page-71-0"></span>Pour une licence autonome, vous devez exporter la licence avant de recréer l'image de l'ordinateur. Vous pouvez utiliser l'utilitaire de transfert de licence pour exporter la licence vers le serveur Autodesk. Après la restauration des images, importez chaque licence vers l'ordinateur correspondant.

#### **Restauration de l'accès à une licence périodique**

Les principales raisons pour lesquelles l'accès à un produit Autodesk sous licence périodique est refusé sont les suivantes :

- L'ID utilisateur que vous avez entré ne désigne pas un utilisateur autorisé. Pour modifier ou vérifier les droits d'accès, contactez votre administrateur de licences. Les autres options disponibles dans ce cas de situation consistent à entrer l'ID d'un utilisateur autorisé ou à entrer un autre numéro de série associant l'ID utilisateur à un contrat valide.
- Le contrat périodique a expiré. Pour prolonger votre contrat, contactez votre administrateur de licences. Une autre solution revient à entrer un autre numéro de série associant votre ID utilisateur à un contrat valide.
# **Licences réseau**

## **Planification des licences réseau**

## **Présentation des modèles de serveur de licence**

Cette section décrit les trois modèles de serveur de licence qui prennent en charge l'outil Network License Manager. Un serveur réseau peut inclure des serveurs Windows, Mac OS X et Linux dans n'importe quelle combinaison. Les avantages et inconvénients de chaque modèle sont présentés pour vous aider à choisir celui qui répond le mieux à vos besoins. Si vous avez acheté une licence réseau, vous devez indiquer le modèle de serveur que vous utilisez.

## **Modèle de serveur de licence unique**

Dans le modèle de serveur de licence unique, Network License Manager est installé sur un seul serveur ; ainsi, l'activité et la gestion des licences sont limitées à ce serveur. Un seul fichier de licence représente toutes les licences disponibles sur le serveur.

#### **Avantages du modèle de serveur de licence unique**

- La gestion des licences étant entièrement effectuée sur un seul serveur, il n'existe qu'un point d'administration et qu'un point de défaillance.
- Des trois modèles de serveur de licence, cette configuration requiert le moins de maintenance.

#### **Inconvénients du modèle de serveur de licence unique**

■ En cas de défaillance du serveur de licence unique, le produit Autodesk ne peut être exécuté qu'après réactivation du serveur.

### **Modèle de serveur de licence distribué**

Dans le modèle de serveur de licence distribué, les licences sont réparties sur plusieurs serveurs. Un seul fichier de licence est requis par serveur. Pour créer un serveur de licence distribué, vous devez exécuter Network License Manager sur chaque serveur appartenant au pool de serveurs distribués.

#### **Avantages du modèle de serveur de licence distribué**

- Les serveurs peuvent être distribués dans un réseau étendu (WAN) ; il n'est pas nécessaire qu'ils appartiennent au même sous-réseau.
- En cas de défaillance d'un serveur du pool de serveurs distribués, les licences situées sur les autres serveurs demeurent disponibles.
- Si vous devez remplacer un serveur du pool de serveurs distribués, vous n'avez pas besoin de reconstituer l'ensemble du pool.
- Le remplacement d'un serveur est plus facile que dans un pool de serveurs redondants, cas dans lequel l'ensemble du pool doit être réactivé.

#### **Inconvénients du modèle de serveur de licence distribué**

- En cas de défaillance d'un serveur du pool de serveurs distribués, les licences situées sur ce serveur ne sont pas disponibles.
- Il se peut que la configuration et la maintenance de ce modèle requièrent plus de temps que sur d'autres modèles.

## **Modèle de serveur de licence redondant**

Dans le modèle de serveur de licence redondant, trois serveurs sont configurés pour authentifier les fichiers de licence. Les licences peuvent être contrôlées et émises tant qu'au moins deux serveurs sont opérationnels. Network License Manager est installé sur chaque serveur, et le fichier de licence est le même sur chaque serveur.

Dans le modèle de serveur de licence redondant, tous les serveurs doivent résider sur le même sous-réseau et utiliser des protocoles de communication réseau cohérents. (Les connexions lentes, instables ou par le réseau commuté ne sont pas prises en charge.)

#### **Avantage du modèle de serveur de licence redondant**

■ En cas de défaillance de l'un des trois serveurs, toutes les licences gérées dans le pool de serveurs demeurent disponibles.

#### **Inconvénients du modèle de serveur de licence redondant**

- En cas de défaillance de plusieurs serveurs, aucune licence n'est disponible.
- L'ensemble des trois serveurs doit résider sur le même sous-réseau et utiliser des protocoles de communication réseau fiables. Le pool de serveurs redondants n'offre pas de tolérance aux pannes réseau.
- En cas de remplacement de l'un des trois serveurs, la totalité du pool de serveurs redondants doit être reconstituée.

■ Si votre produit Autodesk prend en charge l'emprunt de licences et que les licences sont empruntées depuis un pool de serveurs de licence redondants, vous devez redémarrer le serveur de licence après avoir arrêté Network License Manager.

# **Windows - Configuration système requise pour Network License Manager**

**REMARQUE** Network License Manager prend en charge les configurations réseau Ethernet uniquement.

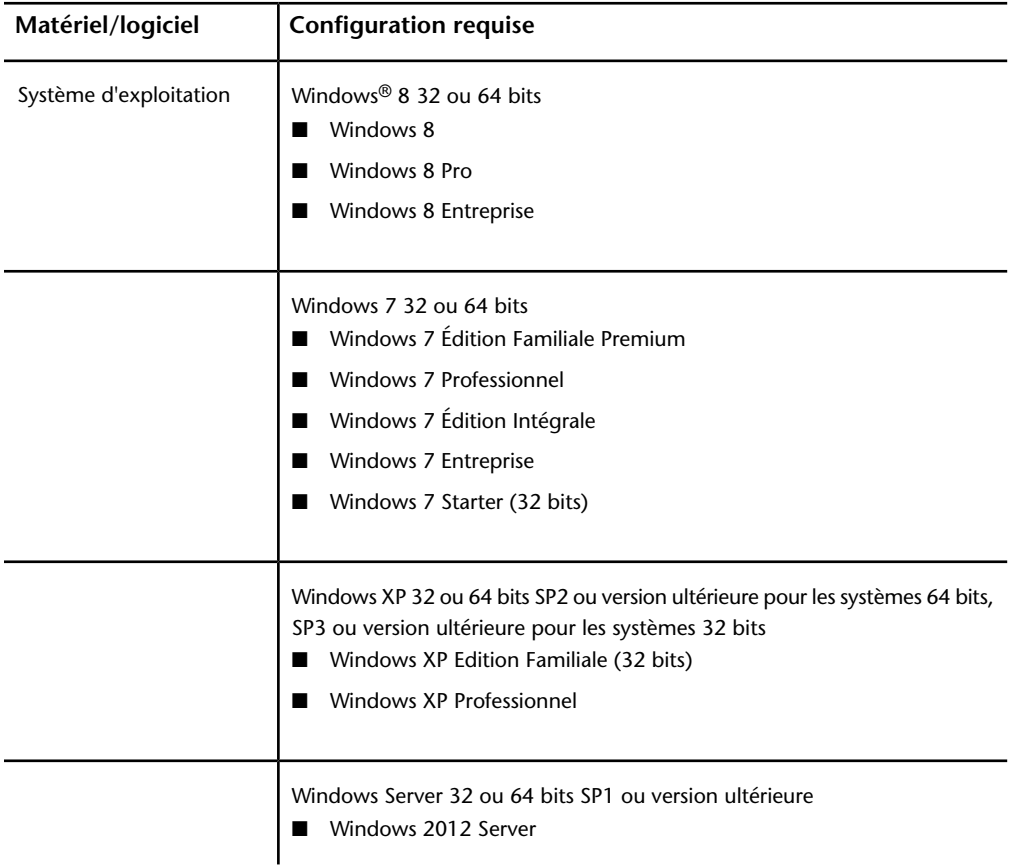

**Configuration matérielle et logicielle requise pour le serveur de licence réseau**

## **Configuration matérielle et logicielle requise pour le serveur de licence réseau**

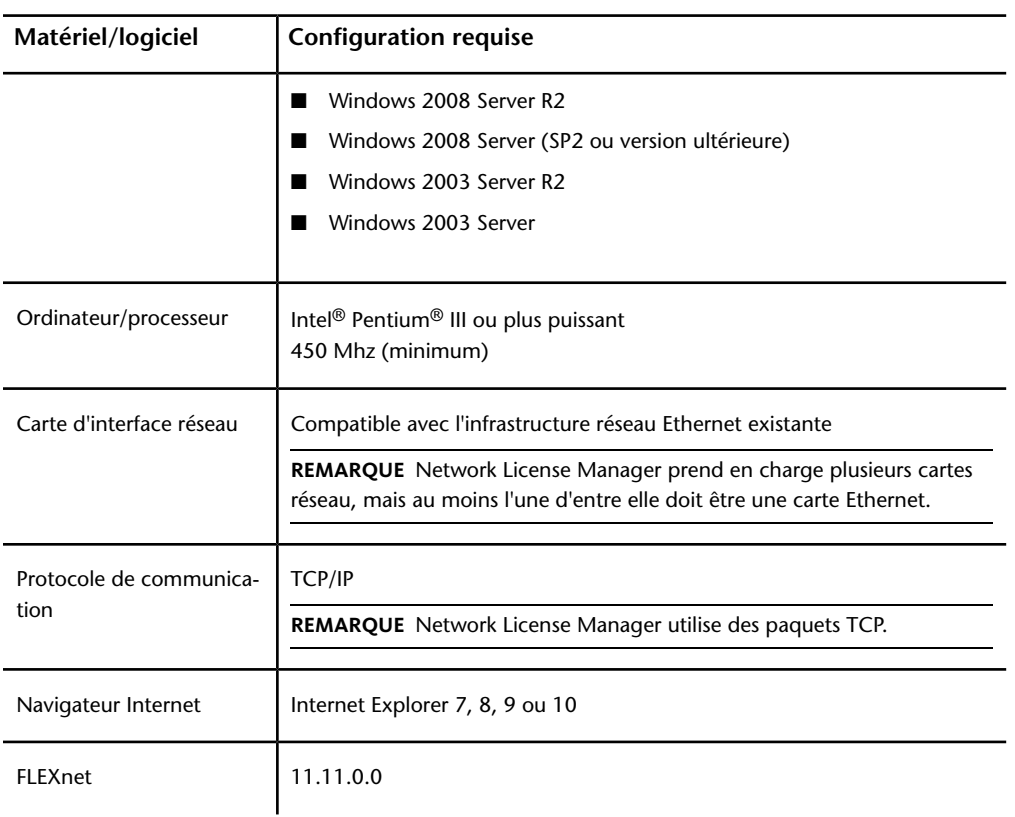

## **Prise en charge de la machine virtuelle**

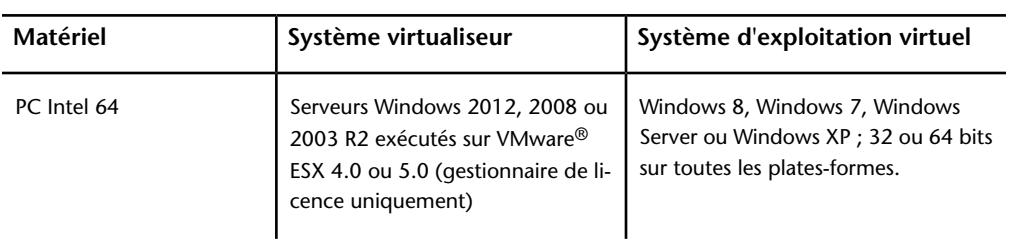

**72** | Chapitre 3 Guide des licences Autodesk

# **Linux - Configuration système requise pour Network License Manager**

**REMARQUE** Network License Manager prend en charge les configurations réseau Ethernet uniquement.

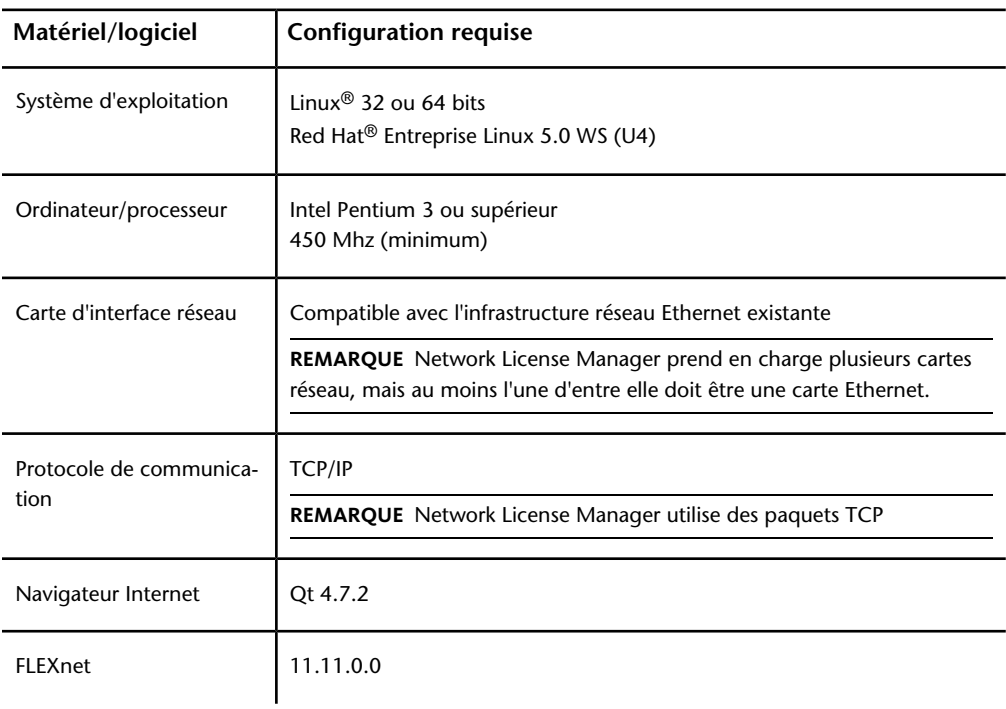

**Linux - Configuration matérielle et logicielle requise pour le serveur de licence réseau**

# **Mac OS X - Configuration système requise pour Network License Manager**

**REMARQUE** Network License Manager prend en charge les configurations réseau Ethernet uniquement.

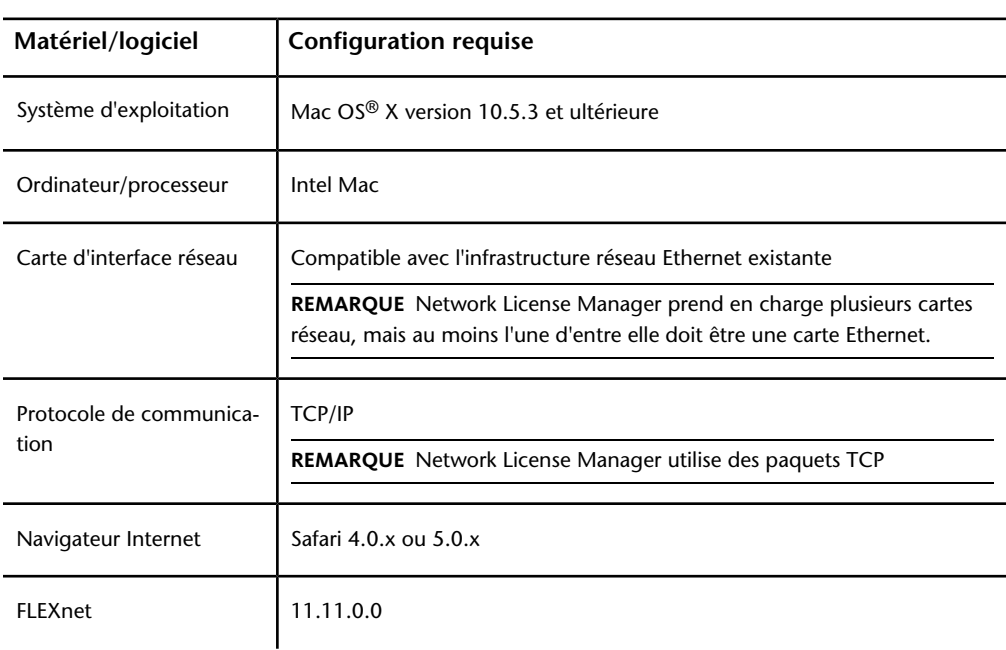

**Mac OS X - configuration matérielle et logicielle requise pour le serveur de licence réseau**

## **Fonctionnement de votre licence réseau**

## **Fonctionnement de la licence**

Lorsque vous lancez un produit Autodesk, il demande une licence auprès du serveur de licence via le réseau TCP/IP. Si une licence est disponible, Network License Manager attribue une licence à l'ordinateur et le nombre de licences disponibles sur le serveur est réduit d'une unité.

Lorsque vous quittez un produit, la licence est renvoyée à Network License Manager. Si vous exécutez plusieurs sessions d'un produit Autodesk sur un poste de travail donné, une seule licence est utilisée. Elle est libérée à la fermeture de la dernière session.

Les trois éléments suivants gèrent la distribution et la disponibilité des licences :

- **Démon du gestionnaire de licences** (*lmgrd ou lmgrd.exe*) : gère le contact initial avec l'application, puis transmet la connexion au démon fournisseur. Grâce à cette approche, différents fournisseurs de logiciels peuvent utiliser un seul démon *lmgrd* pour authentifier les licences. Le démon *lmgrd* démarre les démons fournisseur autant de fois que nécessaire.
- **Démon fournisseur Autodesk** (*adskflex ou adskflex.exe*) : assure le suivi des licences Autodesk extraites et les ordinateurs qui les utilisent. Chaque fournisseur de logiciel dispose d'un démon fournisseur unique permettant de gérer l'octroi de licences propres à ses produits.

**REMARQUE** Si le démon fournisseur *adskflex* s'arrête pour une raison quelconque, tous les utilisateurs perdent leur licence jusqu'à sa relance par *lmgrd* ou jusqu'à la résolution du problème à l'origine de l'arrêt.

■ **Fichier de licence** : fichier texte qui contient des informations de licence propres au fournisseur.

### **Gestion en cascade et partage des licences**

Network License Manager (NLM) permet à plusieurs produits Autodesk installés sur le même ordinateur de partager une licence unique, si nécessaire. Par exemple, si vous lancez AutoCAD, NLM peut attribuer une licence AutoCAD unique à votre ordinateur. Ensuite, si vous lancez Revit et si des licences sont disponibles pour Building Design Suite (BDS), NLM peut utiliser la licence AutoCAD et mettre à niveau votre licence vers une licence BDS pouvant prendre en charge AutoCAD, Revit et d'autres produits BDS exécutés simultanément. Si vous fermez ensuite Revit et d'autres produits BDS (de sorte que vous exécutiez AutoCAD uniquement), NLM ne peut pas rétrograder la licence de votre suite vers une licence AutoCAD unique si un autre utilisateur demande la licence de la suite. Dans ce cas, AutoCAD conserve une licence de la suite, bien qu'elle risque de ne pas être nécessaire. La seule manière de réactiver cette licence dans NLM consiste à fermer AutoCAD.

La mise en cascade des licences est un processus au cours duquel les licences réseau sont automatiquement modifiées ou remplacées par NLM selon une hiérarchie de valeur. Ce processus est mis en oeuvre afin de répartir des licences

plus efficacement au sein d'un groupe d'utilisateurs, dans la limite où les licences peuvent être mises à jour, mais pas rétrogradées. Le principe de base veut que les licences utilisées soient d'abord les moins onéreuses, suivies des licences les plus onéreuses si nécessaire, par exemple lorsqu'un utilisateur exécute deux produits ou plus de la suite, ou lorsque toutes les licences les moins onéreuses sont utilisées.

NLM collecte des informations sur l'utilisation des licences toutes les deux minutes ; si possible, il redistribue les licences entre les utilisateurs et récupère des licences n'ayant pas été utilisées pendant une durée plus longue que la période d'inactivité autorisée. Pour plus d'informations sur l'expiration des licences, reportez-vous à la rubrique [Configuration de l'expiration de la licence](#page-113-0) (page 110).

La mise en cascade des licences s'avère plus efficace au sein d'un vaste groupe d'utilisateurs lorsque NLM possède un pool de différents types de licences pouvant être distribuées. Par exemple, si le pool comporte des licences spécifiques pour plusieurs produits, certaines licences pour une suite standard et des licences pour une suite Ultimate, NLM offre de nombreuses options permettant de gérer des licences en toute efficacité. Il peut affecter des licences au démarrage de chaque produit, les remplacer par une licence de la suite si un utilisateur exécute plusieurs produits et mettre à niveau une licence de suite standard vers une version Ultimate si un utilisateur invoque une opération avancée nécessitant un produit de la suite Ultimate.

Pour plus d'informations, reportez-vous à la rubrique Services et assistance *[Présentation des licences en cascade des produits Autodesk](http://usa.autodesk.com/adsk/servlet/ps/dl/item?siteID=123112&id=17532548&linkID=9240617)*.

### **Interprétation de votre fichier de licence**

Le fichier de licence réseau reçu d'Autodesk contient des informations de licence indispensables pour une installation réseau. Autodesk fournit les données du fichier de licence lors de l'enregistrement du produit Autodesk.

Le fichier de licence contient les informations relatives aux noeuds de serveur réseau et aux démons fournisseur. Il contient également une signature numérique encodée créée lorsqu'Autodesk génère le fichier.

Le fichier de licence configure les serveurs de licences réseau pour gérer les licences. Lors de la création d'une répartition, le nom des serveurs de licence réseau est indiqué de sorte que chaque instance du produit reconnaisse le(s) serveur(s) à contacter pour obtenir une licence. Les serveurs de licence réseau doivent être accessibles à tous les utilisateurs qui exécutent un ou plusieurs produits nécessitant une licence réseau.

Le tableau suivant définit chaque paramètre du fichier de licence. Pour plus d'informations, reportez-vous au *Guide d'administration des licences* installé avec Network License Manager.

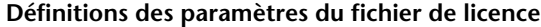

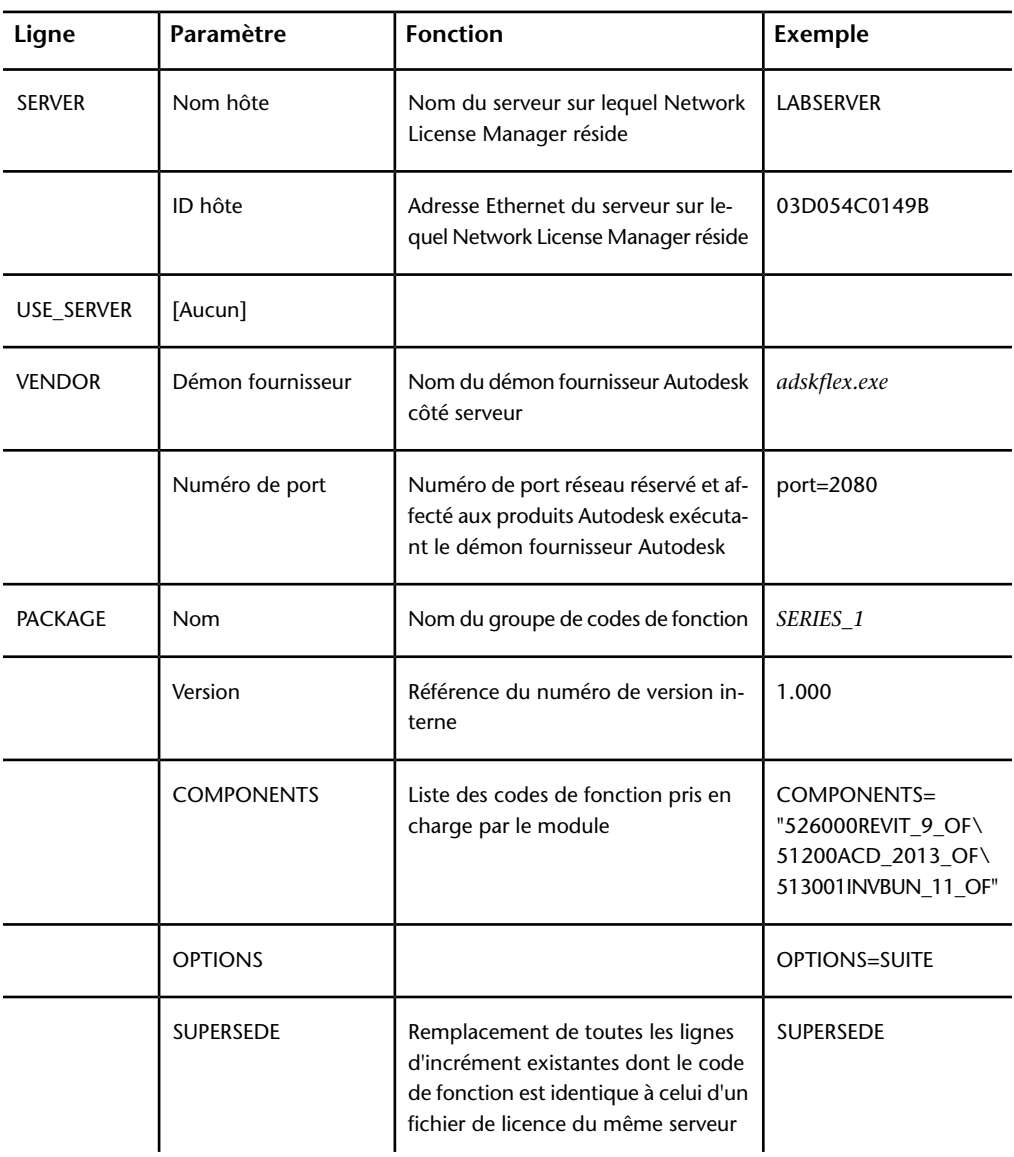

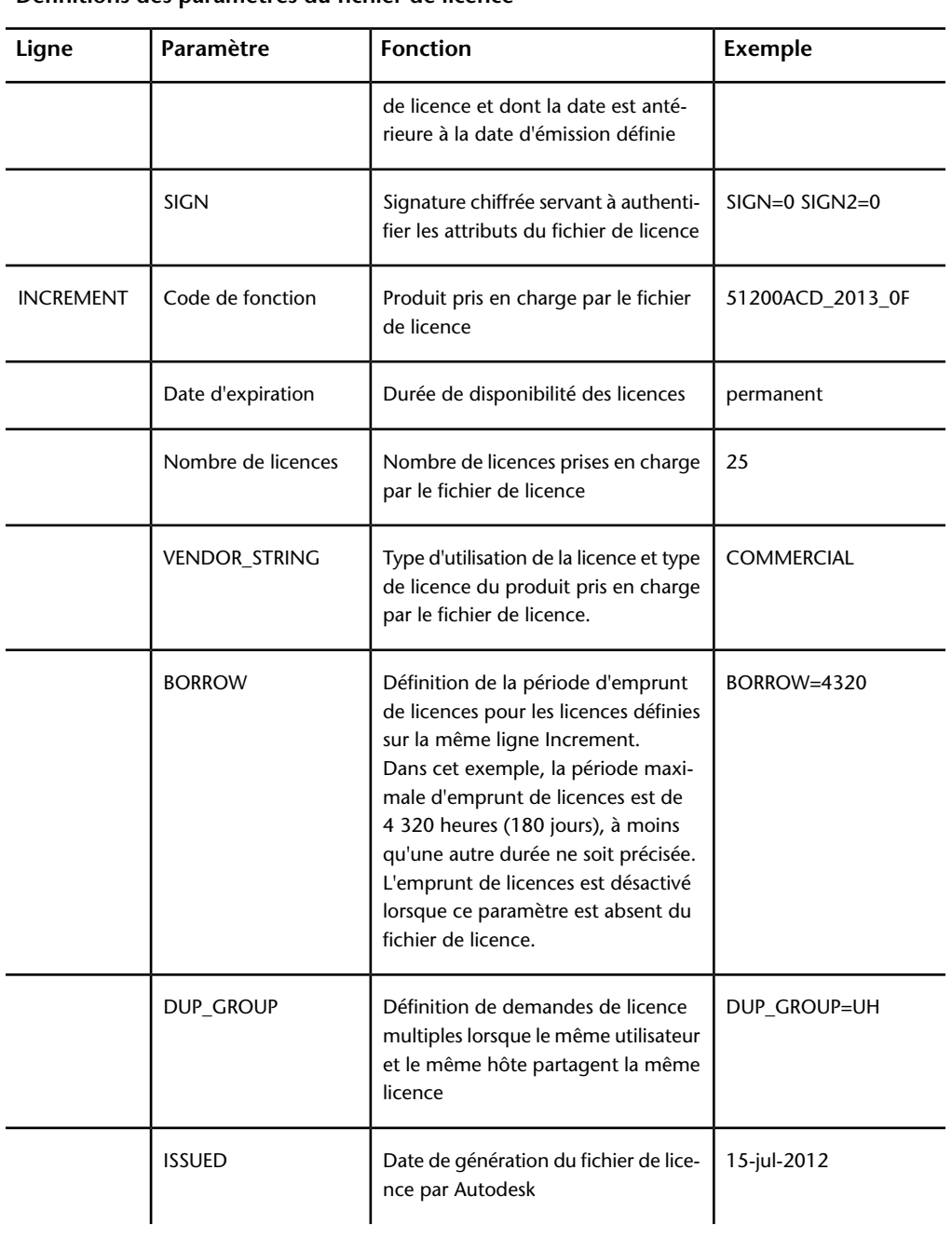

**Définitions des paramètres du fichier de licence**

**78** | Chapitre 3 Guide des licences Autodesk

**Définitions des paramètres du fichier de licence**

| Ligne | Paramètre       | <b>Fonction</b>                                                                    | Exemple           |
|-------|-----------------|------------------------------------------------------------------------------------|-------------------|
|       | Numéro de série | Numéro de série du produit Autodesk                                                | 123-12345678      |
|       | <b>SIGN</b>     | Signature chiffrée servant à authenti-<br>fier les attributs du fichier de licence | SIGN=6E88EFA8D44C |

## **Exemples de fichier de licence**

Le contenu du fichier de licence réseau Autodesk reflète la configuration du serveur de licence et des produits sous licence, comme illustré dans les exemples fournis.

# **Exemple d'un fichier de licence non spécifique à un produit**

Exemple du contenu d'un fichier de licence et des paramètres associés à chaque ligne :

```
SERVER
ServerName HostID
USE_SERVER
VENDOR adskflex port=portnumber
INCREMENT feature_code Adskflex Version ExpDate
NumberofLicenses \
VENDOR_STRING=UsageType:Behavior BORROW=4320 SUPERSEDE \
DUP_GROUP=DupGrp ISSUED=IssueDate SN=SerialNumber SIGN= \
```
# **Exemple d'un fichier de licence pour serveur unique ou distribué**

Exemple d'un fichier de licence complet pour un modèle de serveur de licence unique ou distribué :

SERVER SINSGH122SGJJ 183da2724cf4 SERVER SINSGH122SGJJ 183da2724cf4<br>
USE\_SERVER<br>
VENDOR adskflex port=2080<br>
INCREMENT 85730ACD\_2012\_0F adskflex 1.000 permanent 100 \<br>
YENDOR\_STRING=NT:permanent SUPERSEDE DUP\_GROUP=UH \<br>
YENDOR\_STRING=NT:permanent SUPERSEDE

### **Exemple d'un fichier de licence pour serveur redondant**

Exemple d'un fichier de licence complet pour un modèle de serveur de licence redondant :

SERVER SINSGH122SGJJ 183da2724cf4 27005 SERVER asrdfx1icense2 2c27d733deee 27005<br>SERVER asrdfx1icense2 2c27d733deee 27005 USE\_SERVER<br>
VENDOR adskflex port=2080 VENDOR adskribex port=2080<br>
INCREMENT 85730ACD\_2012\_OF adskribex 1.000 permanent 1 \<br>
VENDOR\_STRING=nfr:permanent SUPERSEDE DUP\_GROUP=UH<br>
ISSUED=29-OCt-2012 BORROW=4320 SN=399-99999966 SIGN="06A8 BAB8 \<br>
EE47 32D3 71D0 9C9

**REMARQUE** Le modèle de serveur redondant nécessite en plus un numéro de port (27005 par défaut) pour chaque serveur.

# **Exemple d'un fichier de licence pour des versions de produit Autodesk combinées**

Vous pouvez combiner dans un fichier de licence différentes versions du même produit Autodesk ou de plusieurs produits Autodesk, puis exécuter tous les produits depuis un serveur de licence unique.

Exemple de contenu d'un fichier de licence combiné pour AutoCAD 2012 et AutoCAD 2013 :

SERVER SINSGH1225GJJ 183da2724cf4<br>
USE\_SERVER<br>
INCREMENT 85730ACD\_2012\_0F adskflex 1.000 permanent 100 \<br>
INCREMENT 85730ACD\_2012\_0F adskflex 1.000 permanent 100 \<br>
VENDOR Adskflex port\_2080<br>
ISSUED=25-Jun-2012 BORROW=4320 SERVER SINSGH122SGJJ 183da2724cf4

### **Types et exemples de fichiers de licence de module**

Autodesk fournit un fichier de licence de module en option, qui vous permet d'utiliser une suite de produits vendus sous forme de module. Le fichier de licence de module contient un nombre de licence défini pour quatre versions différentes de votre logiciel. Lorsque vous utilisez une instance de l'une des versions, une des licences de module est utilisée. Les fichiers de licence de module prennent en charge les versions précédentes pour les utilisateurs de l'abonnement. Les fichiers de licence de module fonctionnent selon les directives suivantes :

- Les fichiers de licence de module sont fournis avec la version actuelle du logiciel et trois versions précédentes du même produit.
- Les fichiers de licence peuvent être associés aux fichiers de licence de différents produits. Pour plus d'informations sur les associations de fichiers de licence, voir [Exemple d'un fichier de licence de module pour des versions](#page-86-0) [de produit Autodesk combinées](#page-86-0) (page 83).
- Les fichiers de licence de module ne peuvent pas être associés avec les fichiers de licence hors module des versions de produits contenus dans la suite. Par exemple, vous ne pouvez pas associer un fichier de licence de module Autodesk 2014 avec le fichier de licence standard d'un produit Autodesk 2011, 2012, 2013 ou 2014.
- Les sections PACKAGE et INCREMENT du fichier de licence sont requises pour que la licence fonctionne correctement. Lorsque vous combinez des fichiers de licence, veillez à inclure ces deux sections.
- L'emprunt de licences, les fichiers d'options et la cascade de licences fonctionnent de la même façon pour les licences de module que pour les licences standard.
- Un nouveau fichier de licence prévaut toujours sur un fichier de licence plus ancien.

## **Exemple d'un fichier de licence de module pour serveur unique ou distribué**

Voici un exemple de fichier de licence complet pour un modèle de serveur de licence unique ou distribué :

```
SERVER SINSGH122SGJJ 183da2724cf4<br>
USE_SERVER SINSGH122SGJJ 183da2724cf4<br>
VENDOR adskflex port=2080<br>
PACKAGE 64300ACD_F adskflex 1.000 COMPONENTS="85871ACD_2013_0F \<br>
85730ACD_2012_0F 85536ACD_2011_0F 71200ACD_2010_0F"\<br>
8
 SERVER SINSGH122SGJJ 183da2724cf4
            SN=399-9999966 SIGN="095F OCC1 48BF 7321 3F44 22F7 7A32 7O8C \<br>7A61 3D14 DE29 2863 E121 8E16 398F 14F1 ECB2 7155 F271 F77D \<br>82D3 449D FCC5 E56B AB67 1643 C66A 93C4 7998 693B" SIGN2="0F4B \<br>DD07 5B6D 7402 60E8 7DA6 E651 8F
```
# **Exemple d'un fichier de licence de module pour un serveur redondant**

Voici un exemple de fichier de licence complet pour un modèle de serveur de licence redondant :

**82** | Chapitre 3 Guide des licences Autodesk

SERVER SINSGH122SGJJ 183da2724cf4 27005 SERVER asrdfxlicense2 2c27d733deee 27005 SERVER asrdfxlicense3 e83935466f9b 27005 **USE SERVER** VENDOR adskflex port=2080 PACKAGE 64300ACD\_F adskflex 1.000 COMPONENTS="86063ACD\_2014\_0F\ 85871ACD\_2013\_0F 85730ACD\_2012\_0F 85536ACD\_2011\_0F"\ OPTIONS=SUITE SUPERSEDE ISSUED=29-Nov-2012 SIGN="1EDE 3467 \ FE15 71AE 9ED9 11E4 D963 C97C A82F 15AC 740D D149 208D EA8D \ C8AB 166B 97F3 626C FD82 FEAA F2C2 062F 5B50 CEC3 1072 FC43 \ 2649 FC74 751D 39E4" SIGN2="0D33 5BF3 3037 D67E A182 3AEE F915 \ B56C 25BD 8E7F 07F4 079C E27B A85C 487E 0AEC 9D91 7468 FBB8 \ 2B9D BC81 B674 5E41 08DD 62B5 98F4 F0BF 6896 B93D D64D" INCREMENT 64300ACD F adskflex 1.000 permanent 1 \ VENDOR STRING=nfr:permanent SUPERSEDE DUP GROUP=UH \ SUITE DUP GROUP=UHV ISSUED=29-Nov-2012 BORROW=4320 \ SN=399-99999966 SIGN="1491 93E4 5C65 9F5B 33B0 8202 49F4 3489 \ C2D5 B1FD 8AD2 B417 E523 00FC 7642 1A8D F42E FAA6 A25E 2CBC \ 14B8 4206 DD0C 1ECC 575E 474A 4057 4933 C2BD C8B0" SIGN2="1B68 \ 9217 C0B9 00BF 63ED 88E2 A1D2 263C 9CAD E9D1 9E08 1D1F 8C2F \ 0C26 03D6 0F61 ACCA 705B 3B63 E0E2 DFB8 EFF1 E9AD 7ACD 2F76 \ 22CA 1197 5BFF 9EDD FA88"

# <span id="page-86-0"></span>**Exemple d'un fichier de licence de module pour des versions de produit Autodesk combinées**

Voici un exemple de fichier de licence de module complet pour des versions de produit Autodesk combinées :

SERVER STNSGH1225G11 183da2724cf4 USE\_SERVER<br>VENDOR adskflex port=2080 VENDOR dskf1ex port=2080<br>
PACKAGE 64300ACD\_F adskf1ex 1.000 COMPONENTS="85871ACD\_2013\_0F \<br>
85730ACD\_2012\_0F 85536ACD\_2011\_0F 71200ACD\_2010\_0F" \<br>
87730ACD\_2012\_0F 85536ACD\_2011\_0F 71200ACD\_2010\_0F" \<br>
0PTIONS=SUITE SUPERS BD33 302A EB8C B8B1 EFEF"<br>
PACKAGE 66800REVIT\_F adskflex 1.000 COMPONENTS="85862REVIT\_2013\_0F \<br>
85747REVIT\_2012\_0F 85587REVIT\_2011\_0F 74100REVIT\_2010\_0F"\<br>
0PTIONS=SUITE SUPERSEDE ISSUED=29-Nov-2012\_SIGN="1E2B 1C36<br>
EC18 INCREMENT 66800REVIT\_F adskflex 1.000 permanent 1 SUILLOUP\_GKOUP=URV ISSOLED=29-NOV-2012 BORROW=4320 \<br>SN=399-99999966 SIGN="14BF 7CC1 69C5 152A 7F1C 8D2A BEBD A1B9 \<br>A1BA A535 358B 1ADF 4AB8 9D83 2304 1373 OCD7 917F 082B C214 \<br>B5D9 B475 2B9A 394B 2315 E9AA 6115 FF79 E1B

### **Perte de la connexion au serveur de licence**

Pendant son exécution, le produit Autodesk communique avec le serveur de licence à intervalles réguliers selon une méthode appelée "impulsion". Si la connexion d'impulsion n'a pas lieu, le serveur tente de se reconnecter. Si le serveur ne peut pas se reconnecter, l'utilisateur reçoit une erreur de licence.

Si le produit ne fonctionne plus en raison de la perte de la connexion au serveur, vous devez l'arrêter, puis le redémarrer. La plupart des produits Autodesk vous donnent la possibilité d'enregistrer les documents ouverts avant la fermeture de l'application. Si le problème à l'origine de la perte d'impulsion est résolu et si des licences sont disponibles sur le serveur, vous pouvez redémarrer votre produit Autodesk. Si vous exécutez plusieurs produits Autodesk au moment de la perte de connexion à un serveur de licence, les messages d'erreur des différents produits s'affichent généralement au bout de différentes durées, en fonction des paramètres du produit.

## **Exécution de Network License Manager**

Network License Manager est utilisé pour configurer et gérer les serveurs de licence. Lorsque vous créez une répartition, le programme d'installation vous demande d'entrer les informations relatives au gestionnaire de licences, notamment le modèle de serveur de licence et le nom du serveur.

## <span id="page-88-0"></span>**Installation de Network License Manager**

**IMPORTANT** N'installez pas Network License Manager sur un lecteur distant. Lorsque vous installez les fichiers Network License Manager, vous devez indiquer un chemin d'accès à un lecteur local. Vous devez spécifier la lettre du lecteur ; la convention de nommage universelle (UNC) n'étant pas autorisée.

Vous pouvez installer Network License Manager avant ou après l'installation du produit qui l'utilisera. Network License Manager doit au préalable configurer les serveurs de licence pour que les produits puissent obtenir des licences et s'exécuter.

Si une version antérieure de Network License Manager est installée sur l'ordinateur, vous devez procéder à une mise à niveau en installant Autodesk Network License Manager dans le dossier de l'ancienne version.

### **Procédure Windows**

■ Installez Network License Manager à partir du groupe de fonctions Installer les outils et les utilitaires du programme d'installation d'Autodesk.

### **Procédure Mac OS X**

- **1** Accédez au dossier NetworkLicenseManager situé dans le support d'installation de votre produit ou dans le module que vous avez téléchargé.
- **2** Effectuez l'une des opérations suivantes :
	- (DVD ou USB) Cliquez deux fois sur l'icône du module Network License Manager.
	- (Téléchargement) Cliquez deux fois sur Network License Manager.dmg, puis cliquez deux fois sur l'icône du module Network License Manager.

L'assistant d'installation d'Autodesk Network License Manager s'affiche.

- **3** Cliquez sur **Continuer** pour poursuivre l'installation, puis suivez les instructions du programme d'installation pour installer les outils Network License Manager.
- **4** Cliquez sur Fermer lorsque le message Installation réussie s'affiche. Par défaut, les outils Network License Manager sont installés dans le répertoire suivant : /usr/local/flexnetserver. En outre, des scripts permettant de configurer votre serveur de licence sont installés dans le répertoire suivant : /Library/StartUpItems/adsknlm.

#### **Procédure Linux**

- **1** Ouvrez un shell en tant que super utilisateur (avec su -).
- **2** Accédez au répertoire NetworkLicenseManager du support d'installation de votre produit ou extrayez le module Network License Manager du fichier compressé téléchargé.
- **3** Pour installer Network License Manager, entrez la commande suivante :

```
rpm -ivh adlmflexnetserver-#.rpm
```
où # correspond au numéro de module.

## **Obtention du nom et de l'ID hôte du serveur**

Autodesk utilise le nom hôte, l'ID hôte du serveur ainsi que le numéro de série du produit pour générer un fichier de licence.

Pour obtenir ces informations, utilisez l'une des procédures suivantes.

#### **Pour obtenir le nom et l'ID hôte à l'aide de l'invite de commande Windows**

- **1** Sur la ligne de commande Windows, entrez **ipconfig /all**
- **2** Enregistrez le nom d'hôte et la ligne d'adresse physique. Supprimez les tirets de l'adresse physique. Il s'agit de l'ID hôte composé de douze caractères.

**REMARQUE** Si le serveur dispose de plusieurs cartes d'interface réseau, sélectionnez-en une correspondant à une carte d'interface réseau physique. Consultez le champ Description situé au-dessus de chaque adresse physique. S'il existe plusieurs cartes d'interface réseau physiques, peu importe celle que vous utilisez. Les périphériques, tels que les cartes de réseau privé virtuel, les cartes PPP et les modems, ne sont pas valides.

**3** Fermez l'invite de commandes Windows.

#### **Pour obtenir le nom et l'ID de l'hôte à l'aide de l'utilitaire LMTOOLS**

**IMPORTANT** N'exécutez pas LMTOOLS sur un ordinateur distant.

Vous devez être connecté avec les droits d'administrateur pour utiliser l'utilitaire LMTOOLS.

- **1** Cliquez sur Démarrer ➤ Tous les programmes ➤ Autodesk ➤ Network License Manager ➤ Utilitaire LMTOOLS.
- **2** Dans l'utilitaire LMTOOLS, choisissez l'onglet Systems Settings.
- **3** Localisez le champ Computer/Hostname. Copiez le nom hôte et collez les informations dans un éditeur de texte.
- **4** Cherchez le champ Ethernet Address. L'adresse Ethernet à 12 caractères est l'ID hôte.

**REMARQUE** Si le serveur dispose de plusieurs cartes Ethernet, sélectionnez-en une correspondant à une carte d'interface réseau physique. Si vous utilisez un ordinateur Mac OS X avec plusieurs cartes réseau, vous devez utiliser l'adresse de la première carte réseau.

**5** Fermez LMTOOLS.

### **Pour obtenir le nom et l'ID de l'hôte à l'aide de la fenêtre de terminal de Mac OS X ou Linux**

- **1** Ouvrez une fenêtre de terminal.
- **2** Accédez au répertoire où lmutil est installé.
- **3** Récupérez le nom de l'hôte en saisissant les commandes suivantes dans le terminal :

<prompt>./lmutil lmhostid -hostname

Le nom de l'hôte s'affiche.

**4** Récupérez l'ID de l'hôte en saisissant les commandes suivantes dans le terminal :

<prompt>./lmutil lmhostid

L'ID de l'hôte à douze caractères s'affiche.

**5** Fermez la fenêtre du terminal.

## **Configuration d'un serveur de licence**

Configurez un serveur de licence afin de gérer les licences de votre produit Autodesk.

**IMPORTANT** Si vous disposez d'un pare-feu entre les serveurs de licence et les ordinateurs client, vous devez ouvrir certains ports TCP/IP sur le serveur pour obtenir la communication relative aux licences. Ouvrez le port 2080 pour *adskflex* et ouvrez les ports 27000 à 27009 pour *lmgrd*.

Configurez le serveur de licence à l'aide de l'une des procédures suivantes.

Vous devez être connecté avec les droits d'administrateur pour utiliser l'utilitaire LMTOOLS.

**REMARQUE** Si votre serveur de licence est en cours d'exécution, vous devez l'arrêter avant de procéder à toute maintenance système. Pour plus d'informations, reportez-vous à la rubrique [Arrêt et redémarrage du serveur de licence](#page-103-0) (page 100).

### **Pour configurer un serveur de licence à l'aide de LMTOOLS**

- **1** Effectuez l'une des opérations suivantes :
	- **Windows 7 ou XP** : cliquez sur Démarrer ▶ Tous les programmes ➤ Autodesk ➤ Network License Manager ➤ Utilitaire LMTOOLS.
	- **Windows 8 :** cliquez avec le bouton droit de la souris sur l'écran d'accueil ➤ Toutes les applications ➤ Utilitaire LMTOOLS.
- **2** Dans l'utilitaire LMTOOLS, sous l'onglet Service/License File, assurez-vous que l'option Configure Using Services est sélectionnée.
- **3** Cliquez sur l'onglet Config Services.
- **4** Dans la liste des Noms de services, sélectionnez le nom de service que vous voulez utiliser pour gérer les licences.

Par défaut, le nom du service est *Flexlm Service 1*. Si FLEXnet® gère d'autres logiciels sur votre ordinateur, vous pouvez modifier le nom du service afin d'éviter toute confusion. Par exemple, vous pouvez renommer *Flexlm Service 1* en *Autodesk Server1.*

**REMARQUE** Si plusieurs de vos fournisseurs utilisent FLEXnet pour la gestion des licences, la liste Service Name contient plusieurs options. Vérifiez que la liste ne comporte qu'un seul service Autodesk.

**5** Dans le champ Path to Lmgrd.exe, entrez le chemin d'accès au démon Network License Manager (*lmgrd.exe*) ou cliquez sur Browse pour localiser le fichier.

Par défaut, ce démon est installé dans le dossier *C:\Program Files\Autodesk\Autodesk Network License Manager*.

**6** Dans la zone Path to the License File, accédez au chemin d'accès ou saisissez-le.

Il s'agit du chemin d'accès au fichier de licence obtenu sur le site autodesk.com ou de l'emplacement du fichier de licence si vous l'avez obtenu hors ligne.

**7** Dans la zone Path to the debug log file, entrez un chemin pour créer un journal de débogage ou cliquez sur Browse pour atteindre un fichier journal existant.

Il est recommandé de l'enregistrer dans le dossier *C:\Program Files\Autodesk\Autodesk Network License Manager*. Le fichier journal doit avoir une extension *.log*. Pour les nouveaux fichiers journaux, vous devez entrer l'extension *.log* manuellement.

- **8** Pour exécuter *lmgrd.exe* en tant que service, sélectionnez Use Services.
- **9** Pour lancer automatiquement *lmgrd.exe* au démarrage du système, sélectionnez Start Server at Power Up.
- **10** Choisissez l'option Save Service pour enregistrer la nouvelle configuration sous le nom de service créé à l'étape 4. Cliquez sur Yes lorsque vous êtes invité à enregistrer les paramètres dans le service.
- **11** Sélectionnez l'onglet Start/Stop/Reread et effectuez l'une des actions suivantes :
	- Si un service n'a pas encore été défini pour Autodesk, cliquez sur Start Server pour démarrer le serveur de licence.
	- Si un service est déjà défini pour Autodesk et en cours d'exécution, cliquez sur ReRead License File pour insérer les modifications apportées au fichier de licence ou au fichier Options dans Network License Manager.

Ce dernier s'exécute et il est prêt à répondre aux demandes des clients.

**12** Fermez LMTOOLS.

Certains produits Autodesk fournissent un script permettant d'automatiser une partie de cette procédure. Pour plus d'informations, reportez-vous à la section relative aux suppléments du produit de l'*Aide sur l'installation*.

Avant de configurer votre serveur de licence pour Mac OS $\overset{\circ}{\phantom{\mathbf{0}}\mathbf{S}}$ X, vérifiez que vous avez bien réalisé les opérations suivantes :

- Vous avez installé Autodesk Network License Manager qui contient les fichiers suivants : *lmgrd*, *adskflex* et *lmutil*.
- Vous avez reçu le fichier de licence réseau d'Autodesk qui contient les licences produit ; par exemple, *productlicense.lic*.

**REMARQUE** Avant d'effectuer une opération de maintenance sur votre serveur de licence, consultez la section [Arrêt et redémarrage du serveur de licence](#page-103-0) (page 100).

**Pour configurer le démarrage automatique d'un serveur de licence pour Mac OS X**

- **1** Créez un répertoire nommé *flexnetserver* dans le répertoire racine de l'utilisateur ; par exemple, */usr/local/flexnetserver*.
- **2** Déplacez les fichiers suivants : *lmgrd*, *adskflex*, *lmutil* et votre fichier de licence produit (*.lic*) dans le répertoire *flexnetserver* créé à l'étape 1.
- **3** S'il n'existe pas déjà, créez le répertoire *StartupItems* dans */Library* en utilisant la commande *sudo*. Par exemple, *sudo mkdir StartupItems*
- **4** Créez un répertoire d'éléments de démarrage ; par exemple, */Users/<id utilisateur>/adsklm*.
- **5** Créez un fichier de script exécutable ; par exemple, *adsknlm*, en saisissant les commandes suivantes dans le terminal :

**REMARQUE** Le nom du fichier exécutable doit être le même que celui du répertoire.

```
#!/bin/sh
./etc/rc.common
StartService() {
ConsoleMessage "Starting Autodesk Network License
Manager"
/usr/local/flexnetserver/lmgrd -c\
/usr/local/flexnetserver/productlicense.lic -l\
/usr/local/flexnetserver/debug.log
}
StopService() {
ConsoleMessage "Stopping Autodesk Network License
Manager"
/usr/local/flexnetserver/lmutil lmdown -q -all -force
```

```
}
RestartService() {
ConsoleMessage "Restarting Autodesk Network License
Manager"
/usr/local/flexnetserver/lmutil lmreread -c
/usr/local/flexnetserver/productlicense.lic
}
```

```
RunService "$1"
```
**6** Donnez des permissions d'exécution au script en saisissant les données suivantes dans le terminal :

chmod +x adsknlm

**7** Créez un fichier de liste de propriétés nommé *StartupParameters.plist* et ajoutez-le au répertoire en saisissant la commande suivante dans le terminal :

```
{
Description="Autodesk Network License Manager";
Provides=("adsknlm")OrderPreference ="None";
Messages={start=
"Starting Autodesk Network Manager Service";
stop=
"Stopping Autodesk Network Manager Service";
};}{
```
**8** Déplacez le répertoire des éléments de démarrage vers */Library/StartupItems/* et modifiez les permissions de votre répertoire en saisissant les commandes suivantes dans le terminal :

**REMARQUE** Pour des raisons de sécurité, le propriétaire du répertoire d'éléments de démarrage doit être root, son groupe doit être Wheel, et les permissions du répertoire doivent être 755.

```
sudo mv /Users/<user id>/adsknlm/
/Library/StartupItems/
sudo chown root /Library/StartupItems/adsknlm/
sudo chgrp wheel /Library/StartupItems/adsknlm/
sudo chmod 755 /Library/StartupItems/adsknlm/
sudo chown root /Library/StartupItems/adsknlm/*
sudo chgrp wheel /Library/StartupItems/adsknlm/*
```
**9** Vous devez obtenir le répertoire suivant :

```
drwxr-xr-x
4 root wheel 136 Jul 31 01 01:50drwxr-xr-x
3 root wheel 102 Jul 30 01 21:59-rw-r--r--
1 root wheel 204 Jul 30 20:16
StartupParameters.plist-rwxr-xr-x
1 root wheel 417 Jul 31 00:45 adsknlm
```
**10** Redémarrez votre Mac et vérifiez dans le fichier *debug.log* (*/Users/<id utilisateur>/NLG/)*) que le *lmgrd* et *adskflex* démarrent correctement.

**REMARQUE** Avant d'effectuer une opération de maintenance sur votre serveur de licence, consultez la section [Arrêt et redémarrage du serveur de licence](#page-103-0) (page 100).

Avant de configurer votre serveur de licence pour Linux, vérifiez que vous avez bien réalisé les opérations suivantes :

- Vous avez installé Autodesk Network License Manager qui contient les fichiers suivants : *lmgrd*, *adskflex* et *lmutil*.
- Vous avez reçu le fichier de licence réseau d'Autodesk qui contient les licences produit ; par exemple, *productlicense.lic*.

#### **Pour configurer le démarrage automatique d'un serveur de licence Linux**

- **1** Récupérez les fichiers serveur FLEXnet IPv4 dans le répertoire suivant : */opt/flexnetserver*.
- **2** Copiez le fichier *.lic* dans le répertoire *flexnetserver* créé à l'étape 1.
- **3** Ouvrez une fenêtre de terminal en mode racine.
- **4** Accédez au répertoire */etc/*.
- **5** Localisez le fichier *rc.local*.
- **6** Modifiez le fichier *rc.local* et lancez *lmgrd* en saisissant les commandes suivantes dans la fenêtre de terminal :

**REMARQUE** Remplacez *acad.lic* par votre nom de fichier de licence.

```
/bin/su <user id> -c 'echo starting lmgrd>\
/opt/flexnetserver/boot.log'
/usr/bin/nohup/bin/su <user id> -c 'umask 022;\
/opt/flexnetserver/lmgrd -c\
/opt/flexnetserver/acad.lic >> \
/opt/flexnetserver/boot.log '
/bin/su <user id> -c 'echo sleep 5 >> \
/opt/flexnetserver/boot.log '
```

```
/bin/sleep 5
```

```
/bin/su <user id> -c 'echo lmdiag >>\
/opt/flexnetserver/boot.log '
/bin/su <user id> -c '/opt/flexlm11.11/lmutil lmdiag
-n -c\/opt/flexnetserver/acad.lic >> \
/opt/flexnetserver/boot.log '
/bin/su <user id> -c 'echo exiting >>\
/opt/flexnetserver/boot.log '
```
- **7** Enregistrez le fichier modifié *rc.local*.
- **8** Relancez votre ordinateur et vérifiez que *lmgrd* et *adskflex* ont démarré en effectuant les opérations suivantes :
	- Au redémarrage, consultez le message indiquant que le serveur de licence a démarré.
	- Consultez le fichier *boot.log* créé dans */opt/flexnetserver/* et vérifiez que *lmgrd* et *adskflex* ont démarré.

### <span id="page-96-0"></span>**Désinstallation de Network License Manager**

Avant de désinstaller Network License Manager, vous devez arrêter le serveur de licence. Pour plus d'informations, reportez-vous à la rubrique [Arrêt et redé](#page-103-1)[marrage du serveur de licence](#page-103-1) (page 100).

Avant ou après la désinstallation, vous devez supprimer manuellement les fichiers créés dans le cadre d'une utilisation avec Network License Manager, tels que les fichiers journaux, les fichiers de licence et le fichier Options. Ils ne sont pas automatiquement supprimés lorsque vous désinstallez Network License Manager.

#### **Procédure Windows**

- **1** Effectuez l'une des opérations suivantes :
	- **Windows 7 ou XP :** cliquez sur Démarrer ▶ Tous les programmes ➤ Autodesk ➤ Network License Manager ➤ Utilitaire LMTOOLS.
	- **Windows 8 :** cliquez avec le bouton droit de la souris sur l'écran d'accueil ➤ Toutes les applications ➤ Utilitaire LMTOOLS.
- **2** Dans l'utilitaire LMTOOLS, cliquez sur l'onglet Start/Stop/Reread, puis sur Stop Server.
- **3** Fermez LMTOOLS.
- **4** Dans le panneau de configuration de Windows, recherchez Autodesk Network License Manager dans la liste des programmes, puis désinstallez-le en cliquant sur Supprimer ou sur Désinstaller.
- **5** Si l'on vous y invite, redémarrez l'ordinateur.

### **Procédure Mac OS X**

- **1** Supprimez les répertoires suivants :
	- /usr/local/flexnetserver/
	- /Library/StartUpItems/adsknlm

Cela supprime les outils du serveur de licence principal ainsi que les scripts de configuration vous permettant de configurer votre serveur de licence.

**2** Redémarrez votre ordinateur.

#### **Procédure Linux**

- **1** Ouvrez un shell en tant que super utilisateur.
- **2** Exécutez la commande suivante pour vérifier le numéro de module de Network License Manager installé :

rpm -qa |grep adlm

**3** Exécutez la commande suivante pour désinstaller le module Network License Manager :

rpm -e adlmflexnetserver-#.rpm

où # correspond au numéro de module.

**4** Si vous avez modifié votre fichier rc.local pour configurer votre serveur de licence (par exemple pour démarrer lmgrd), supprimez ces commandes du fichier.

# **Utilisation d'autres fonctionnalités liées aux licences réseau**

### **Emprunt de licences**

Si vous utilisez une version réseau de votre produit Autodesk et que votre administrateur réseau prend en charge la fonction d'emprunt de licences, vous pouvez emprunter une licence produit à votre serveur de licence réseau et utiliser un produit Autodesk pendant une durée donnée lorsque votre ordinateur n'est pas connecté au réseau. Votre licence est automatiquement renvoyée au serveur de licence à la fin du dernier jour de la date de renvoi définie lors de son emprunt. Vous pouvez également rendre une licence avant sa date d'expiration. La période d'emprunt maximale est de six mois.

**REMARQUE** L'emprunt de licence n'est pas valable pour les licences autonomes.

**REMARQUE** Le nombre de licences disponibles pour emprunt est limité. Si vous essayez d'emprunter une licence et qu'un message apparaît vous indiquant qu'aucune licence n'est disponible, consultez votre administrateur réseau pour obtenir de l'aide.

## **Emprunt de licence**

Les licences empruntées vous permettent d'exécuter un produit Autodesk pendant une période spécifiée tout en étant déconnecté du réseau. Si vous ne vous souvenez pas de la date d'expiration d'une licence empruntée, vous pouvez vérifier la date de deux manières : cliquez sur Aide ➤ A propos et consultez la boîte de dialogue Informations sur le produit ou, dans certains produits, placez votre curseur sur l'icône d'emprunt dans la barre d'état (coin inférieur droit de l'écran).

Lorsque la période d'emprunt expire, la licence empruntée est automatiquement renvoyée au serveur de licence. Dès que votre ordinateur est reconnecté au réseau, vous pouvez exécuter votre produit Autodesk à partir du réseau ou emprunter une nouvelle licence.

#### **Interaction avec d'autres outils d'emprunt de licences**

L'utilisation de la fonction d'emprunt de licences de votre produit Autodesk est la méthode recommandée pour l'emprunt de licence. Certains outils tiers d'emprunt de licences sont disponibles, mais ces derniers ne sont pas pris en charge ou compatibles avec la fonction d'emprunt de licences de votre produit Autodesk. D'autres outils d'emprunt de licences pris en charge sont l'utilitaire d'emprunt de licences Autodesk (livré avec les produits Autodesk) ainsi que la fonction d'emprunt dans l'utilitaire LMTOOLS, un composant d'Autodesk Network License Manager sous Windows.

Si un autre outil d'emprunt de licences est actif lorsque vous essayez d'utiliser la fonction d'emprunt de licences, procédez comme suit pour emprunter une licence pour votre produit Autodesk :

- Si vous exécutez l'utilitaire des emprunts de licences Autodesk livré avec vos produits Autodesk et activez ensuite l'indicateur d'emprunt de l'option Adskflex ou l'option Toutes, vous pouvez emprunter une licence au démarrage de votre produit Autodesk. Toutefois, vous ne pouvez pas renvoyer une licence tant que vous n'avez pas quitté, puis redémarré votre produit Autodesk.
- Sous Windows, si l'emprunt est activé au niveau de l'utilitaire LMTOOLS pour tous les produits, vous pouvez soit utiliser l'autre outil pour emprunter des licences pour votre produit Autodesk, soit arrêter le processus d'emprunt exécuté au niveau de l'utilitaire LMTOOLS et utiliser la fonction d'emprunt de licences disponible dans votre produit Autodesk.
- Si l'emprunt est activé au niveau de l'utilitaire LMTOOLS pour les produits autres que Autodesk uniquement, arrêtez ce processus dans l'utilitaire LMTOOLS. Utilisez ensuite la fonction d'emprunt de licences pour emprunter des licences pour vos produits Autodesk. Si vous n'arrêtez pas le processus d'emprunt dans l'utilitaire LMTOOLS, la fonction d'emprunt de licences ne fonctionnera pas.

#### **Pour emprunter une licence à l'aide du menu Outils**

Cette option n'est pas disponible pour tous les produits Autodesk.

- **1** Cliquez sur le menu  $\triangleright$  Emprunt de licences  $\triangleright$  Emprunter une licence.
- **2** Dans la fenêtre Emprunter une licence, cliquez sur la date du calendrier à laquelle vous souhaitez renvoyer la licence.

Cette date doit faire partie de la plage de dates valides définie par votre administrateur réseau. La plage correcte s'affiche dans cette fenêtre.

**3** Cliquez sur Emprunter une licence.

**4** Dans le message Licence empruntée, cliquez sur Fermer. La licence est empruntée et vous pouvez utiliser le produit Autodesk alors que votre ordinateur est déconnecté du réseau.

**REMARQUE** Dans certains produits, vous pouvez vérifier si votre licence est empruntée en plaçant le curseur sur l'icône Emprunt de la barre d'état, située dans le coin inférieur droit de votre produit Autodesk.

### **Pour emprunter une licence à l'aide du menu d'aide (?)**

- **1** Cliquez sur Aide ➤ A propos ➤ Informations sur le produit ou Informations sur la licence produit.
- **2** Dans la fenêtre Informations sur la licence produit, cliquez sur Emprunter une licence.
- **3** Dans la fenêtre Emprunter une licence, cliquez sur la date du calendrier à laquelle vous souhaitez renvoyer la licence.

Cette date doit faire partie de la plage de dates valides définie par votre administrateur réseau. La plage correcte s'affiche dans cette fenêtre.

- **4** Cliquez sur Emprunter une licence.
- **5** Dans le message Licence empruntée, cliquez sur Fermer. La licence est empruntée et vous pouvez utiliser le produit Autodesk alors que votre ordinateur est déconnecté du réseau.

### **Commande BORROWLICENSE**

Cette commande permet d'emprunter une licence de produit à partir du serveur de licence réseau. Les licences empruntées vous permettent d'exécuter un produit Autodesk déconnecté du réseau. L'accès à la commande varie en fonction du produit et contient une ou plusieurs des options suivantes.

**Menu Outils :** Emprunt de licence ► Emprunter une licence

**Menu Aide :** A propos ► Informations sur le produit ou Informations sur la licence produit  $\triangleright$  Emprunter une licence

#### **Ligne de commande :** borrowlicense

La fenêtre Emprunter une licence s'affiche et présente les options suivantes :

**Calendrier** Définit la date à laquelle vous envisagez de renvoyer une licence empruntée. La date de renvoi doit faire partie de la plage spécifiée par votre administrateur réseau.

**Emprunt de licence** Permet d'emprunter la licence au serveur de licence réseau en fonction de la date de renvoi spécifiée.

**Annuler** Annule l'emprunt ; aucune licence n'est empruntée.

### **Renvoi d'une licence**

Votre licence réseau empruntée est automatiquement renvoyée au serveur de licence le jour de son expiration. Vous pouvez renvoyer une licence avant la date d'expiration, mais, pour ce faire, votre ordinateur doit être connecté au serveur de licence réseau.

Dès qu'une licence est renvoyée, vous pouvez emprunter une nouvelle licence tant que votre ordinateur est connecté au serveur de licence réseau et tant qu'une licence est disponible sur le serveur.

#### **Pour renvoyer à l'avance une licence empruntée**

L'accès à la commande varie en fonction du produit et contient une ou plusieurs des options suivantes :

- Cliquez sur le menu Outils ▶ Emprunt de licence ▶ Renvoyer la licence rapidement.
- Cliquez sur le menu Aide ▶ A propos ▶ Informations sur le produit ou Informations sur la licence produit. Dans la boîte de dialogue Informations sur la licence produit, cliquez sur Renvoyer la licence, puis sur Oui.
- Dans la barre d'état, cliquez avec le bouton droit de la souris sur l'icône de l'emprunt de licences. Cliquez sur Renvoyer la licence rapidement.

**REMARQUE** Si votre produit prend en charge l'accès aux commandes d'emprunt de licences dans la barre d'état, vous pouvez utiliser cette méthode pour renvoyer une licence empruntée à l'avance, à condition d'activer les paramètres d'affichage dans la barre d'état. Pour les activer, cliquez avec le bouton droit de la souris sur une zone vide de la barre d'état. Cliquez sur Paramètres barre d'état.

Votre licence est renvoyée au serveur de licence réseau.

#### **Pour vérifier la date d'expiration de la licence**

L'accès à cette commande varie en fonction du produit et contient soit l'une des options suivantes, soit les deux :

■ Dans la barre d'état, cliquez avec le bouton droit de la souris sur l'icône de l'emprunt de licences.

■ Cliquez sur le menu Aide ▶ A propos ▶ Informations sur le produit ou Informations sur la licence produit. Dans la boîte de dialogue Informations sur la licence produit, consultez la date d'expiration de la licence.

### **Commande RETURNLICENSE**

Utilisez cette commande pour renvoyer une licence produit Autodesk empruntée avant la date de renvoi définie lors de son emprunt. L'accès à la commande varie en fonction du produit et contient une ou plusieurs des options suivantes.

**Menu Outils :** Emprunt de licence ➤ Renvoyer la licence

**Menu Aide :** A propos ► Informations sur le produit ou Informations sur la licence du produit  $\triangleright$  Renvoyer la licence

**Barre d'état :** cliquez avec le bouton droit de la souris sur l'icône Emprunt de licence. Cliquez sur Renvoyer la licence rapidement.

**Ligne de commande :** returnlicense

## **Outils de configuration FLEXnet**

Network License Manager utilise la technologie de gestion de licence FLEXnet® de Flexera Software™. FLEXnet fournit des outils d'administration qui permettent de simplifier la gestion des licences réseau. Vous pouvez notamment utiliser les outils FLEXnet pour contrôler l'état des licences réseau, réinitialiser les licences perdues suite à une panne du système, dépanner les serveurs de licence et mettre à jour les fichiers de licence existants.

Pour obtenir des informations spécifiques sur l'utilisation des outils de configuration FLEXnet, consultez le *License Administration Guide* dans le répertoire suivant :

- **Windows:** C:\Program Files\Autodesk Network License Manager\Docs\FlexUser\LicenseAdministration.pdf
- **Mac OS X**:/usr/local/flexnetserver/LicenseAdministration.pdf
- **Linux :**/opt/flexnetserver/LicenseAdministration.pdf

### **Utilitaires Windows de gestion du serveur de licence**

FLEXnet fournit deux utilitaires de gestion du serveur de licence. Par défaut, ces outils sont situés dans le dossier suivant : *C:\Program Files\Autodesk\Autodesk Network License Manager*.

**Utilitaire LMTOOLS (lmtools.exe)** Fournit une interface utilisateur graphique Microsoft ® Windows pour gérer le serveur de licence.

**lmutil.exe** Fournit un ensemble d'options de ligne de commande pour gérer le serveur de licence.

Vous pouvez utiliser LMTOOLS ou *lmutil.exe* pour effectuer les tâches de gestion de serveur suivantes :

- Démarrer, arrêter et redémarrer le serveur.
- Configurer, mettre à jour et relire le fichier de licence.
- <span id="page-103-1"></span>■ Etablir un diagnostic pour le système ou les problèmes liés aux licences.
- <span id="page-103-0"></span>■ Afficher l'état du serveur, y compris celui des licences actives.

## **Arrêt et redémarrage du serveur de licence**

Avant de procéder à une maintenance système sur votre serveur de licence (y compris pour la désinstallation d'Autodesk License Manager), vous devez arrêter le serveur de licence. Une fois la maintenance terminée, vous pouvez redémarrer le serveur de licence.

Vous devez être connecté avec les droits d'administrateur pour utiliser l'utilitaire LMTOOLS.

### **Pour arrêter le serveur de licence Windows**

- **1** Effectuez l'une des opérations suivantes :
	- **Windows 7 ou XP** : cliquez sur Démarrer ▶ Tous les programmes ➤ Autodesk ➤ Network License Manager ➤ Utilitaire LMTOOLS.
	- **Windows 8 :** cliquez avec le bouton droit de la souris sur l'écran d'accueil ➤ Toutes les applications ➤ Utilitaire LMTOOLS.
- **2** Dans l'utilitaire LMTOOLS, cliquez sur l'onglet Service/License File.
- **3** Sélectionnez l'option Configuration Using Services.
- **4** Sélectionnez le nom du service du serveur de licence à arrêter manuellement.
- **5** Choisissez l'onglet Start/Stop/Reread.
- **6** Cliquez sur Stop Server.
- **7** Fermez LMTOOLS.

### **Pour redémarrer le serveur de licence Windows**

- **1** Effectuez l'une des opérations suivantes :
	- **Windows 7 ou XP :** cliquez sur Démarrer ▶ Tous les programmes ➤ Autodesk ➤ Network License Manager ➤ Utilitaire LMTOOLS.
	- **Windows 8 :** cliquez avec le bouton droit de la souris sur l'écran d'accueil ➤ Toutes les applications ➤ Utilitaire LMTOOLS.
- **2** Dans l'utilitaire LMTOOLS, cliquez sur l'onglet Service/License File.
- **3** Sélectionnez l'option Configuration Using Services.
- **4** Sélectionnez le nom du service du serveur de licence à lancer manuellement.
- **5** Choisissez l'onglet Start/Stop/Reread.
- **6** Cliquez sur Start Server pour redémarrer le serveur de licence.

Des procédures différentes sont nécessaires pour les serveurs de licence classiques et automatiques. Les deux versions sont fournies ici.

#### **Pour arrêter le serveur de licence pour Mac OS X**

Saisissez les commandes suivantes dans le terminal :

./lmutil lmdown -q -force

#### **Pour redémarrer le serveur de licence pour Mac OS X**

Saisissez les commandes suivantes dans le terminal :

./lmgrd -c acad.lic -l debug.log

#### **Pour arrêter le serveur de licence automatique pour Mac OS X**

Saisissez les commandes suivantes dans le terminal :

sudo /sbin/SystemStarter stop adsknlm

#### **Pour redémarrer le serveur de licence automatique pour Mac OS X**

Saisissez les commandes suivantes dans le terminal :

```
sudo
/sbin/SystemStarter restart adsknlm
```
#### **Pour arrêter le serveur de licence Linux**

Saisissez les commandes suivantes dans le terminal :

./lmutil lmdown -q -force

#### **Pour redémarrer le serveur de licence Linux**

Saisissez les commandes suivantes dans le terminal :

```
./lmgrd -c acad.lic -l debug.log
```
**REMARQUE** Remplacez *acad.lic*par votre nom de fichier de licence et *debug.log* par votre nom de fichier journal.

### **Mise à jour de FLEXnet depuis une version précédente**

Les produits Autodesk 2014 nécessitent FLEXnet 11.11.0.0 ou version ultérieure. Si vous utilisez actuellement une version de FLEXnet antérieure, vous devez procéder à une mise à jour.

**REMARQUE** Si FLEXnet est installé pour un autre produit sur le serveur sur lequel vous envisagez d'installer Autodesk Network License Manager, vérifiez que vous disposez de la dernière version de *lmgrd.exe* (Windows) ou *lmgrd* (Mac ou Linux).

Pour déterminer la version FLEXnet installée, vous devez vérifier la version des fichiers suivants :

- *lmgrd.exe*
- *lmtools.exe*
- *lmutil.exe*
- *adskflex.exe*

Vous devez être connecté avec les droits d'administrateur pour utiliser l'utilitaire LMTOOLS.

### **Pour vérifier la version de fichier des outils Windows**

- **1** Effectuez l'une des opérations suivantes :
	- **Windows 7 ou XP :** cliquez sur Démarrer ▶ Tous les programmes ➤ Autodesk ➤ Network License Manager ➤ Utilitaire LMTOOLS.
	- **Windows 8 :** cliquez avec le bouton droit de la souris sur l'écran d'accueil ➤ Toutes les applications ➤ Utilitaire LMTOOLS.
- **2** Dans l'utilitaire LMTOOLS, cliquez sur l'onglet Utilities.
- **3** Dans cet onglet, entrez l'emplacement du fichier ou cliquez sur le bouton Browse pour localiser le fichier. Cliquez ensuite sur Open. Par défaut, le fichier est situé dans le dossier suivant :

*C:\Program Files\Autodesk\Autodesk Network License Manager\lmutil.ex*e

**4** Cliquez sur Find Version.

Le numéro de la version du fichier sélectionné s'affiche. Le cas échéant, suivez la procédure ci-dessous pour mettre à jour votre version de FLEXnet.

### **Pour mettre à jour FLEXnet sous Windows**

- **1** Créez une copie de sauvegarde de vos fichiers de licence.
- **2** Effectuez l'une des opérations suivantes :
	- **Windows 7 ou XP :** cliquez sur Démarrer ▶ Tous les programmes ➤ Autodesk ➤ Network License Manager ➤ Utilitaire LMTOOLS.
	- **Windows 8 :** cliquez avec le bouton droit de la souris sur l'écran d'accueil ➤ Toutes les applications ➤ Utilitaire LMTOOLS.
- **3** Dans l'utilitaire LMTOOLS, choisissez l'onglet Start/Stop/Reread.
- **4** Cliquez sur Stop Server.
- **5** Fermez LMTOOLS.
- **6** Notez l'emplacement d'installation de Network License Manager, puis désinstallez Network License Manager. Pour obtenir plus d'informations sur la désinstallation de Network License Manager, reportez-vous à la section [Désinstallation de Network License Manager](#page-96-0) (page 93).
- **7** Installez Network License Manager. Pour plus d'informations sur l'installation de Network License Manager au même emplacement que la version précédente, voir la section [Installation de Network License](#page-88-0) [Manager](#page-88-0) (page 85).
- **8** Effectuez l'une des opérations suivantes :
	- Cliquez deux fois sur l'icône LMTOOLS sur le bureau.
	- **Windows 7 ou XP :** cliquez sur Démarrer ▶ Tous les programmes ➤ Autodesk ➤ Network License Manager ➤ Utilitaire LMTOOLS.
	- **Windows 8 :** cliquez avec le bouton droit de la souris sur l'écran d'accueil ➤ Toutes les applications ➤ Utilitaire LMTOOLS.
- **9** Dans l'utilitaire LMTOOLS, choisissez l'onglet Start/Stop/Reread.
- **10** Cliquez sur Start Server.
- **11** Fermez LMTOOLS.

Pour déterminer la version FLEXnet installée, vous devez vérifier la version des fichiers suivants :

- *lmgrd*
- *lmutil*
- *adskflex*

**REMARQUE** La version 11.11.0.0 du gestionnaire de licences FLEXnet fournie avec les produits Autodesk est compatible avec les versions antérieures et gère les licences des produits Autodesk version 2002 à 2014. Veuillez noter que les produits Autodesk antérieurs à la version 2005 ne sont plus pris en charge.

#### **Pour vérifier la version des outils Mac OS X ou Linux**

Vous devez être connecté sous l'ID utilisateur avec lequel vous avez installé les fichiers FLEXnet, */Users/<id\_utilisateur>/adsknlm* (Mac OS X) ou */home/<id\_utilisateur>/adsknlm* (Linux) par exemple.

Saisissez les commandes suivantes dans le terminal ou l'invite :

```
<prompt>./lmutil -v
<prompt>./lmgrd -v
<prompt>./adskflex -v
```
Chaque commande renverra un résultat similaire à l'exemple suivant :

```
Copyright
© 1989-2010 Macrovision Europe Ltd. And/or Macrovision
Corporation.
All Rights reserved.
lmutil v11.5.0.0 build 56285 i86_mac10
```
**104** | Chapitre 3 Guide des licences Autodesk
### **Pour mettre à jour FLEXnet sous Mac OS X**

Cette procédure requiert des droits d'administrateur. FLEXnet est installé à l'emplacement */usr/local/flexnetserver* lors de l'exécution du module de fusion flexnetserver.

- **1** Créez une copie de sauvegarde de vos fichiers de licence.
- **2** Arrêtez le service de Network License Manager en saisissant la commande suivante dans le terminal :

sudo ./lmutil lmdown -q -force

- **3** Notez l'emplacement d'installation de Network License Manager, puis désinstallez Network License Manager, en saisissant les commandes Mac OS X habituelles, par exemple *rm*.
- **4** Installez Network License Manager.
- **5** Démarrez le service de Network License Manager en saisissant la commande suivante dans le terminal :

**REMARQUE** Dans la chaîne, remplacez *product.lic* et *debug.log* par votre nom de fichier de licence et votre nom de fichier journal.

sudo ./lmgrd -c product.lic -l debug.log

#### **Pour mettre à jour FLEXnet sous Linux**

Cette procédure requiert des droits d'administrateur. FLEXnet est installé à l'emplacement */opt/flexnetserver* lors de l'exécution du module de fusion flexnetserver.

- **1** Créez une copie de sauvegarde de vos fichiers de licence.
- **2** Arrêtez le service de Network License Manager en saisissant la commande suivante dans le terminal :

./lmutil lmdown -q -force

- **3** Notez l'emplacement d'installation de Network License Manager, puis désinstallez Network License Manager, en saisissant les commandes Linux habituelles, par exemple *rm*.
- **4** Installez Network License Manager. Copiez la nouvelle version des fichiers du gestionnaire de licence réseau FLEXnet (lmgrd, adskflex et lmutil) à l'emplacement recommandé lorsque vous avez configuré votre serveur de licence, */home/<id\_utilisateur>/adsknlm*, par exemple.

**5** Démarrez le service de Network License Manager en saisissant la commande suivante dans le terminal :

**REMARQUE** Dans la chaîne, remplacez *product.lic* et *debug.log* par votre nom de fichier de licence et votre nom de fichier journal.

```
./lmgrd -c product.lic -l debug.log
```
# <span id="page-109-0"></span>**Configuration et utilisation d'un fichier Options**

<span id="page-109-2"></span>Un fichier Options vous permet de définir des options de configuration qui déterminent la manière dont un serveur de licence gère les licences. Ce fichier définit des paramètres lus par le fichier de licence et exécutés par le programme *lmgrd*.

Sur chaque serveur, le fichier Options spécifie le comportement du traitement des licences pour ce serveur. En gérant le contenu des fichiers d'options, vous pouvez spécifier le même comportement pour tous les serveurs de licence et appliquer des différences spécifiques à chacun de ces serveurs.

**REMARQUE** Pour que les modifications apportées au fichier Options prennent effet sur un serveur de licence, vous devez enregistrer le fichier Options, puis réexécuter le fichier de licence.

<span id="page-109-1"></span>Utilisez le fichier Options pour définir les paramètres des fonctions suivantes relatives au serveur :

- Fichier journal de rapport
- Emprunt de licences
- Expiration de licence

Vous pouvez également configurer des paramètres avancés en matière de réservation de licences, de limitation de l'utilisation d'une licence ou de définition de groupes d'utilisateurs. Ces options s'avèrent particulièrement utiles si un pool de licences n'est pas correctement partagé ou réparti en cascade entre les utilisateurs. Pour plus d'informations, accédez à la page Web Services et assistance d'Autodesk *[Contrôle de l'accès aux licences réseau à l'aide d'un fichier](http://usa.autodesk.com/adsk/servlet/ps/dl/item?siteID=123112&id=7459915&linkID=9240617#section5) [Options](http://usa.autodesk.com/adsk/servlet/ps/dl/item?siteID=123112&id=7459915&linkID=9240617#section5)*.

Pour plus d'informations sur la définition des paramètres avancés du fichier Options, consultez le document FLEXnet intitulé *License Administration Guide*. Ce document est installé sur le serveur de licence dans le répertoire Network License Manager.

## <span id="page-110-0"></span>**Création d'un fichier Options**

**REMARQUE** Pour que les modifications apportées au fichier Options prennent effet sur un serveur de licence, vous devez enregistrer le fichier Options, puis réexécuter le fichier de licence.

#### **Pour créer un fichier Options sur une plate-forme Windows**

Vous devez être connecté avec les autorisations d'administrateur pour utiliser l'utilitaire LMTOOLS.

**1** Ouvrez un éditeur de texte, entrez les paramètres souhaités, puis enregistrez le document sous le nom *adskflex.opt* au même emplacement que le fichier de licence.

**REMARQUE** Veillez à enregistrer le fichier avec l'extension .*opt*. L'extension par défaut *.txt* n'est pas reconnue par Network License Manager.

- **2** Effectuez l'une des opérations suivantes :
	- **Windows 7 ou XP :** cliquez sur Démarrer ▶ Tous les programmes ➤ Autodesk ➤ Network License Manager ➤ Utilitaire LMTOOLS.
	- **Windows 8 :** cliquez avec le bouton droit de la souris sur l'écran d'accueil ➤ Toutes les applications ➤ Utilitaire LMTOOLS.
- **3** Dans l'onglet Start/Stop/Reread de l'utilitaire LMTOOLS, cliquez sur ReRead License File.
- **4** Fermez LMTOOLS.

## **Pour créer un fichier Options sur une plate-forme Mac OS X ou Linux**

**1** Ouvrez un éditeur de texte, entrez les paramètres souhaités, puis enregistrez le document sous le nom *adskflex.opt* au même emplacement que le fichier de licence.

**REMARQUE** Veillez à enregistrer le fichier avec l'extension .*opt*. L'extension par défaut *.txt* n'est pas reconnue par Network License Manager.

**2** Ouvrez une fenêtre de terminal, accédez au dossier Autodesk Network License Manager et saisissez la chaîne suivante :

./lmutil lmreread -c @hostname-all

**3** Fermez la fenêtre du terminal.

# <span id="page-111-1"></span>**Création d'un journal de rapport**

Dans le fichier Options, vous pouvez créer un fichier journal de rapport, c'est-à-dire un fichier encodé compressé qui fournit des rapports d'utilisation sur les activités de licence.

#### **Pour créer un journal de rapport**

- **1** Dans un éditeur de texte, ouvrez le fichier Options, *adskflex.opt*.
- **2** Dans le fichier Options, entrez la syntaxe suivante dans une ligne à part (REPORTLOG doit figurer en majuscules) :

#### **REPORTLOG [+]chemin\_journal\_rapport**

- **Exemple Windows :** REPORTLOG +"c:\Mes documents\report.rl" indique qu'un journal de rapport nommé *report.rl* figure dans le dossier *c:\Mes documents.*
- **Exemple Mac OS X ou Linux :** REPORTLOG +"/Users/<ID utilisateur>/NLM/report.rl" indique qu'un journal de rapport nommé *report.rl* figure dans le dossier */Users/<ID utilisateur>/NLM.*

**REMARQUE** Les noms de chemin contenant des espaces doivent figurer entre guillemets.

Dans la syntaxe REPORTLOG, "[+]" indique que les entrées du fichier journal que vous créez s'ajoutent au fichier à chaque redémarrage de Network License Manager et ne remplacent pas les entrées existantes. Il est recommandé d'utiliser cette option afin de conserver un historique des entrées du journal.

# <span id="page-111-0"></span>**Configuration de l'emprunt de licences avec le fichier Options**

Si votre produit Autodesk prend en charge la fonction d'emprunt de licences, vous pouvez utiliser le fichier Options pour configurer les options d'emprunt de licences. Par exemple, définissez le nombre maximum de licences pouvant être empruntées à votre réseau à un moment donné. En outre, déterminez les utilisateurs à même d'emprunter une licence de produit Autodesk. Les licences sont affectées aux utilisateurs, pas aux ordinateurs.

Pour plus d'informations sur l'emprunt de licences, reportez-vous à la rubrique [Emprunt de licences](#page-98-0) (page 95).

**REMARQUE** Si les licences de votre produit Autodesk sont empruntées depuis un pool de serveurs de licence redondants, vous devez redémarrer le serveur de licence après avoir arrêté Network License Manager.

A la fin d'une période d'emprunt, la licence empruntée est automatiquement désactivée sur l'ordinateur de l'emprunter et devient de nouveau disponible sur le serveur de licence. Il est également possible de retourner une licence avant l'expiration de la période d'emprunt.

#### **Pour définir les paramètres d'emprunt de licences**

**1** Dans le fichier Options, entrez la syntaxe suivante dans une ligne à part (BORROW\_LOWWATER doit figurer en majuscules) :

#### **BORROW\_LOWWATER code\_fonction n**

Dans la syntaxe BORROW, "code\_fonction" représente le nom du produit dans le fichier de licence et "n" le nombre minimum de licences devant rester sur le serveur. Lorsque ce nombre est atteint, aucune autre licence ne peut être empruntée.

Par exemple, la syntaxe BORROW\_LOWWATER Autodesk\_f1 3 signifie que pour le produit Autodesk\_f1, lorsque seules trois licences restent sur le serveur de licence, aucune licence ne peut être empruntée.

**2** Entrez la syntaxe suivante sur la ligne suivante (MAX\_BORROW\_HOURS doit figurer en majuscules) :

## **MAX\_BORROW\_HOURS code\_fonction n**

Le caractère "n" contenu dans cette syntaxe représente la durée en heures de l'emprunt d'une licence.

Par exemple, la syntaxe MAX\_BORROW\_HOURS Autodesk\_f1 360 indique que les licences du produit Autodesk\_f1 peuvent être empruntées pendant 360 heures, soit 15 jours.

**REMARQUE** La durée de l'emprunt ne peut être augmentée que par multiples de 24 heures. Les nombres ne correspondant pas à un multiple de 24 sont arrondis au multiple le plus proche. Par exemple, le nombre 125 est arrondi à 120 heures, soit 5 jours.

Pour plus d'informations sur la configuration de la fonction d'emprunt de licences, reportez-vous à la documentation FLEXnet. Sur un serveur Windows, l'emplacement d'installation par défaut de la documentation est le dossier *C:\Program Files\Autodesk Network License Manager*. Sur un serveur Mac OS X ou Linux, la documentation est installée dans le répertoire Network License Manager.

**REMARQUE** Pour emprunter une licence dans un produit Autodesk, cliquez sur Aide ➤ A propos ➤ Informations sur le produit ➤ Emprunter une licence. Vous pouvez également entrer **borrowlicense** sur la ligne de commande. L'aide pour cette fonction est disponible dans la fenêtre Emprunter une licence pour *[nom du produit]* et dans *C:\Program Files\[Product Name]\Help\adsk\_brw.chm.*

# <span id="page-113-0"></span>**Configuration de l'expiration de la licence**

Définie dans le fichier Options, l'expiration de la licence permet de déterminer la période d'inactivité de la session d'un produit au terme de laquelle le serveur de licence récupère la licence. Lorsque vous indiquez cette information dans le fichier Options, le serveur de licence récupère la licence d'un utilisateur si la durée d'inactivité du produit sur un ordinateur est supérieure au délai imparti.

**IMPORTANT** L'expiration de la licence n'est pas prise en charge par tous les produits Autodesk.

En cas de perte de la licence d'un utilisateur en raison du délai d'inactivité, le produit essaie d'obtenir une nouvelle licence dès que l'utilisateur le réutilise. Si aucune licence n'est disponible, l'utilisateur peut enregistrer son travail avant l'arrêt du produit.

Vous pouvez utiliser le paramètre TIMEOUT pour définir des délais d'expiration de licence individuels pour chaque produit Autodesk sur votre ordinateur ou utiliser le paramètre TIMEOUTALL pour définir un délai d'expiration de licence pour tous les produits Autodesk sur votre ordinateur.

#### **Pour définir les paramètres de l'expiration de la licence**

■ Pour chaque produit Autodesk : dans le fichier Options, entrez la syntaxe suivante dans une ligne à part (TIMEOUT doit figurer en majuscules) :

## **TIMEOUT code\_fonction n**

Dans la syntaxe TIMEOUT, "code\_fonction" représente le nom du produit (indiqué par la ligne INCREMENT dans le fichier de licence) et "n" correspond au délai en secondes avant que le serveur de licence récupère une licence inactive.

Par exemple, la syntaxe TIMEOUT Autodesk f1 7200 signifie que pour le produit Autodesk\_f1, le délai avant l'expiration de la licence est de 7 200 secondes, soit deux heures.

■ Pour tous les produits Autodesk : dans le fichier Options, entrez la syntaxe suivante dans une ligne à part (TIMEOUTALL doit figurer en majuscules) :

## **TIMEOUTALL n**

Dans la syntaxe TIMEOUTALL, "n" indique le nombre de secondes avant que le serveur de licence ne récupère une licence inactive.

Par exemple, la syntaxe TIMEOUTALL 7200 signifie que pour tous les produits Autodesk, la période avant l'expiration de la licence est de 7 200 secondes, soit deux heures.

Pour plus d'informations sur l'utilisation de la fonction d'expiration de la licence, consultez le document FLEXnet intitulé *License Administration Guide*. Sur un serveur Windows, l'emplacement d'installation par défaut du document est le dossier *C:\Program Files\Autodesk\Autodesk Network License Manager*. Sur un serveur Mac OS X ou Linux, le document est installé dans le répertoire Network License Manager.

# <span id="page-114-0"></span>**Questions fréquentes sur les licences réseau**

Cette section aborde quelques questions courantes liées aux licences de logiciel et à l'obtention d'une licence pour un produit, ainsi que les réponses à ces questions. Pour plus de conseils et d'assistance, accédez au site *[Assistance Au](http://www.autodesk.fr/support)[todesk](http://www.autodesk.fr/support)*, cliquez sur le nom de votre produit, et lancez une recherche dans la base de connaissances relative à votre produit.

# **Quelle est la différence entre une licence autonome et une licence réseau ?**

Une licence autonome prend en charge un ou plusieurs des produits Autodesk pour un utilisateur unique. De même, une licence autonome pour plusieurs postes de travail prend en charge un certain nombre d'utilisateurs. Alors que le logiciel peut être installé sur des ordinateurs supplémentaires dans votre site, le nombre d'utilisateurs possédant une licence ne doit pas être dépassé.

Une licence réseau prend en charge un certain nombre maximal d'utilisateurs qui sont connectés à un réseau. Un utilitaire logiciel appelé Network License

Manager (NLM) fournit des licences aux utilisateurs, jusqu'à ce que le nombre de licences achetées soit atteint. A ce stade, aucun ordinateur ne peut exécuter le produit Autodesk, jusqu'à ce qu'une licence soit renvoyée au NLM.

# **Quel avantage offre l'utilisation d'une version sous licence réseau du logiciel ?**

Une licence réseau permet de faciliter la gestion des licences pour les sites de dessin/conception importants, les salles de classe et les autres environnements devant prendre en charge de nombreux utilisateurs. Network License Manager offre un contrôle centralisé des licences, y compris leur enregistrement, activation et distribution aux utilisateurs. L'un des avantages principaux de la licence réseau est que vous pouvez installer vos produits sur plus d'ordinateurs que vous ne disposez de licences. Par exemple, vous pouvez acheter 25 licences, mais les installer sur 40 ordinateurs à des fins de facilité d'accès. A tout moment, les produits peuvent s'exécuter sur le nombre maximal d'ordinateurs sous licence. Vous disposez ainsi d'une véritable licence flottante. Un système de licences réseau peut également être configuré de manière à permettre aux utilisateurs d'emprunter une licence pour une durée limitée afin de l'utiliser sur un ordinateur déconnecté du réseau.

# **Comment le processus de licence utilise-t-il Internet ?**

Une connexion à Internet est nécessaire pour terminer le processus d'activation de la licence. Si vous n'êtes pas connecté à Internet lors de l'installation d'un produit Autodesk, vous pouvez l'utiliser en mode d'évaluation pendant une période donnée (généralement de 30 jours). Lorsque vous choisissez d'activer le logiciel et entrez les données d'enregistrement, votre ordinateur communique avec Autodesk via Internet. Un code d'activation est fourni et vous devez l'entrer dans les champs de la boîte de dialogue d'un produit. Internet est également utilisé pour communiquer avec Autodesk à d'autres fins, notamment pour autoriser l'accès à des sites Web, télécharger des Service Packs et envoyer des messages de support produit.

**112** | Chapitre 3 Guide des licences Autodesk

# **Puis-je utiliser l'outil Network License Manager avec IPv6 ?**

<span id="page-116-0"></span>La version standard de Network License Manager fournie avec les produits Autodesk est conçue pour les réseaux utilisant le protocole Internet version 4 (IPv4). D'autres versions à utiliser sur les réseaux IPv6 peuvent être téléchargées à partir des sites Web Autodesk :

- *[www.autodesk.com/licensetools](http://www.autodesk.com/licensetools)*
- *[www.autodesk.com/nlm-ipv6-windows](http://www.autodesk.com/nlm-ipv6-windows)*
- *[www.autodesk.com/nlm-ipv6-mac-fra](http://www.autodesk.com/nlm-ipv6-mac-fra)*
- *[www.autodesk.com/nlm-ipv6-linux](http://www.autodesk.com/nlm-ipv6-linux)*

**Informations complémentaires concernant l'installation d'Autodesk Navisworks 2014**

# **4**

Cette section contient des informations spécifiques à l'installation et à la configuration des logiciels Autodesk Navisworks suivants, ainsi qu'à la gestion de leurs licences :

- Autodesk Navisworks Manage
- Autodesk Navisworks Simulate
- Autodesk Navisworks Freedom
- Programmes d'exportation de fichiers d'Autodesk Navisworks

# **Configuration système requise**

Consultez le tableau suivant pour déterminer la configuration matérielle et logicielle.

#### **Configuration requise pour une installation unique**

- Microsoft<sup>®</sup> Windows<sup>®</sup> 8 (64 bits) ou Microsoft Windows 7 (32 ou 64 bits) (Service Pack 1) Edition Familiale Basique, Edition Familiale Premium, Professionnel, Entreprise ou Edition Intégrale (recommandée)
- Processeur Intel<sup>®</sup> Pentium<sup>®</sup> 4 ou AMD Athlon<sup>™</sup> de 3.0 GHz (ou supérieur) doté de la technologie SSE2
- 512 Mo de RAM (au minimum), 2 Go ou plus de RAM (recommandé)
- 30 Go d'espace disque disponible pour l'installation
- $\blacksquare$  Carte graphique compatible Direct3D  $\theta^\circ$  et OpenGL  $^\circ$  avec Shader Model 2 (minimum)
- Ecran VGA 1280 x 800 avec couleurs vraies (moniteur 1 920 X 1 080 contrôler adaptateur vidéo recommandés)
- Périphérique de pointage compatible avec la souris Microsoft
- Microsoft <sup>®</sup> Internet Explorer <sup>®</sup> 7.0 ou version ultérieure

## **Configuration de répartition**

Configuration matérielle et logicielle requise pour l'emplacement de l'image d'administration

■ 10 Go d'espace disque

Configuration matérielle et logicielle requise pour l'ordinateur client

- Microsoft<sup>®</sup> Windows<sup>®</sup> 8 (64 bits) ou Microsoft Windows 7 (32 ou 64 bits) (Service Pack 1) Edition Familiale Basique, Edition Familiale Premium, Professionnel, Entreprise ou Edition Intégrale (recommandée)
- Processeur Intel<sup>®</sup> Pentium<sup>®</sup> 4 ou AMD Athlon<sup>™</sup> de 3.0 GHz (ou supérieur) doté de la technologie SSE2
- 512 Mo de RAM (au minimum), 2 Go ou plus de RAM (recommandé)
- 30 Go d'espace disque disponible pour l'installation
- $\blacksquare$  Carte graphique compatible Direct3D  $9^\circ$  et OpenGL  $^\circ$  avec Shader Model 2 (minimum)
- Ecran VGA 1280 x 800 avec couleurs vraies (moniteur 1 920 X 1 080 contrôler adaptateur vidéo recommandés)
- Périphérique de pointage compatible avec la souris Microsoft
- Microsoft <sup>®</sup> Internet Explorer <sup>®</sup> 7.0 ou version ultérieure

Configuration matérielle et logicielle requise pour le serveur de licence réseau (Windows)

- Microsoft<sup>®</sup> Windows<sup>®</sup> 8 ou Microsoft Windows 7 (Service Pack 1)
- Processeur Intel<sup>®</sup> Pentium<sup>®</sup> 3 ou supérieur, de 450 MHz (au minimum)
- Carte d'interface réseau compatible avec l'infrastructure réseau Ethernet existante

**REMARQUE** Network License Manager prend en charge les configurations réseau Ethernet uniquement.

**116** | Chapitre 4 Informations complémentaires concernant l'installation d'Autodesk Navisworks 2014

■ Protocole de communication TCP/IP

**REMARQUE** Network License Manager utilise des paquets TCP.

■ FLEXnet 11.10.0.0

# **Présentation des modules linguistiques**

Chaque produit Autodesk est installé avec une langue par défaut. Un module linguistique est un mécanisme utilisé par certains produits Autodesk pour fournir une autre langue pour l'interface utilisateur et la documentation. Chaque module linguistique contient uniquement les chaînes de texte et les documents requis pour prendre en charge un utilisateur travaillant dans la langue spécifiée. Il ne duplique pas le produit principal.

Pour exécuter Autodesk Navisworks dans une autre langue installée, vous devez ajouter l'argument de sélection de la langue correspondant au raccourci du Bureau. Pour ce faire, il faut que vous ayez installé au moins un module linguistique lors du processus d'installation d'Autodesk Navisworks.

La taille approximative des modules linguistiques étant de 200 Mo, ils peuvent être installés et désinstallés rapidement. Un seul produit installé peut prendre en charge plusieurs langues, ce qui permet aux utilisateurs de passer de l'une à l'autre si nécessaire.

**REMARQUE** Microsoft Windows 7 est la plate-forme la plus stable pour l'utilisation des modules linguistiques. Vous risquez de rencontrer des problèmes d'affichage avec Windows XP. Pour obtenir de meilleurs résultats, le paramètre de langue de Windows doit correspondre à celui d'Autodesk.

#### **Pour exécuter Autodesk Navisworks dans une autre langue**

- **1** Cliquez avec le bouton droit de la souris sur le raccourci bureau d'Autodesk Navisworks et choisissez **Propriétés** dans le menu contextuel pour ouvrir la boîte de dialogue Autodesk Navisworks **Autodesk Navisworks**.
- **2** Sous l'onglet **Raccourci**, entrez un espace dans le champ **Cible** après *..\roamer.exe* et saisissez l'un des arguments suivants :
	- **-lang en-US** pour la version anglaise
	- **-lang de-DE** pour la version allemande
	- **-lang es-ES** pour la version espagnole
	- **-lang fr-FR** pour la version française

Présentation des modules linguistiques | **117**

- **-lang it-IT** pour la version italienne
- **-lang ja-JP** pour la version japonaise
- **-lang ko-KR** pour la version coréenne
- **-lang pt-BR** pour la version portugaise (Brésil)
- **-lang ru-RU** pour la version russe
- **-lang zh-CN** pour la version chinoise (RPC)

La syntaxe utilisée pour le raccourci est "lecteur:nomdossier\roamer.exe" lang [module linguistique]. Ainsi, par exemple, l'entrée suivante démarre le programme à partir d'un dossier nommé Autodesk Navisworks dans sa version italienne : "C:\Autodesk Navisworks\roamer.exe" -lang it-IT

**REMARQUE** Pour exécuter un produit dans une langue différente, vous devez avoir installé le module linguistique correspondant.

**3** Cliquez sur **OK** pour enregistrer les modifications.

# **Désinstallation des modules linguistiques**

Vous pouvez désinstaller les modules linguistiques sans désinstaller le produit principal. La langue par défaut installée avec le produit ne peut pas être désinstallée séparément.

Vous pouvez désinstaller les modules linguistiques, de la même que les produits. Ouvrez le Panneau de configuration de Windows où les produits sont répertoriés, puis cliquez sur le module linguistique à désinstaller.

# **Programmes d'exportation de fichiers**

Autodesk Navisworks offre des programmes d'exportation de fichiers permettant de créer des fichiers Autodesk Navisworks natifs directement dans des applications de CAO.

Vous pouvez choisir d'installer ou de répartir des programmes d'exportation de fichiers avec ou sans installation d'Autodesk Navisworks.

**REMARQUE** Les programmes d'exportation de fichiers ne sont pas disponibles lors de l'installation ou de la répartition d'Autodesk Navisworks Freedom.

**118** | Chapitre 4 Informations complémentaires concernant l'installation d'Autodesk Navisworks 2014

# **Informations de désinstallation d'Autodesk Navisworks**

Si vous désinstallez le produit Autodesk Navisworks, , certains fichiers demeurent sur l'ordinateur, comme ceux que vous avez créés et modifiés (par exemple, dessins ou menus personnalisés).

Votre fichier de licence reste également sur votre poste de travail lorsque vous désinstallez le produit. Si vous réinstallez le produit sur le même poste de travail, les informations de licence restent valides et il n'est pas nécessaire de réactiver le produit. Pour plus d'informations sur l'installation et les licences, [reportez-vous au site](http://www.autodesk.fr/navisworks-support) d'assistance d'Autodesk Navisworks.

**IMPORTANT** N'utilisez pas de programme de nettoyage des registres et ne modifiez pas vous-même les entrées de registre pour désinstaller Autodesk Navisworks. Si vous ne suivez pas la procédure de désinstallation officielle, vous ne pourrez plus réinstaller le logiciel.

Informations de désinstallation d'Autodesk Navisworks | **119**

# **Index**

.NET 3.5 Framework [17](#page-20-0)

## **A**

activation [7](#page-10-0), [9,](#page-12-0) [10](#page-13-0) AdLM (Network License Manager) [85](#page-88-0) administration réseau, nouvelles fonctionnalités [13](#page-16-0) adresse Ethernet [86](#page-89-0) adresse physique [86](#page-89-0) adskflex (démon fournisseur Autodesk) [74](#page-77-0) Adskflex (option) [95](#page-98-1) affectation de répartitions [32,](#page-35-0) [33](#page-36-0) annonce de répartitions [32](#page-35-0) Autodesk Network License Manager [85](#page-88-0) produit activation [57](#page-60-0) produits utilisation hors réseau [95](#page-98-2) utilitaire de transfert de licence [62](#page-65-0) utilitaire des emprunts de licences [95](#page-98-1)

## **B**

Base de connaissances [9,](#page-12-1) [47](#page-50-0) BORROWLICENSE (commande) [97](#page-100-0)

## **C**

certification matérielle [2](#page-5-0) changements matériels et erreurs de licence [66](#page-69-0) chemin d'installation, modification [52](#page-55-0) configuration [19](#page-22-0) emprunt de licences [108](#page-111-0) paramètres par défaut [52](#page-55-1) serveur de licence [88](#page-91-0) fichier Options [106](#page-109-0)

Linux [92](#page-95-0) Mac OS X [89](#page-92-0) Windows [88](#page-91-1) configuration système requise [2](#page-5-0) copie licence [62](#page-65-0), [66](#page-69-0)

# **D**

date d'expiration de licence [95](#page-98-1) date de renvoi de licence [95](#page-98-1) date et heure système [67](#page-70-0) date et heure, système [67](#page-70-0) démon démons du gestionnaire de licences [74](#page-77-0) démons fournisseur [74](#page-77-0) démon du gestionnaire de licences [74](#page-77-0) démons fournisseur [74](#page-77-0) désinstallation de Network License Manager sous Windows [93](#page-96-0) désinstallation du produit [11](#page-14-0), [53](#page-56-0) diagramme du processus d'installation [1](#page-4-0) DirectX 9.0C [38](#page-41-0) disque dur nettoyage [47](#page-50-1) distribué, modèle de serveur de licences [19](#page-22-1) distribution d'images logicielles [67](#page-70-1) données de licence [60](#page-63-0) Download Manager [9,](#page-12-2) [57](#page-60-0)

## **E**

emprunt de licences [95](#page-98-2) configuration [108](#page-111-0) date d'expiration [95](#page-98-1) outil tiers d'emprunt de licences [95](#page-98-1) renvoi de licence [98](#page-101-0) environnement RAID SATA [44](#page-47-0) erreur de licence périodique [68](#page-71-0)

évaluation, licence [56](#page-59-0) exécution des fichiers par lot [31](#page-34-0) exemple de fichier de licence générique [79](#page-82-0) serveur de licence distribué [80](#page-83-0) serveur de licence unique [80](#page-83-0) serveur redondant [80](#page-83-1) serveur redondant, licence de module [82](#page-85-0) serveur unique ou distribué, licence de module [82](#page-85-1) versions de produit combinées [80](#page-83-2) versions de produit combinées, licence de module [83](#page-86-0) expiration des licences réseau [110](#page-113-0) exportation de licence [62](#page-65-0) fichier de transfert [63](#page-66-0)

## **F**

fichier de licence exemple [79](#page-82-1) exemples de licences de module [81](#page-84-0) présentation [76](#page-79-0) présentation des licences de module [81](#page-84-0) fichier de licence, module [81](#page-84-0) fichier de transfert exportation [63](#page-66-0) importation [65](#page-68-0) fichier journal [8](#page-11-0), [106,](#page-109-1) [108](#page-111-1) fichier journal de rapport, création [108](#page-111-1) fichier Options configuration du délai d'expiration de la licence [110](#page-113-0) configuration du journal de rapport [108](#page-111-1) création [107](#page-110-0) emprunt de licences, configuration [108](#page-111-0) fichier Options (outils FLEXnet) [106](#page-109-0) fichier par lot [15](#page-18-0), [27](#page-30-0) exécution [31](#page-34-0) exemple [29](#page-32-0) répartition du programme [28](#page-31-0)

fichiers de correctifs de Microsoft Installer [21,](#page-24-0) [51](#page-54-0) FLEXnet, outils mise à jour [102](#page-105-0)

## **G**

glossaire [53](#page-56-1)

## **H**

heure et date, système [67](#page-70-0)

## **I**

image administrative [8,](#page-11-0) [49](#page-52-0) raccourci [27](#page-30-1) image principale [44](#page-47-0), [46](#page-49-0) image restaurée ordinateurs [68](#page-71-1) importation de licence [62](#page-65-0) fichier de transfert [65](#page-68-0) impulsion [84](#page-87-0) InfoCenter [11](#page-14-1) informations de licence, affichage [60](#page-63-1) informations sur la licence produit, affichage [60](#page-63-1) installation annonce de répartitions [32](#page-35-0) fichier par lot [28](#page-31-0) installation endommagée, réparation [46](#page-49-0) logiciel de création d'image [44](#page-47-0) outils et utilitaires [52](#page-55-2) paramètres par défaut [52](#page-55-1) personnalisation [19](#page-22-0) répartition de logiciels [15](#page-18-1) répartition réseau [15](#page-18-1) restauration du système d'exploitation [47](#page-50-1) service pack [21](#page-24-0) stratégie de groupe [32](#page-35-0) type [18](#page-21-0) vérification de la répartition [36](#page-39-0)

installation autonome fichier par lot [28](#page-31-0) logiciel d'image [45](#page-48-0) sélection [18](#page-21-0) installation de licences réseau emprunt de licences [108](#page-111-0) répartition de logiciel d'image [46](#page-49-1) sélection [18](#page-21-0) type d'usage [106](#page-109-2) installation par défaut [52](#page-55-1) installation réseau fichier par lot [28](#page-31-0) répartition [15](#page-18-1) répartition de logiciel d'image [46](#page-49-1) stratégie de groupe [32](#page-35-0) type [18](#page-21-0) installation Web [9](#page-12-2) installations autonomes sur plusieurs postes [45](#page-48-0) installations de licences réseau avec pare-feu [51](#page-54-1) Installer maintenant [9](#page-12-2), [57](#page-60-0) interdite à la vente, licence [56](#page-59-0) IPv6 [113](#page-116-0)

# **J**

journal d'installation [8](#page-11-0)

## **L**

langue [3](#page-6-0), [4](#page-7-0) liaison de documentation [2](#page-5-0) licence attribution [74](#page-77-0) autonome [56](#page-59-0), [58](#page-61-0) autonome sur plusieurs postes [56,](#page-59-0) [59](#page-62-0) cascade [75](#page-78-0) emprunt [56,](#page-59-0) [95](#page-98-2), [106](#page-109-0) enregistrement [58](#page-61-1) expiration [106,](#page-109-0) [110](#page-113-0) exportation [63](#page-66-0) fichier de licence [76](#page-79-0) FLEXnet, outils [99](#page-102-0) importation [65](#page-68-0)

Network License Manager [85](#page-88-0) partage [75](#page-78-0) présentation fonctionnelle [74](#page-77-0) problème [111](#page-114-0) remplacement [75](#page-78-0) réseau [56](#page-59-0) serveur de licence [88](#page-91-0) transfert [62,](#page-65-0) [65](#page-68-0), [66](#page-69-0) usages (portée) [106](#page-109-0) utilisateur unique [58](#page-61-0) licence autonome [3,](#page-6-0) [48](#page-51-0), [56,](#page-59-0) [58](#page-61-0) licence autonome sur plusieurs postes [56](#page-59-0), [59](#page-62-0) licence basée sur l'utilisation [56](#page-59-0) licence commerciale [56](#page-59-0) licence d'utilisateur unique [56,](#page-59-0) [58](#page-61-0) licence éducative (EDU)/institutionnelle [56](#page-59-0) licence étudiant [56](#page-59-0), [58](#page-61-2) licence permanente [56](#page-59-0) licence privée [63](#page-66-0) licence publique [63](#page-66-0) licence réseau [3](#page-6-0), [48](#page-51-1) contrôle de l'accès [106](#page-109-0) expiration [110](#page-113-0) rapport d'utilisation [108](#page-111-1) rapports d'utilisation [49](#page-52-1) licence, emprunt configuration [108](#page-111-0) licences renvoi [99](#page-102-1) sur des ordinateurs dont l'image a été restaurée [68](#page-71-1) types [56](#page-59-0) licences réseau [56](#page-59-0) License Administration Guide [99,](#page-102-0) [110](#page-113-0) limites portant sur le nombre de licences [95](#page-98-2) Linux configuration des serveurs de licences [92](#page-95-0) configuration système requise pour Network License Manager [73](#page-76-0) obtention de noms et ID hôte du serveur [87](#page-90-0)

Index | **123**

lmgrd (démon du gestionnaire de licences) [74](#page-77-0) LMTOOLS (utilitaire) [88,](#page-91-1) [95](#page-98-1), [100](#page-103-0) lmtools.exe, utilitaire [100](#page-103-0) lmutil.exe, utilitaire [100](#page-103-0) logiciel d'image (répartition) [44](#page-47-0) logiciel, configuration requise Network License Manager Linux [73](#page-76-0) Mac OS X [74](#page-77-1) Windows [71](#page-74-0)

## **M**

Mac OS X configuration des serveurs de licences [89](#page-92-0) configuration requise pour Network License Manager [74](#page-77-1) obtention de noms et ID hôte du serveur [87](#page-90-0) matériel, configuration requise Network License Manager Linux [73](#page-76-0) Mac OS X [74](#page-77-1) Windows [71](#page-74-0) Microsoft System Center Configuration Manager [38,](#page-41-0) [40](#page-43-0) Microsoft Windows configuration des serveurs de licences [88](#page-91-1) configuration système requise pour Network License Manager [71](#page-74-0) mises à jour d'installation [1](#page-4-1) mises à jour des licences [55](#page-58-0) mode silencieux [8](#page-11-0) modèle de serveur de licence [6,](#page-9-0) [19](#page-22-1), [69](#page-72-0) distribué [69](#page-72-1) modèle de serveur de licence redondant [19](#page-22-1) modèle de serveur de licences redondant exemple de fichier de licence [82](#page-85-0) modèles de serveur de licence redondant [70](#page-73-0)

unique [69](#page-72-2) module linguistique [15](#page-18-0) module linguistique, ajout [33](#page-36-0) MSP [21,](#page-24-0) [51](#page-54-0)

## **N**

nettoyage du disque dur [47](#page-50-1) Network License Manager à propos de [85](#page-88-0) désinstallation sous Windows [93](#page-96-0) installation [85](#page-88-1) licence, attribution [74](#page-77-0) mise à niveau [85](#page-88-1) Network License Manager, installation [85](#page-88-1) Network License Manager, mise à niveau [85](#page-88-1) nom TCP/IP [86](#page-89-0) noms d'hôte et ID procédure Mac ou Linux [87](#page-90-0) noms d'hôtes et ID procédure LMTOOLS [87](#page-90-1) procédure Windows [86](#page-89-1) noms et ID d'hôte [86](#page-89-0) Norton Ghost [44](#page-47-0) nouvelles fonctionnalités [1](#page-4-1) nouvelles fonctionnalités de gestion des licences [55](#page-58-0) numéro de série [2](#page-5-0), [9](#page-12-3) numéro de série, mise à jour [61](#page-64-0)

## **O**

```
objet de stratégie de groupe 33
ordinateur client
    affectation des répartitions 33
    restauration d'un système
            principal 47
ordinateurs client
    vérification des répartitions 36
outil et utilitaire 3
outil FLEXnet 99
outil tiers d'emprunt de licences 95
outils et utilitaires, installation 52
```
outils FLEXnet documentation [108](#page-111-0) outils FLEXnet, mise à jour [102](#page-105-0) outils FLEXnets fichier Options [106,](#page-109-0) [107,](#page-110-0) [108](#page-111-0)

## **P**

paramètre de configuration [7](#page-10-1) paramètre de produit [7](#page-10-1) paramètre par défaut [7](#page-10-1) paramètre personnalisé [7](#page-10-1) paramètres du profil utilisateur [50](#page-53-0) pare-feu [88](#page-91-0) pare-feu et serveur de licence [51](#page-54-1) partage réseau création [22](#page-25-0) emplacement [49](#page-52-2) période de licence [62](#page-65-1) profil, utilisateur [50](#page-53-0) programme, activation [57](#page-60-0), [65](#page-68-0)

## **R**

raccourci vers des images administratives [27](#page-30-1) rapport d'utilisation des licences [108](#page-111-1) réactivation de licences [66](#page-69-0) redémarrer le serveur de licences Windows [100](#page-103-1) redondant (serveur de licences) exemple de fichier de licence [80](#page-83-1) réinstallation, système d'exploitation [66](#page-69-1) réinstaller le produit [52,](#page-55-3) [53](#page-56-2) renvoi de licence empruntée [95,](#page-98-1) [98](#page-101-0) réparation du produit [11](#page-14-0) répartition [67](#page-70-1) 3ds Max et 3ds Max Design [37](#page-40-0) attribution [32,](#page-35-0) [33](#page-36-0) combinée [25](#page-28-0) création [23](#page-26-0) distribution [32,](#page-35-0) [44](#page-47-0) emplacement des répertoires [49](#page-52-2) fichier par lot [28](#page-31-0) Inventor [37](#page-40-0) liste de vérification [15](#page-18-1)

logiciel de création d'image [44](#page-47-0) méthodes [28](#page-31-1) modification [26,](#page-29-0) [49](#page-52-0) module complémentaire [20](#page-23-0) nouvelle fonctionnalité [13](#page-16-0) personnalisée [19](#page-22-0) présentation [14](#page-17-0) problème [47](#page-50-0) Showcase [37](#page-40-0) stratégie de groupe [32](#page-35-0) vérification de l'installation [36](#page-39-0) répartition personnalisée [19,](#page-22-0) [23](#page-26-0) répartition sur une plate-forme double [25](#page-28-0) répartition, suppression [27](#page-30-0) répertoire source pour SCCM [39](#page-42-0) restauration installation endommagée [46](#page-49-0) système d'exploitation [47](#page-50-1) RETURNLICENSE (commande) [99](#page-102-1) Revit, interopérabilité [37](#page-40-0)

# **S**

SAMreport-Lite [49](#page-52-1) SCCM (System Center Configuration Manager) [38](#page-41-0) SCCM, désinstallation [42](#page-45-0) SCCM, module [40](#page-43-0) sélection du système d'exploitation [8](#page-11-0) serveur arrêt et redémarrage [100](#page-103-2) ID et noms d'hôte [86](#page-89-0) serveur de licence [85,](#page-88-0) [88](#page-91-0) configuration Linux [92](#page-95-0) configuration Mac OS X [89](#page-92-0) configuration Windows [88](#page-91-1) serveur de licence arrêt et redémarrage [100](#page-103-2) configuration [88](#page-91-0) fichier Options [106](#page-109-0) Linux [92](#page-95-0) Mac OS X [89](#page-92-0) Windows [88](#page-91-1) emprunt de licences [95](#page-98-1) ID et noms d'hôte [86](#page-89-0)

Network License Manager [85](#page-88-0) nombre limité de licences [95](#page-98-2) outil tiers d'emprunt de licences [95](#page-98-1) perte de connexion [84](#page-87-0) renvoi de licence [98](#page-101-0) utilitaires de gestion Windows [100](#page-103-0) serveur de licence distribué [6,](#page-9-0) [69](#page-72-1) exemple de fichier de licence [80](#page-83-0) serveur de licence redondant [6,](#page-9-0) [70](#page-73-0) serveur de licence unique [6,](#page-9-0) [69](#page-72-2) exemple de fichier de licence de module [82](#page-85-1) serveur de licences Windows [100](#page-103-1) serveur de licences réseau emprunt de licences [95](#page-98-1) nombre limité de licences [95](#page-98-2) outil tiers d'emprunt de licences [95](#page-98-1) renvoi de licence [98](#page-101-0) serveur de licences unique exemple de fichier de licence [80](#page-83-0) serveur de licences unique, modèle [19](#page-22-1) Service Pack [21](#page-24-0), [50,](#page-53-1) [51](#page-54-2) stratégie de groupe [32](#page-35-0) vérification de la répartition [36](#page-39-0) suite [10](#page-13-0) suppression d'une répartition [27](#page-30-0) système d'exploitation réinstallation [66](#page-69-1) restauration [47](#page-50-1) système principal [47](#page-50-1) système, configuration requise Network License Manager Linux [73](#page-76-0) Mac OS X [74](#page-77-1) Windows [71](#page-74-0)

## **T**

Term Extendable (licence limitée extensible) [56](#page-59-0) Term Non-Extendable (licence limitée non extensible) [56](#page-59-0) transfert de licence [62](#page-65-0) type de licence [6,](#page-9-0) [48](#page-51-0) modification [10](#page-13-1) type de licence, changement [10](#page-13-1)

## **U**

utilisateur nommé [56,](#page-59-0) [62](#page-65-1) Utilitaire de transfert de licence [62](#page-65-0) utilitaire LMTOOLS obtention de noms et ID hôte du serveur [87](#page-90-1)

## **V**

vérification de la répartition de la stratégie de groupe [36](#page-39-0) versions de produit combinées exemple de fichier de licence [80](#page-83-2) exemple de fichier de licence de module [83](#page-86-0)

## **W**

Windows configuration des serveurs de licences [88](#page-91-1) configuration système requise pour Network License Manager [71](#page-74-0) obtention des noms et ID de l'hôte du serveur [86](#page-89-1) Windows 8 [2](#page-5-0), [17](#page-20-0)